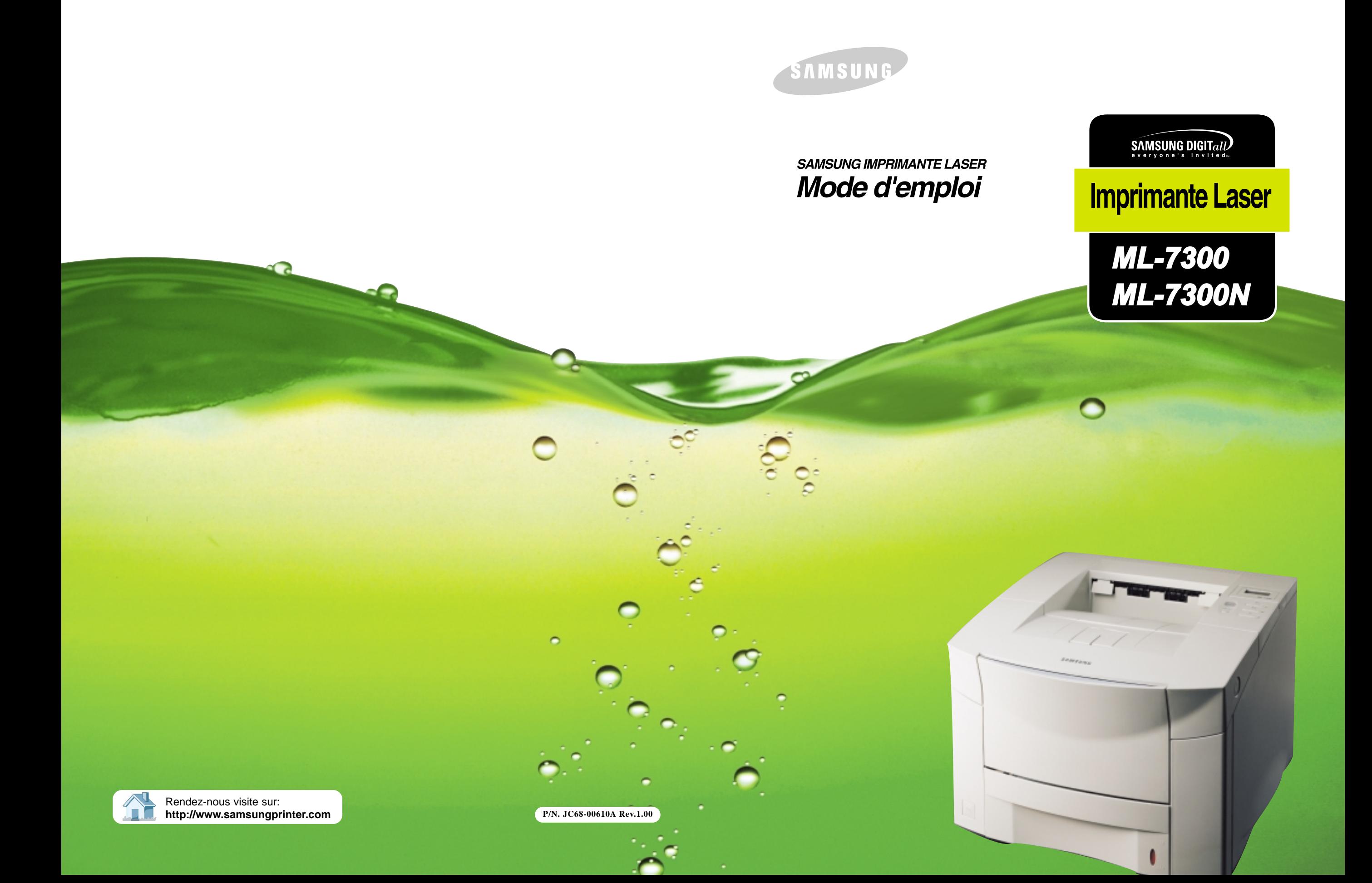

## *Droits d´auteur*

Le logiciel décrit dans le présent document est fourni en vertu d'un contrat de licence. Il ne peut être utilisé ou copié qu'en vertu des dispositions de la présente entente. Toute reproduction du logiciel sur quelque support autre que ceux précisément permis aux termes du contrat de licence constitue une infraction à la loi. L'acheteur n'est autorisé à faire qu'une seule copie à des fins de sauvegarde.

Aucune partie du présent manuel ne peut, sans le consentement écrit explicite de Samsung Electronics Co., Ltd., être photocopiée ou transmise, sous quelque forme ou par quelque moyen, électronique ou mécanique, y compris les systèmes de photocopie, d'enregistrement ou de stockage et d'extraction des données, à d'autres fins que pour l'usage personnel de l'acheteur.

L'information contenue dans le présent document peut être modifiée sans préavis. La société Samsung Electronics Co., Ltd. n'est aucunement liée par cette information. Samsung Electronics Co., Ltd. et ses distributeurs ne peuvent en aucune circonstance être tenus responsables de tout dommage direct ou indirect résultant de l'utilisation du logiciel ou de la documentation.

Juillet 2000

## *Marques de commerce*

- ◆ ©Samsung Electronics Co., Ltd, 2000. Tous droits réservés.
- ◆ L'ensemble des autres marques ou noms de produit sont des marques de commerce ou des marques de commerce déposées de leurs compagnies ou organismes respectifs.
- ◆ La série ML-7300 et le logo de Samsung sont des marques de commerce de Samsung Electronics Co., Ltd.
- ◆ Centronics est une marque de commerce déposée de Centronics Data Computer Corporation.
- ◆ HP, PCL, PCL 6 sont des marques de commerce déposées de Hewlett-Packard Company.
- ◆ IBM, IBM PC, XT, AT, PS/2 sont des marques de commerce déposées d'International Business Machines Corporation.
- ◆ Apple, AppleTalk, LocalTalk, LaserWriter, TrueType, Macinstosh sont des marques de commerce déposées d'Apple Computer Inc.
- ◆ Microsoft, MS-Windows, MS-DOS sont des marques de commerce déposées de Microsoft Corporation.
- ◆ CompuServe est une marque de commerce déposée de CompuServe Inc.
- ◆ TrueDoc®est une marque de commerce déposée de Bitstream Inc.
- ◆ Font Navigator<sup>MD</sup> est une marque de commerce déposée de Bitstream Inc.
- ◆ PostScript est une marque de commerce déposée d'Adobe Systems Inc.

# **Table des matières**

## **1 1 Introduction**

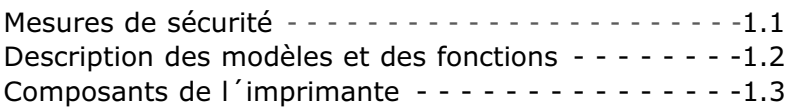

## **2 Configuration de votre imprimante**

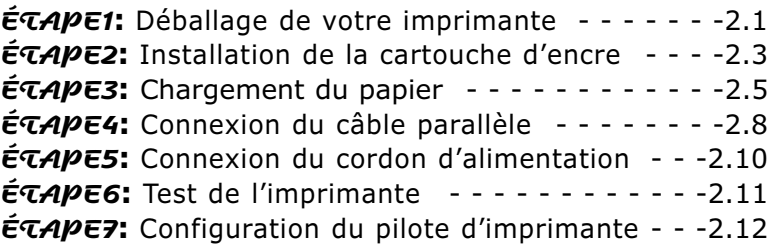

## **3 Utilisation du panneau de commande**

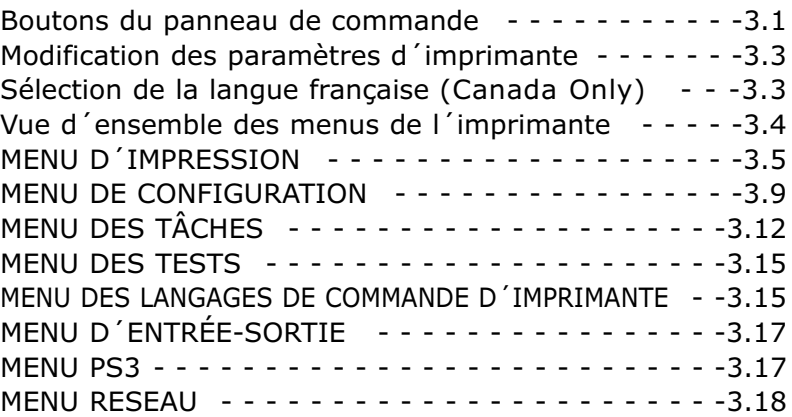

## **4 Supports d´impression**

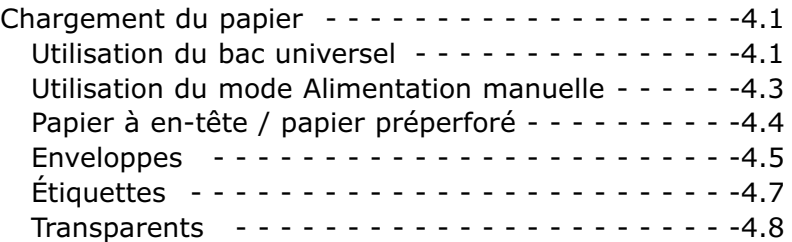

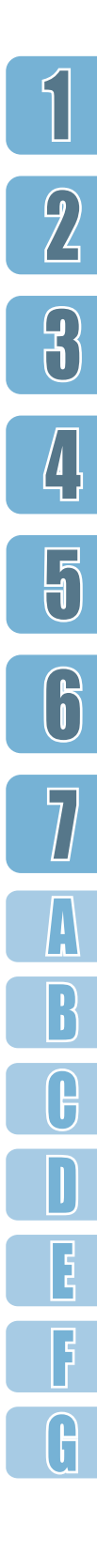

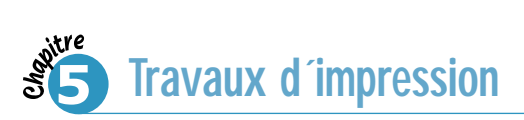

Utilisation des fonctions du pilote d'imprimante - - - -5.1 Utilisation du pilote d'imprimante

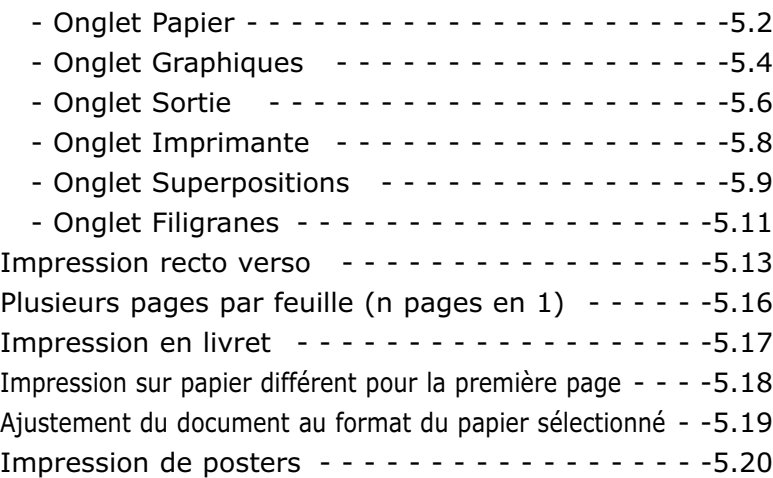

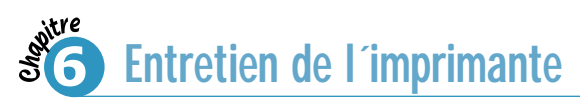

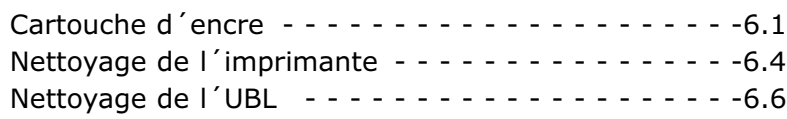

**7 Résolution des problèmes**

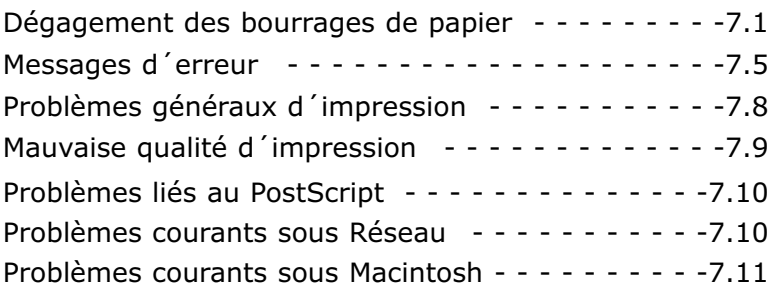

# **Table des matières**

## **A Spécifications**

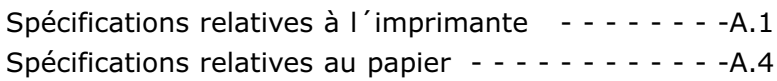

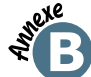

## **B Mode d´emploi Macintosh**

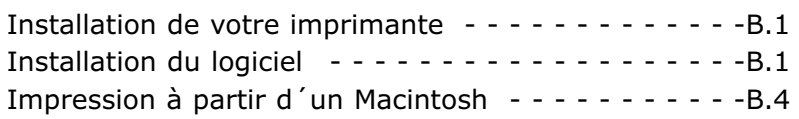

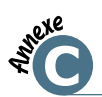

#### **Utilisation du pilote d´impression PostScript sous Windows**

Installation des fichiers PPD - - - - - - - - - - - - - - - -C.1

## **D Utilisation du votre imprimante sur réseau**

Utilisation commune de l'imprimante sur réseau - - - - -D.1 Configuration de l'imprimante sur un réseau local - - - -D.2 Configuration de l'imprimante sur le réseau global - - - -D.3

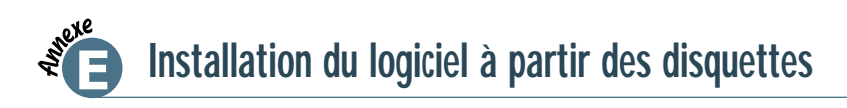

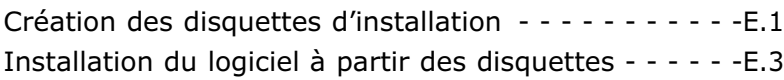

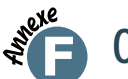

## **F Options de l´imprimante**

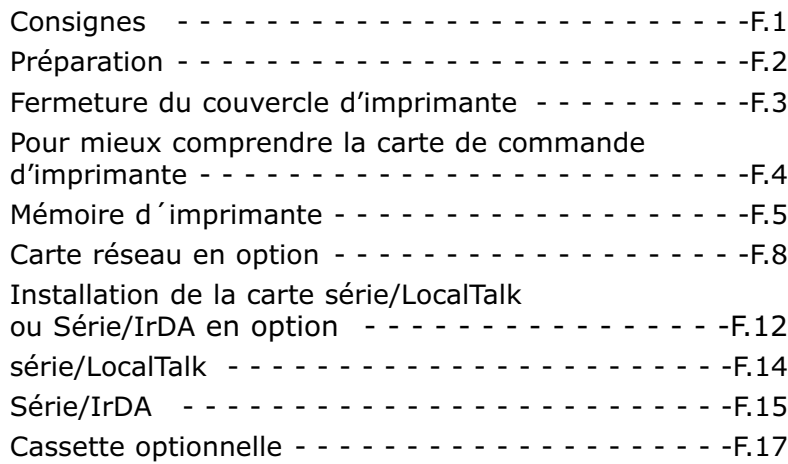

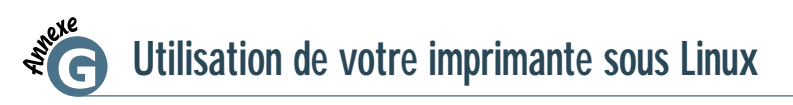

Installation du gestionnaire Linux - - - - - - - - - - - -G.1

## **INDEX**

 $\bigcap$ 

 $\mathcal{P}$ 

 $\Theta$ 

 $\int$ 

 $\bm{\mathsf{F}}$ 

 $\bigcap$ 

 $\prod_{i=1}^n$ 

 $\overline{P}$ 

 $\bigcap$ 

 $\mathbf I$ 

E

F

 $\bigcap$ 

## **Énoncé concernant le rayonnement laser**

L'imprimante est homologuée aux États-Unis comme étant conforme aux exigences du paragraphe J de l'article 21 du CFR (Code of Federal Regulations - code des règlements fédéraux) du DHHS (Department of Health and Human Services - ministère de la santé et des services sociaux) relatif aux produits laser de classe I (1); partout ailleurs, elle est homologuée conformément aux exigences de l'article 825 de la Commission électrotechnique internationale (CEI) relatif aux produits laser de classe 1.

Les produits de classe 1 ne sont pas considérés comme dangereux.

Le systèmes et imprimantes laser sont conçus de façon à éviter toute exposition de l'utilisateur à un rayonnement laser de niveau supérieur à la classe 1 en mode de fonctionnement normal, pendant la maintenance assurée par l'utilisateur ou pendant une étape d'entretien prévue.

**ATTENTION :** Ne jamais utiliser ou réparer l'imprimante quand son couvercle supérieur est retiré du lecteur laser. Même s'il est invisible, le rayon laser peut endommager la vue.

#### **Étiquette de l'énoncé concernant le rayonnement laser**

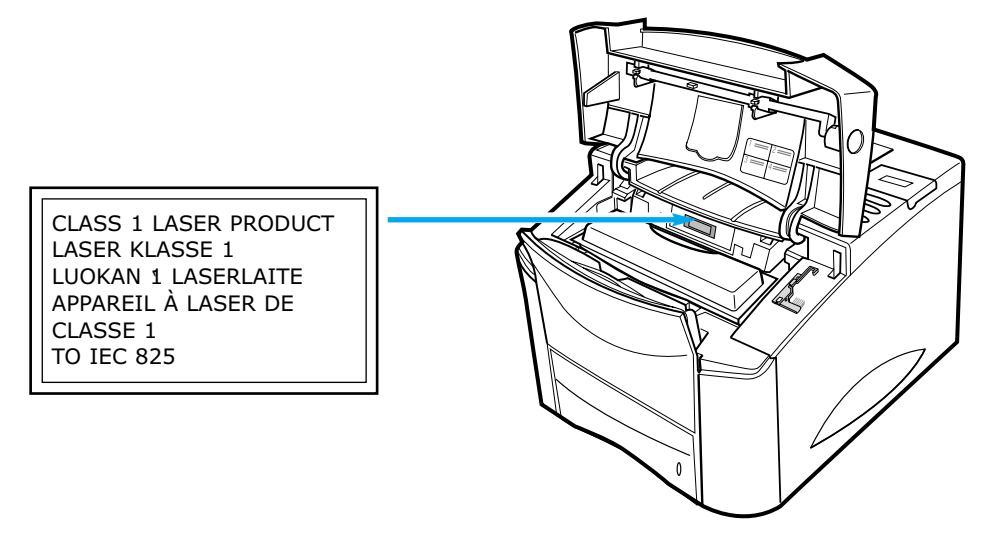

## **Étiquette de mise en garde concernant le rayonnement laser**

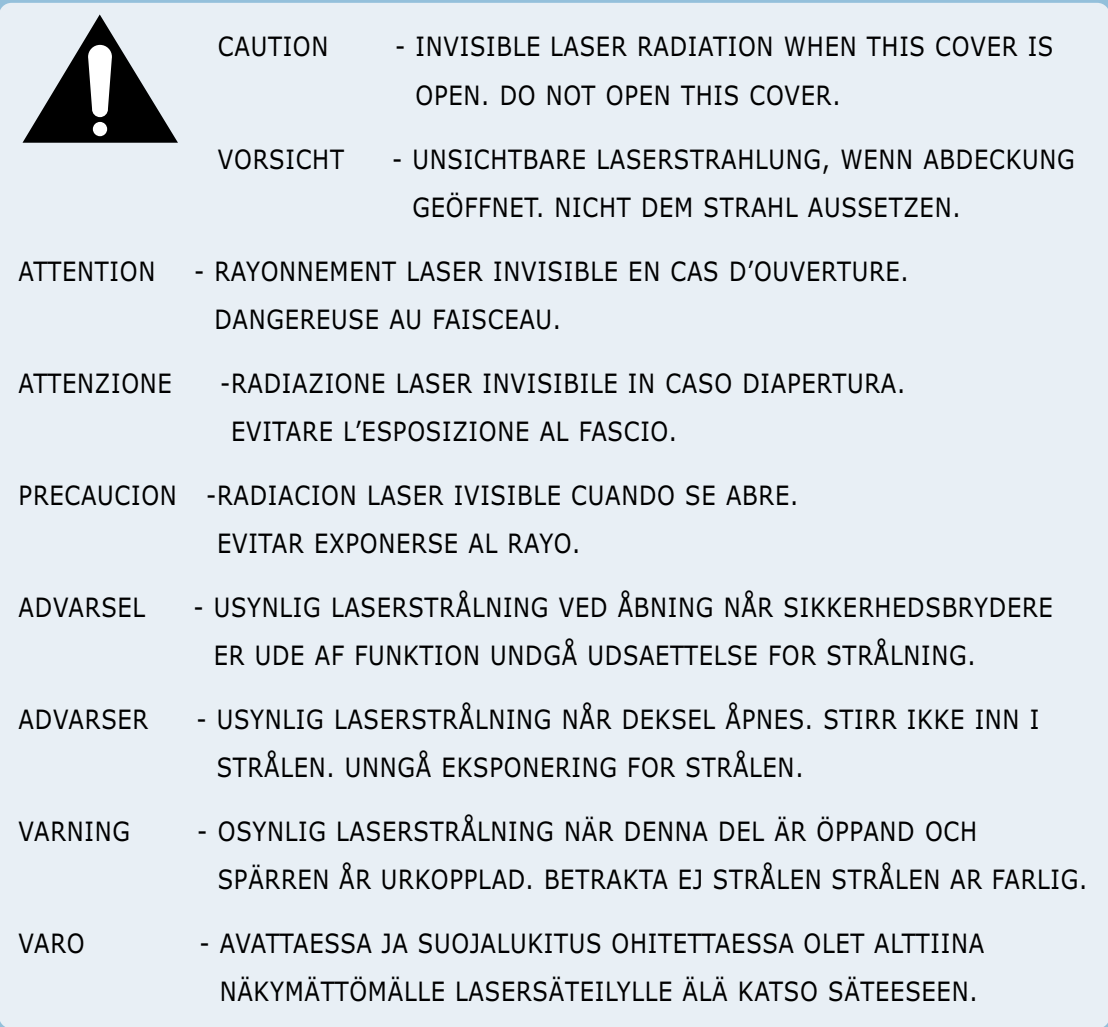

L'étiquette de sécurité de l'UBL se trouve à la partie supérieure de l'UBL.

## **Sécurité relative à l'émission d'ozone**

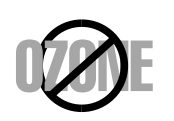

Pendant l'opération normale, l'imprimante série ML-7300 produit de l'ozone. L'ozone ainsi produit ne présente aucun danger pour l'utilisateur. Néanmoins, il est conseillé d'installer l'imprimante dans un endroit bien ventilé.

Pour des informations supplémentaires sur l'ozone, veuillez vous adresser à votre revendeur Samsung.

## **Économie d'énergie**

Cette imprimante est dotée d'un dispositif perfectionné d'économie d'énergie qui permet de réduire la consommation électrique quand elle n'est pas en utilisation active.

En effet, si l'imprimante ne reçoit pas de données pendant un certain temps, la consommation d'électricité se réduit automatiquement.

Cet emblème «Énergie Star» ne représente pas une recommandation par l'EPA pour quelque produit ou service que ce soit.

## **Réglementation de la FCC**

Cet équipement a subi un test et a prouvé qu'il respectait les limites autorisées pour un appareil numérique de classe B, conformément à la partie 15 des règlements du FCC (Conseil supérieur de l'audiovisuel) américain. Ces plafonds ont été établis dans le but d'assurer une protection raisonnable contre les interférences néfastes dans une installation résidentielle. Cet équipement produit, utilise et peut émettre des radiofréquences, qui peuvent causer des interférences néfastes aux radiocommunications, lorsqu'il n'est pas installé et utilisé conformément aux instructions données. Cependant, il n'est pas certain que des interférences n'aient pas lieu dans des cas d'installation spécifiques.

Si l'équipement produit des interférences sur les radios ou télévisions, ce qui peut être vérifié à travers la manipulation de l'interrupteur marche/arrêt, il est conseillé à l'utilisateur de prendre une ou plusieurs mesures proposées ci-dessous :

- changer l'orientation ou l'emplacement de l'antenne de réception
- éloigner l'imprimante des appareils récepteurs
- brancher l'équipement à une source électrique différente de celle qui est utilisée pour les appareils récepteurs
- consulter le revendeur ou un technicien de l'audiovisuel expérimenté.

N'entraînez ni changements ni modifications à l'équipement, en dehors de ce qui est précisé dans le mode d'emploi. S'il est nécessaire de faire de tels changements ou modifications, vous êtes prié d'arrêter le fonctionnement de la machine.

Selon les règlements du FCC (partie 15, sous-partie B), il est nécessaire d'utiliser un câble de protection afin de se conformer aux limites imposées à la classe B.

## **Règlements canadiens sur les interférences radioélectriques**

This digital apparatus does not exceed the Class B limits for radio noise emissions from digital apparatus as set out in the interference-causing equipment standard entitled «Digital Apparatus», ICES-003 of the Industry and Science Canada.

Cet appareil numérique respecte les limites de bruits radioélectriques applicables aux appareils numériques de Classe B prescrites dans la norme sur le matériel brouilleur : «Appareils Numériques», ICES-003 édictée par l'Industrie et Sciences Canada.

## **Déclaration de conformité aux normes de la Communauté européenne**

Nous,

SAMSUNG ELECTRONICS CO., LTD. #259, Gong Dan-Dong, Gumi-City, Kyung Buk, Korea

déclarons sous notre unique responsabilité que :

#### **les imprimantes laser ML-7300, ML-7300N**

se conforment à l'esprit de la directive 89/336/EEC sur la compatibilité électromagnétique et de la directive 73/23/EEC sur la basse tension.

La conformité a été démontrée pour les spécifications suivantes comme répertoriées dans le journal officiel de la Communauté européenne :

Emissions : EN 55022 Radiated, Class B En 55022 Conducted, Class B EN 61000-3-2 Power Harmonics EN 61000-3-3 Voltage Fluctuations and Flicker EN 55024 Compatibilité électromagnétique : EN 61000-4-2 Courant électrostatique EN 61000-4-3 Champs et fréquences électromagnétiques EN 61000-4-4 Pointes transitoires EN 61000-4-5 Pointes de courant EN 61000-4-6 Mode normal, fréquences radio EN 61000-4-8 Champs magnétiques et fréquences électriques EN 61000-4-11 Baisses de tension et coupures de courant

EN 60950-Safety

### **Renseignements de Sécurité**

Liste des mesures de sécurité et des règlements propres à cette imprimante.

#### **SÉCURITÉ – PRODUIT**

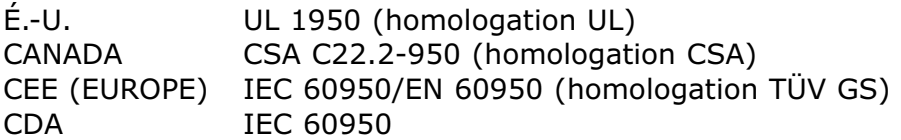

#### **SÉCURITÉ – LASER**

CEE (EUROPE) HD 194. et EN 60825 É.-U. CFR, article 21, chapitre 1, paragraphe J (homologation CDRH)

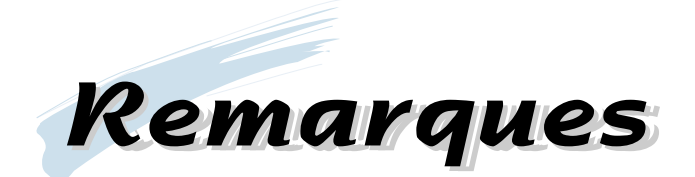

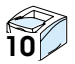

1<br>1<br>1<br>1<br>1<br>1<br>1<br>1<br>1<br>1<br>1<br>1<br>1<br>1<br>

# **Introduction Introduction**

Cher client, toutes nos félicitations pour votre choix de l'imprimante série ML-7300 Ce chapitre vous donne les renseignements suivants :

- ◆ Mesures de sécurité
- ◆ Description des modèles et des fonctions
- ◆ Composants de l'imprimante

Avant d'utiliser l'imprimante, veuillez lire attentivement les instructions de ce guide et le ranger dans un endroit sûr à proximité de l'imprimante, de façon à pouvoir le consulter ultérieurement au besoin. Veuillez respecter les mesures suivantes lors de l'utilisation ou de l'entretien de votre imprimante.

- Débranchez l'imprimante avant de la nettoyer. N'utilisez aucun produit de nettoyage liquide ou aérosol. Utilisez simplement un chiffon humide. Reportez-vous à la page du présent guide qui traite de ce sujet pour obtenir plus de détails.
- Ne placez pas l'imprimante sur une surface instable ou à proximité d'un radiateur ou d'une source de chaleur.
- Prenez soin de ne pas bloquer ou couvrir les orifices d'aération qui se trouvent sur le côté de l'imprimante. N'insérez aucun objet dans ces orifices.
- Assurez-vous que la source d'alimentation électrique à laquelle vous souhaitez raccorder l'imprimante est conforme aux spécifications électriques de cette imprimante, soit:

#### **(100 ~ 240 V) - Les pièces peuvent varier selon les pays.**

- Connectez tout votre matériel informatique, y compris l'imprimante, à une source d'alimentation dotée d'un dispositif de mise à la terre. Évitez de brancher votre imprimante dans la même source d'alimentation qu'un équipement susceptible de causer des variations de tension, comme un photocopieur ou un climatiseur.
- Vérifiez régulièrement si le câble d'alimentation est en bon état et assurez-vous qu'il n'est endommagé d'aucune façon.
- Si vous utilisez un cordon prolongateur, assurez-vous que l'intensité de courant de tous les équipements qui lui sont raccordés ne dépasse pas l'intensité de courant maximale permise pour ce cordon de rallonge. Assurez-vous que l'intensité de courant totale de l'équipement raccordé à la même source d'alimentation ne dépasse pas 15 ampères.
- Sauf indication contraire dans le présent guide, ne tentez pas de réparer l'imprimante vous-même. Si vous décelez une défectuosité, retournez votre imprimante à un centre de services autorisé ou à votre revendeur.
- Retournez systématiquement votre imprimante à un centre de services autorisé ou à votre revendeur local dans l'une ou l'autre des situations suivantes:
	- Le cordon d'alimentation ou la fiche est endommagé.
	- Du liquide a été répandu sur l'imprimante et/ou s'est infiltré à l'intérieur de celle-ci.
	- L'imprimante est tombée ou a été échappée ou son bâti est endommagé de quelque façon.
	- L'imprimante ne fonctionne pas adéquatement ou vous avez remarqué une importante diminution de la qualité d'impression.

## **Description des modèles et des fonctions**

#### **Votre nouvelle imprimante**

Votre nouvelle imprimante laser est conçue pour être utilisée dans un bureau; elle offre entre autres les avantages suivants :

- impression recto verso;
- impression rapide de textes et de graphiques de haute qualité;
- vaste choix de types et de formats de papier;
- état de fonctionnement intégral et messages d'erreur figurant à l'afficheur du panneau de commande;
- retour de l'information sur l'état d'impression affiché à l'écran;
- divers menus d'impression.

#### **Information relative à l'imprimante**

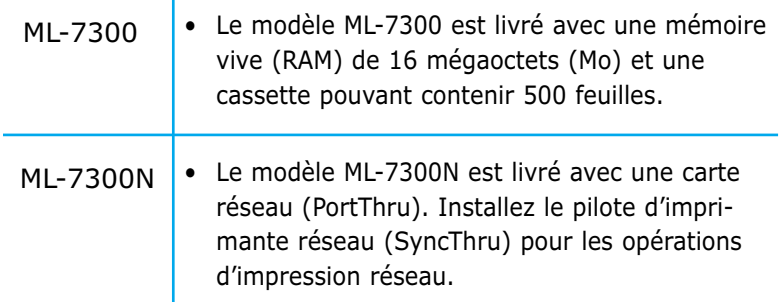

#### **Fonctions principales**

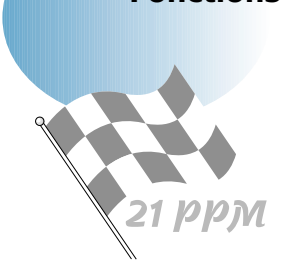

Cette imprimante laser prend en charge les principales fonctions suivantes :

- fonction duplex intégrée qui permet d'imprimer recto verso;
- vitesse d'impression de 21 pages par minute (pages/min) pour du papier de format LTR;
- haute qualité d'impression à une résolution de 1200 points par pouce (points/pouce);
- chargement automatique du papier jusqu'à concurrence de 500 feuilles;
- vaste choix de formats et de grammages du papier;
- possibilités d'extension
	- cassette de papier universelle pouvant contenir jusqu'à 500 feuilles,
	- mémoire (capacité maximale de 208 Mo),
	- connecteurs pour la carte RS-232C/LocalTalk et la carte d'interface réseau en option,
	- connecteur pour l'adaptateur infrarouge en option.

## **Composants de l´imprimante**

## **Vue avant**

L'illustration suivante représente la vue avant de votre imprimante et indique l'emplacement de ses principaux éléments.

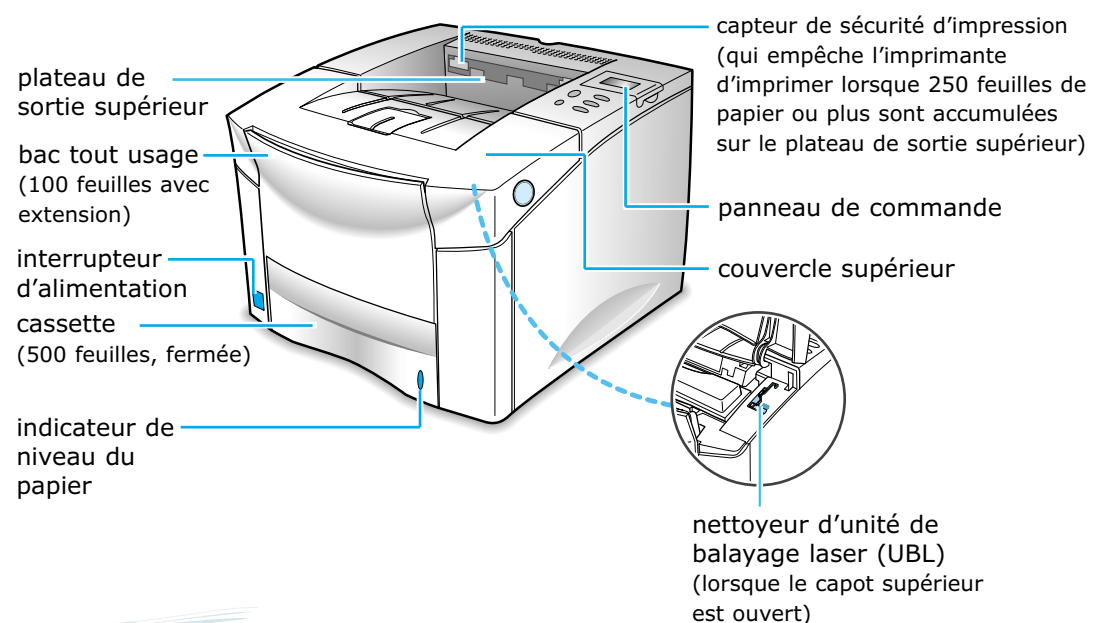

## **Vue arrière**

L'illustration suivante représente la vue arrière de votre imprimante et indique l'emplacement de ses principaux éléments.

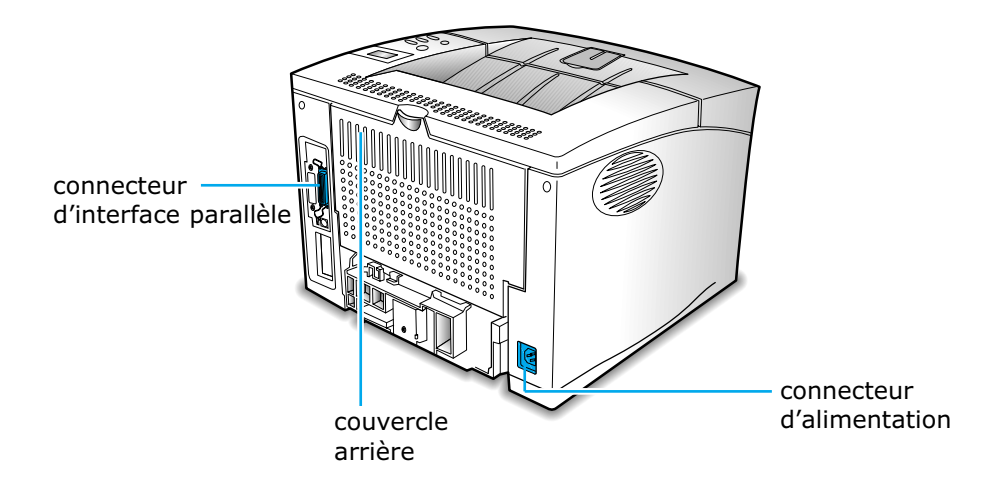

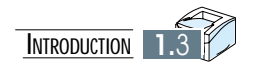

# **Configuration Configuration de votre de votre imprimante imprimante**

Ce chapitre traite des sujets suivants:

- ◆ **ÉTAPE 1**: Déballage de votre imprimante
- ◆ **ÉTAPE 2**: Installation de la cartouche d´encre
- ◆ **ÉTAPE 3**: Chargement du papier

2

Chapitre

- ◆ **ÉTAPE 4**: Connexion du câble parallèle
- ◆ frape 5: Connexion du cordon d'alimentation
- ◆ **ÉTAPE 6**: Test de l´imprimante
- ◆ **ÉTAPE 7**: Configuration du pilote d´imprimante

**Déballage de votre imprimante**

## **Articles fournis**

Au moment de sortir votre imprimante de sa boîte d'expédition, vous y trouverez les articles suivants en plus de votre imprimante.

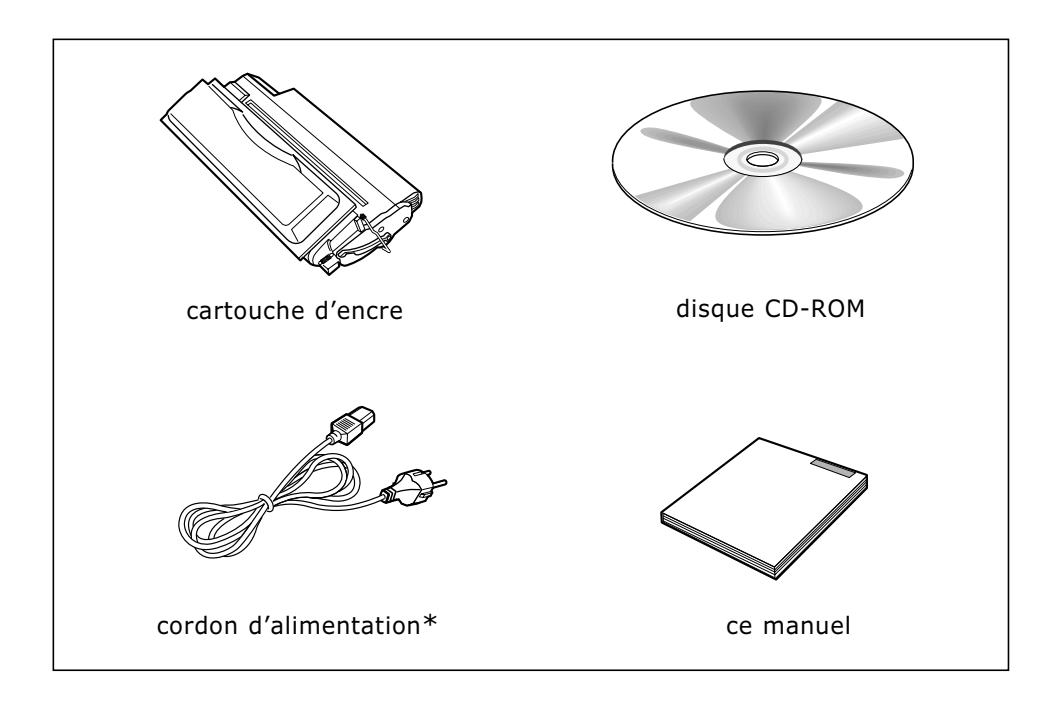

**Remarque:** *• Le câble d'imprimante n'est pas inclus dans l'emballage d'expédition. •Spécifications du câble*

- *Le câble parallèle doit être compatible avec l'interface parallèle Centronics® et avec la norme 1284 de l'IEEE (Institute of Electrical and Electronics Engineers).*
- \***Les pièces peuvent varier selon les pays.**

### **Préparation**

Lors de l'entreposage et du transport de votre imprimante, vous constaterez que des bandes de ruban adhésif sont utilisées pour maintenir en place certains des éléments qui peuvent se déplacer ou s'ouvrir soudainement et, par le fait même, être endommagés.

**1** Avant de brancher votre imprimante et de commencer à l'utiliser, il vous faut donc retirer ces bandes de ruban adhésif, comme l'illustre la figure ci-dessous.

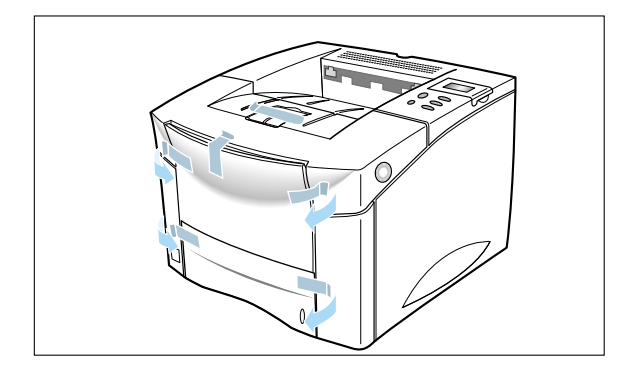

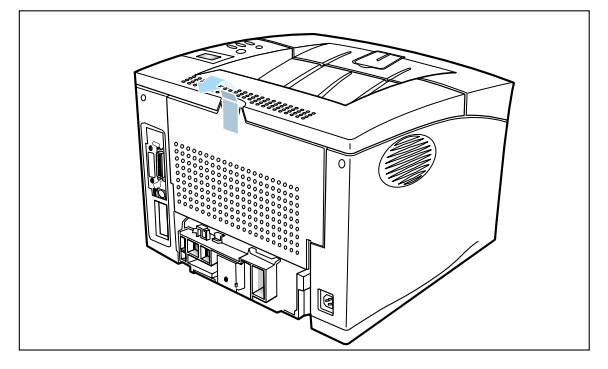

**2** Sortez la cassette de l'imprimante en la faisant glisser. Retirez le matériel d'emballage de la cassette.

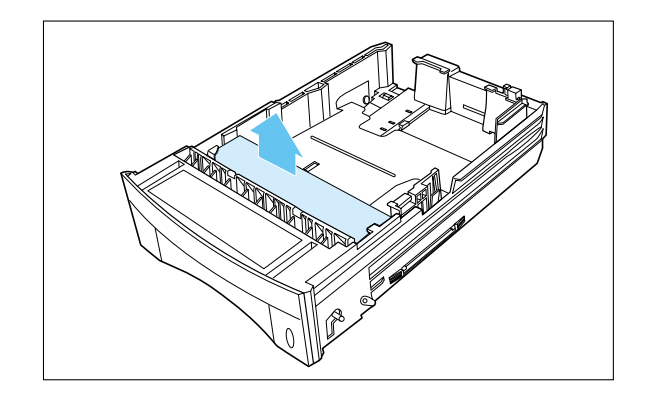

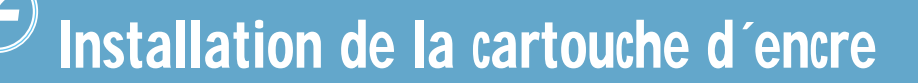

Pour installer une cartouche d'encre dans votre imprimante, procédez comme suit :

**1** Retirez la cartouche d'encre de son emballage.

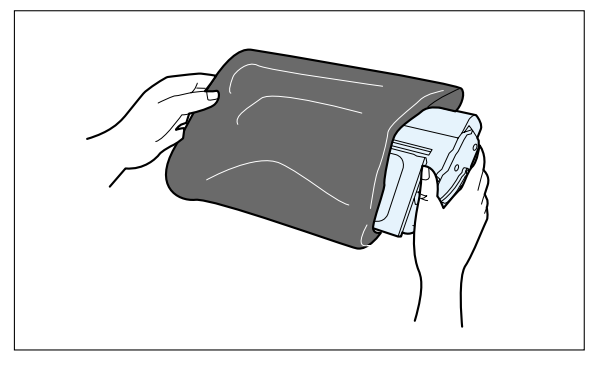

#### **Remarque :**

- *Ne retirez pas la cartouche de son emballage avant d'êtreprêt à l'utiliser.*
- *N'exposez pas la cartouche à la lumière, car elle risque ainsi d'être endommagée définitivement.*

**2** Ouvrez le couvercle supérieur de l'imprimante en appuyant sur le bouton se trouvant du côté droit de l'imprimante.

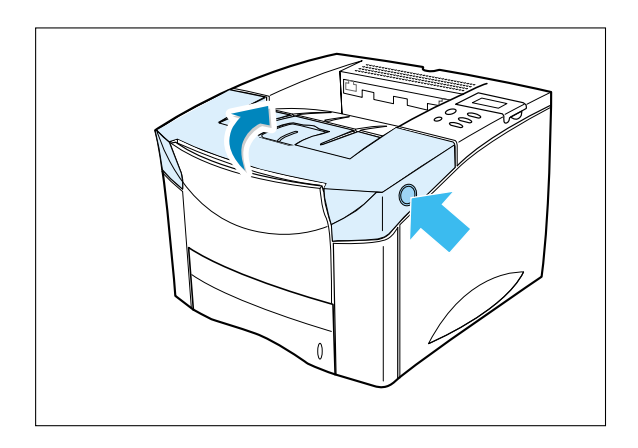

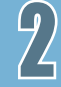

**3** Inclinez la cartouche et la secouer doucement d'un côté puis de l'autre afin de répartir l'encre uniformément à l'intérieur de la cartouche.

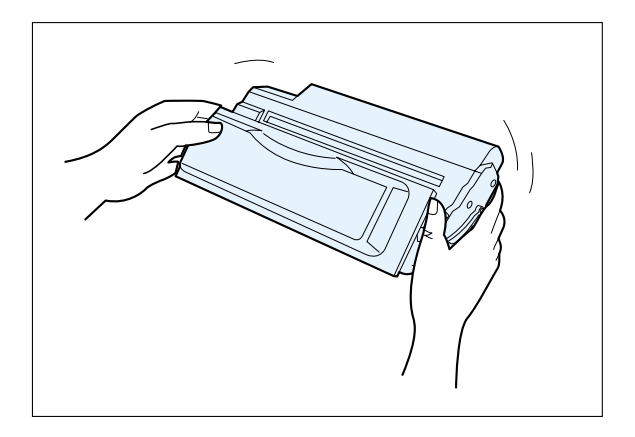

- **4** Placez la cartouche comme l'illustre la flèche pointant vers le bas de l'imprimante. Insérez la cartouche dans l'imprimante en la faisant glisser le plus loin possible.
- 
- **5** Fermez le couvercle supérieur.

**Remarque :** *• Si vous échappez de l'encre sur vos vêtements, les essuyer à l'aide d'un chiffon sec et les nettoyer à l'eau froide.*

*• Lorsque du texte est imprimé à raison de 5 % de la surface d'impression, la durée de vie moyenne d'une cartouche d'encre est de 10,000pages.*

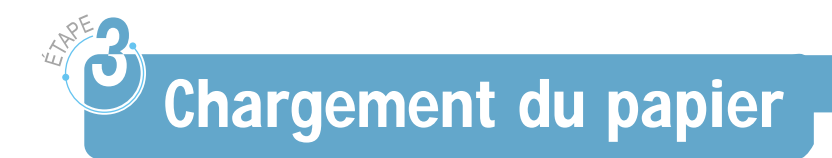

Pour charger le papier dans la cassette, procédez comme suit :

**1** Sortez complètement la cassette de l'imprimante en la tirant.

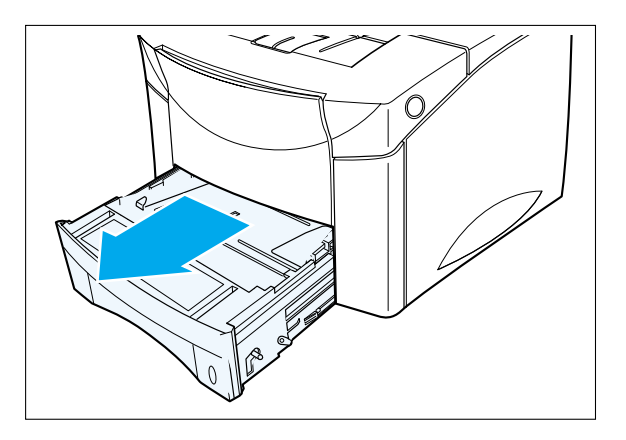

**2** Appuyez sur la partie arrière du guide-papier arrière et faites glisser ce dernier pour obtenir le format désiré jusqu'à ce qu'il soit bien encliqueté en place. Les formats de papier sont indiqués au fond de la cassette.

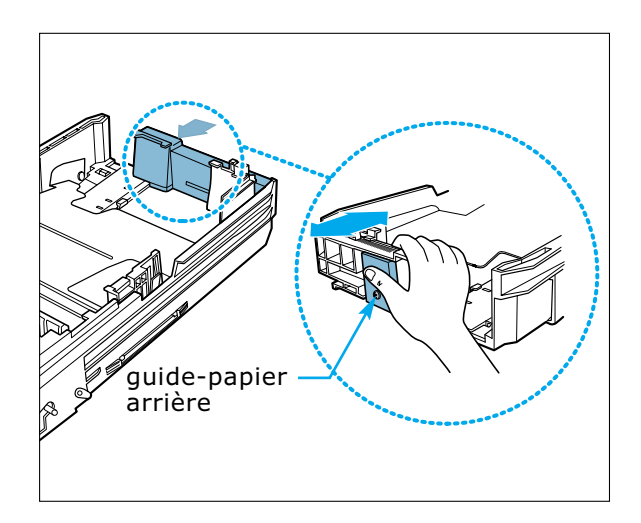

- **3** Soulevez le guide arrière droit et faites-le glisser pour obtenir la largeur de papier désirée. Les formats de papier sont indiqués au fond de la cassette.
- **4** Appuyez sur le guide de largeur ou le guide arrière droit et faites-le glisser jusqu'à l'extrême droite de la cassette.

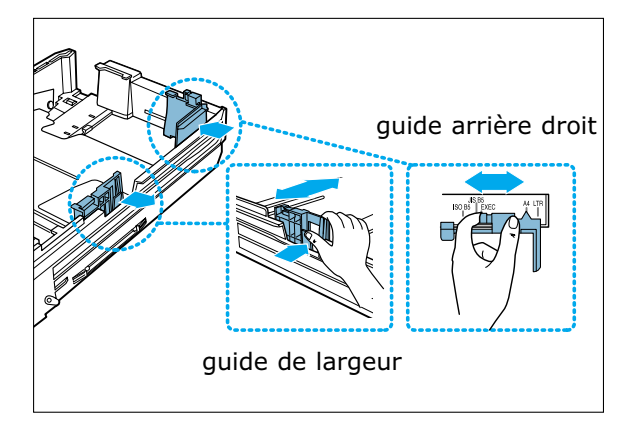

**Remarque :** *Si la cassette est mal réglée, il se peut qu'un message d'erreur s'affiche à l'imprimante ou que le papier se froisse.*

**5** Placez le papier à gauche du guide-papier arrière.

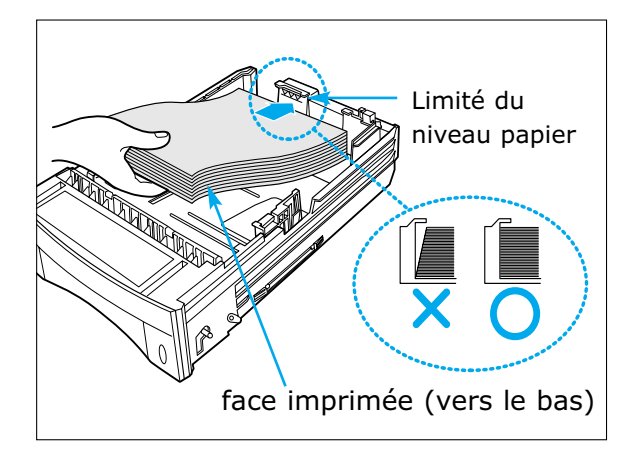

**Remarque :** *• Assurez-vous que le papier n'est ni plié ni froissé.*

- *Placez le papier en vous assurant que la face imprimée recommandée est orientée vers le bas.*
- *Maintenez le papier soulevé et assurez-vous que la limite indiquée par la ligne sur la cassette n'est pas dépassée.*

**6** Appuyez sur le guide de largeur et faites-le glisser vers la gauche jusqu'à ce qu'il touche légèrement le bord du papier.

**7** Assurez-vous que le papier est inséré sous la griffe de retenue de la cassette.

**8** Insérez légèrement la cassette dans l'imprimante en la faisant glisser. L'imprimante détecte automatiquement le format du papier chargé si la cassette est adéquatement réglée.

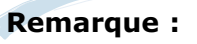

*Si un bourrage papier survient avec l'utilisation d'un papier format lettre de 11 grammes, d'un format legal ou classeur, poussez vers le bas le levier gauche du plateau comme demontre sur le shema pour vous assurer d'une parfaite alimentation papier.*

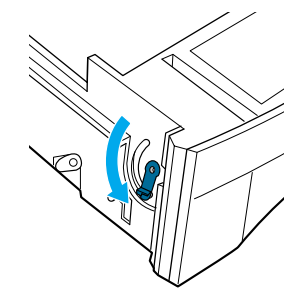

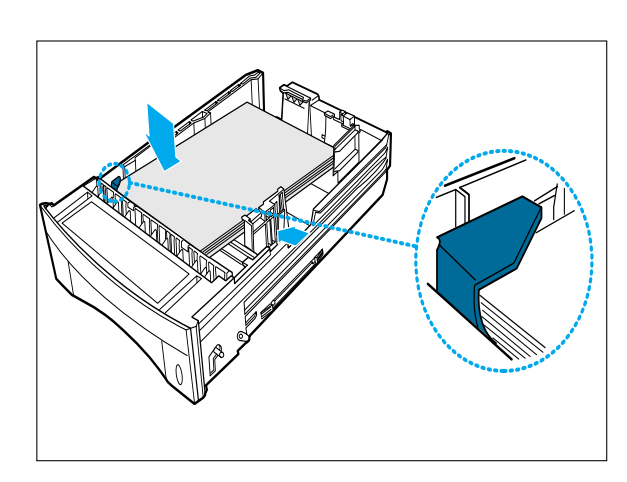

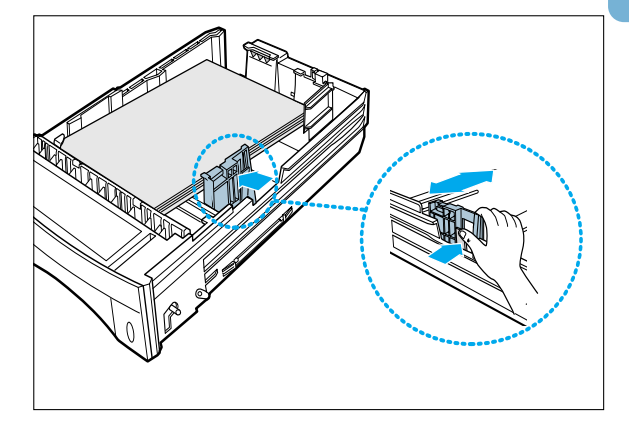

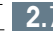

**Connexion du câble parallèle**

Pour imprimer à partir d'un logiciel d'ordinateur, vous devez raccorder votre imprimante à votre ordinateur au moyen d'un câble d'interface parallèle.

## **Spécifications du câble (non fourni)**

Le câble parallèle doit être compatible avec l'interface parallèle Centronics® et avec la norme 1284 de l'IEEE. Si vous achetez un câble parallèle, assurez-vous qu'il respecte les conditions suivantes :

- •Il est compatible avec l'interface Centronics.
- •Il prend en charge des communications bidirectionnelles (norme 1284 de l'IEEE).
- •Il est blindé.
- •Il est doté des connecteurs appropriés, soit : - un connecteur sub-D à 25 broches du côté ordinateur;
	- un connecteur amphénol 36 du côté imprimante.

## **Connexion du câble parallèle**

Pour connecter l'imprimante à votre ordinateur, utilisez un câble parallèle et procédez comme suit :

- **1** Assurez-vous que l'imprimante et l'ordinateur auxquels il doit être raccordé sont hors tension et déconnectés de la source d'alimentation.
- **2** Branchez l'extrémité appropriée du câble parallèle au connecteur se trouvant à l'arrière de l'imprimante.

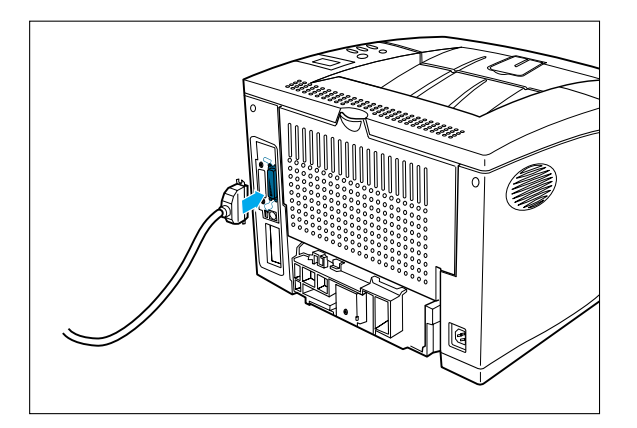

**3** Enfoncez les ailettes ménagées de chaque côté du connecteur dans les encoches de la fiche, tel qu'illustré.

- câble dans le connecteur parallèle approprié de votre ordinateur, puis serrez les vis.
- **4** Branchez l'autre extrémité du

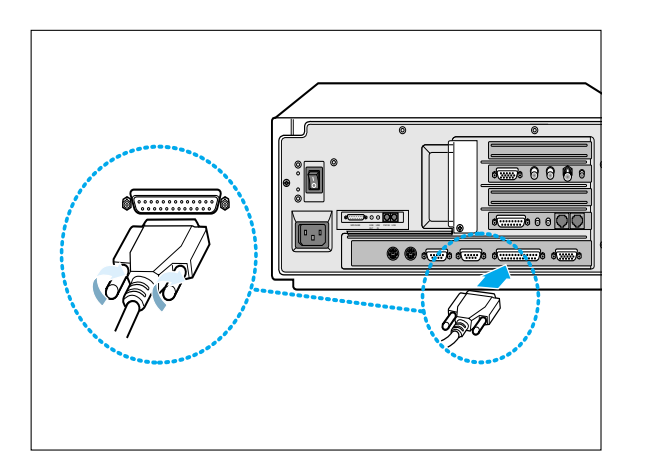

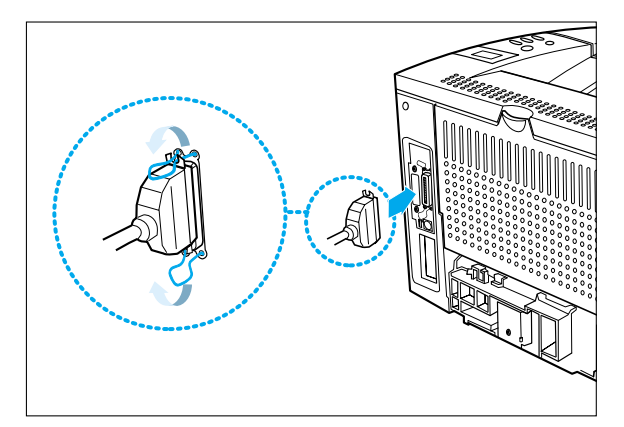

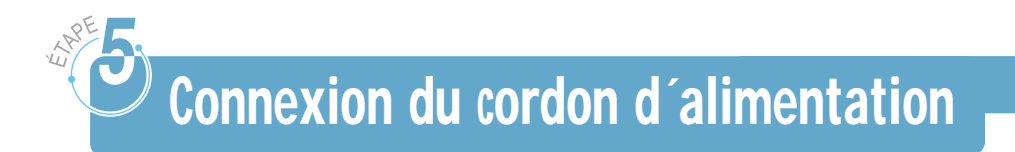

Pour raccorder l'imprimante à une source d'alimentation, procédez comme suit :

- **1** Branchez l'extrémité appropriée du câble d'alimentation fourni au connecteur se trouvant à l'arrière de l'imprimante.
- **2** Branchez l'autre extrémité à une source d'alimentation adéquate de 100  $\sim$  240V.

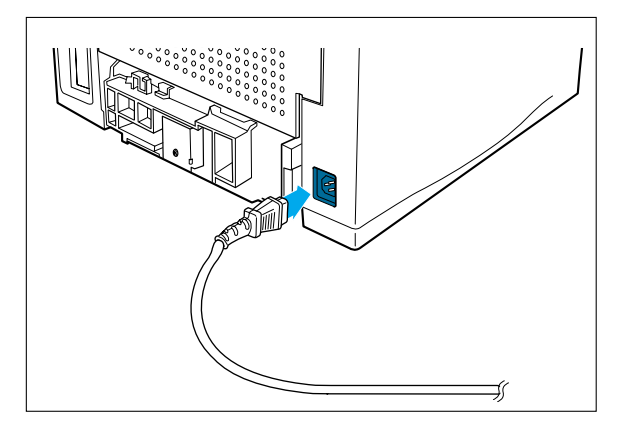

- **Les pièces peuvent varier selon les pays.**
- **3** Mettez l'imprimante sous tension en appuyant sur l'interrupteur marche-arrêt.

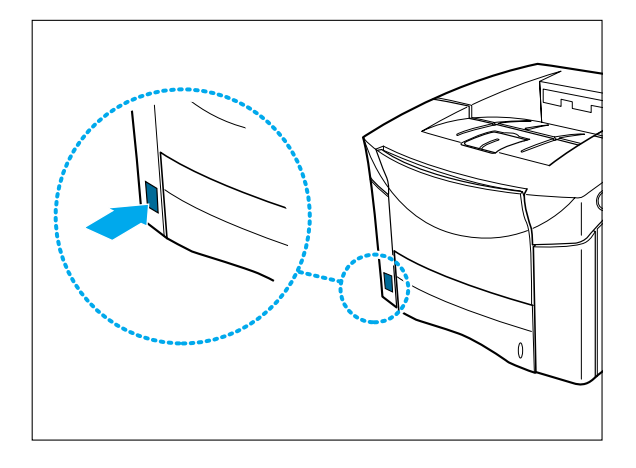

**Résultat :** *Vous constaterez un certain mouvement à l'intérieur de l'imprimante. Ce mouvement signifie que l'imprimante passe à l'état PRET(RAEDY).*

## **Test de l´imprimante**

Imprimez une page de configuration afin de vous assurer que l'imprimante fonctionne adéquatement.

- **1** Assurez-vous que l'imprimante est branchée et que le message d'état PRET(READY) figure à l'afficheur.
- **2** Appuyez sur le bouton En ligne(On Line).

**Résultat :** *Le message HORSLIG.(OFFLINE) figure à l'afficheur et l'imprimante est hors ligne.*

- **3** Appuyez sur le bouton Menu > ou Menu < pour entrer les menus.
- **4** Appuyez sur le bouton Menu > ou Menu < à une ou plusieurs reprises jusqu'à ce que le message MENU TEST(TEST MENU) soit affiché.
- **5** Appuyez sur le bouton Item > ou Item < (Article > ou Article <) à une ou plusieurs reprises jusqu'à ce que le message AUTOTEST(SELFTEST) soit affiché.

**6** Appuyez sur le bouton Enter pour imprimer.

**Résultat :** *• Le message «IMPRES. PCL6(PRINTNING PCL6)» s'affiche et resteaffiché jusqu'à ce que la page s'imprime.*

*• L'imprimante revient à l'état PRET(READY) après l'impression.*

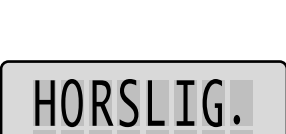

**PRFT** 

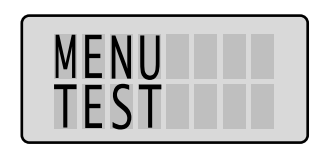

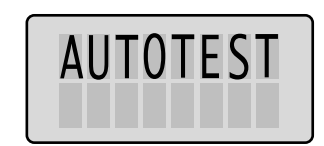

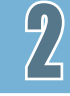

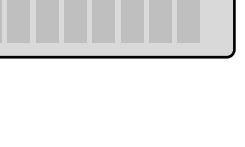

**Configuration du pilote d´imprimante**

Les pilotes d'imprimante offerts sur le CD doivent être installés afin de permettre de maximiser l'utilisation des fonctions de l'imprimante.

Les pilotes d'imprimante ont accès aux fonctions d'impression et permettent à l'ordinateur de communiquer avec l'imprimante.

Si vous installez le pilote d'imprimante à l'aide du CD, les versions PCL 6 sont installées.

Le CD comprend les versions de pilote d'imprimante suivantes :

• PCL 6

Vous pouvez utiliser le pilote d'imprimate PCL 6 avec Windows 95 Windows 98, Windows NT 4.0 et Windows 2000.

PCL 6 prend en charge l'impression Filigrane, Superpositions, Plusieurs images, etc.

- PostScript
- Font Navigator(FontNav)
- Linux Driver.

**Remarque :** *• Vous ne pouvez utiliser le pilote PS avec Windows 3.1.*

*• PCL 6 comprend PCL 5e et le nouveau langage d'impression PCLXL.*

### **Installation du pilote**

#### **Besoins en matériel**

Pour installer et exploiter le pilote d'imprimante PCL, assurez-vous que votre ordinateur possède la configuration matérielle minimale suivante :

- Windows 95, Windows 98;
	- micro-ordinateur 486 pour PC ou mieux
	- RAM de 32 Mo
	- capacité de disque dur de 200 Mo disponible
- Windows NT 4.0, Windows 2000;
	- micro-ordinateur pentium 133MHz pour PC ou mieux;
	- RAM de 64 Mo
	- capacité de disque dur de 650 Mo disponible
- lecteur de CD-ROM.

#### **Besoins en logiciel**

Pour installer et exploiter le pilote d'imprimante, assurez-vous que votre ordinateur possède la configuration logicielle minimale suivante :

- Windows 95, Windows 98, Windows NT 4.0, Windows 2000;
- Versions ultérieures à la version 7.5 du système Macintosh (pour imprimer le document à partir d'un Macintosh).

#### **Procédure d´installation**

Pour installer le pilote d'imprimante sur votre disque dur, faites des copies de sauvegarde du CD du pilote d'imprimante. Rangez le CD original dans un endroit sûr et utilisez les copies.

#### **Remarque : Je n'ai pas de lecteur de CD-ROM**

*Si vous disposez d'un autre ordinateur équipé d'un lecteur de CD, vous pouvez produire les disquettes nécessaires à l'installation grâce à l'utilitaire "Créer une disquette de Windows". Reportez-vous à l'annexe E « Installation du logiciel à partir des disquettes ».*

## **Installation du logiciel de l'imprimante à partir du CD-ROM**

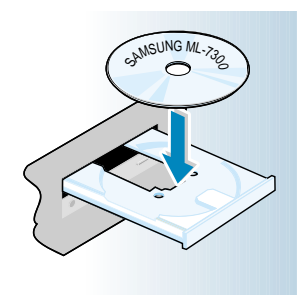

**N.B. :** *Si la boîte Détection d'un nouveau matériel apparaît pendant l'installation, cliquez sur le x en haut à droite de la boîte ou sur Annuler.*

**1** Insérez le CD dans le lecteur approprié. L'installation commence automatiquement.

#### **Si le lecteur CD ne démarre pas automatiquement :**

Sélectionnez **Exécuter** à partir du menu **Démarrer** et tapez **x:\cdsetup.exe** (où le **«x»** représente la lettre affectée au lecteur de CD) dans la zone Ouvrir, puis cliquez sur **OK.**

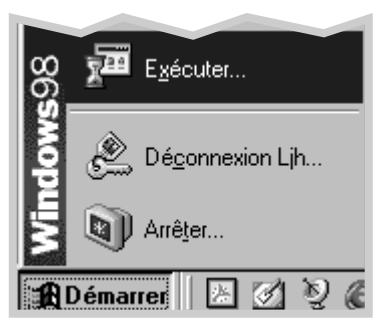

- **2** Quand la fenêtre d'installation apparaît, sélectionnez la langue requise.
- **3** Cliquez sur **Installation du 1er logiciel SAMSUNG sur votre PC(PCL)**.

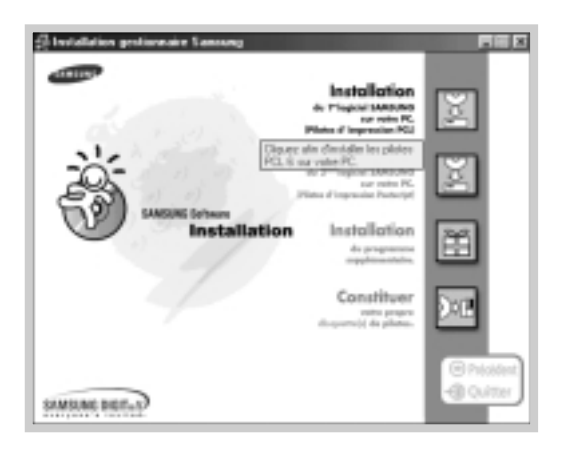

**4** Suivez les instructions qui s'affichent à l'écran pour achever l'installation.

#### **Remarque :** *Pour installer le pilote d'imprimate de partage Win 95/98 à partir du Serveur NT sur l'ordinateur du client.*

- **1** *Choisissez Partage à partír de la commande Proprìétés du pilote d'ìmprimante.*
- **2** *Choisissez Windows 95 à partìr de «Alternate Drivers».*
- **3** *Tapez d:\7300\XX\pcl\pcl6\WIN9x (Oú "d" correspond à votre lecteur de CD-ROM et XX au code de langue. Par exemple, Frn pour le français).*
- **4** *Installez l'ìmprímante réseau sur le PC de l'utílísateur.*
- *\* Pour plus d'informations sur ces codes, reportez-vous á la la section "Code de langue" á la page2.17.*

## **Désinstallation du pilote d´imprimante**

Un utilitaire de désinstallation est offert avec le pilote d'imprimante afin de vous permettre de supprimer au besoin le pilote et tous les fichiers connexes de votre disque dur.

Pour désinstaller le pilote, procédez comme suit :

Sélectionnez les options **Démarrer** ➔ **Programmes** ➔ **Samsung ML-7300** ➔ **Supprimer l´installation pilote ML-7300** à partir de la barre des tâches de Windows.

• Les pilotes PCL 6 sont supprimés de votre disque dur.

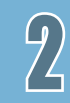

## **Installation du Font Navigator (FontNav)**

Le Font Navigator(FontNav) est un pilote de polices pour Windows 95/98, Windows NT (4.0) et Windows 2000.

Il permet de rechercher et d'installer des polices, puis d'afficher et d'imprimer des échantillons de police de façon rapide et aisée.

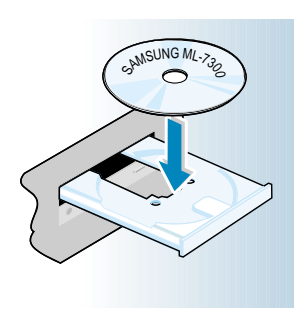

**N.B. :** *Si la boîte Détection d'un nouveau matériel apparaît pendant l'installation, cliquez sur le x en haut à droite de la boîte ou sur Annuler.*

**1** Insérez le CD dans le lecteur approprié. L'installation commence automatiquement.

#### **Si le lecteur CD ne démarre pas automatiquement :**

Sélectionnez **Exécuter** à partir du menu **Démarrer** et tapez **x:\cdsetup.exe** (où le **«x»** représente la lettre affectée au lecteur de CD) dans la zone Ouvrir, puis cliquez sur **OK.**

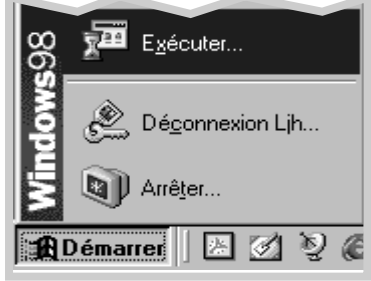

- **2** Quand la fenêtre d'installation apparaît, sélectionnez la langue requise.
- **3** Cliquez sur **Installation du programme supplémentaire**.

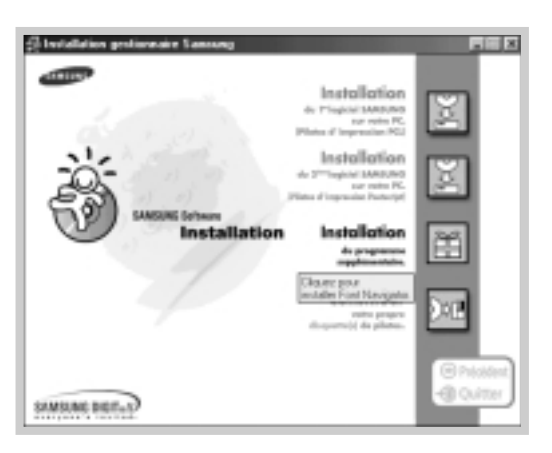

**4** Suivez les instructions qui s'affichent à l'écran pour achever l'installation.

## **Code de langue**

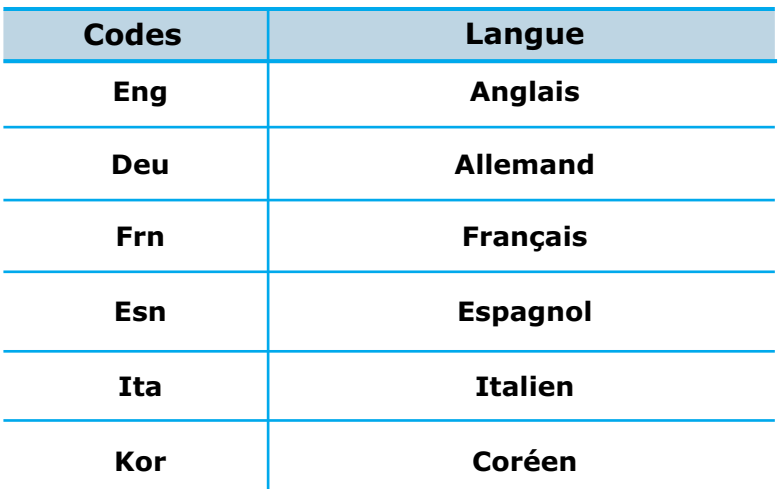

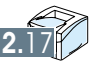

 $\overline{2}$ 

## **Utilisation du Utilisation du panneau de panneau de commande commande**

Ce chapitre explique comment utiliser le panneau de commande. Vous trouverez ici les renseignements sur les points suivants :

- ◆ Boutons du panneau de commande
- ◆ Modification des paramètres d'imprimante
- ◆ Sélection de la langue française
- ◆ Vue d'ensemble des menus de l'imprimante
- ◆ MENU D'IMPRESSION
- ◆ MENU DE CONFIGURATION
- ◆ MENU DES TÂCHES
- ◆ MENU DES 0TESTS
- ◆ MENU DES LANGAGES DE COMMANDE D´IMPRIMANTE
- ◆ MENU D´ENTRÉE-SORTIE
- ◆ MFNU PS3

3

Chapitre

◆ MENU RESEAU

## **Boutons du panneau de commande**

## **LCD panneau**

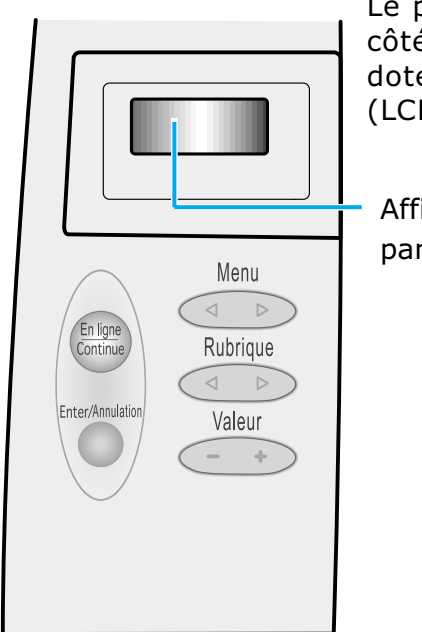

Le panneau de commande qui se trouve du côté avant droit de votre imprimante est doté d'un afficheur à cristaux liquides (LCD) à 2 lignes et de cinq boutons.

 $\mathbf{F}$ 

Afficheur du panneau de commande

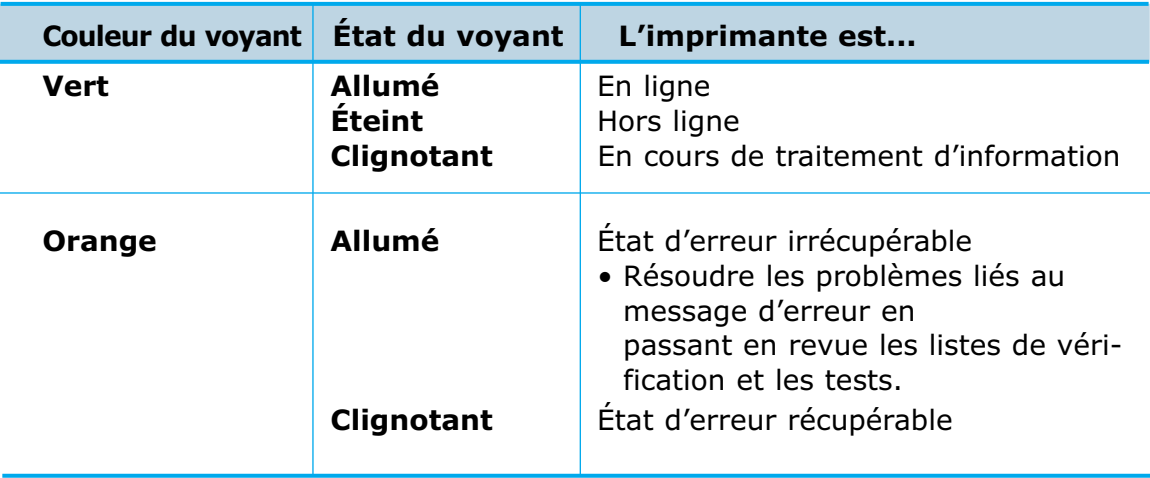
## **Manipulation du panneau de commande**

Utilisez les cinq boutons du panneau de commande pour ouvrir un menu, faire défiler une liste de valeurs, modifier les paramètres d'imprimante et répondre aux messages de l'imprimante.

Le tableau suivant décrit les fonctions correspondant à chaque bouton.

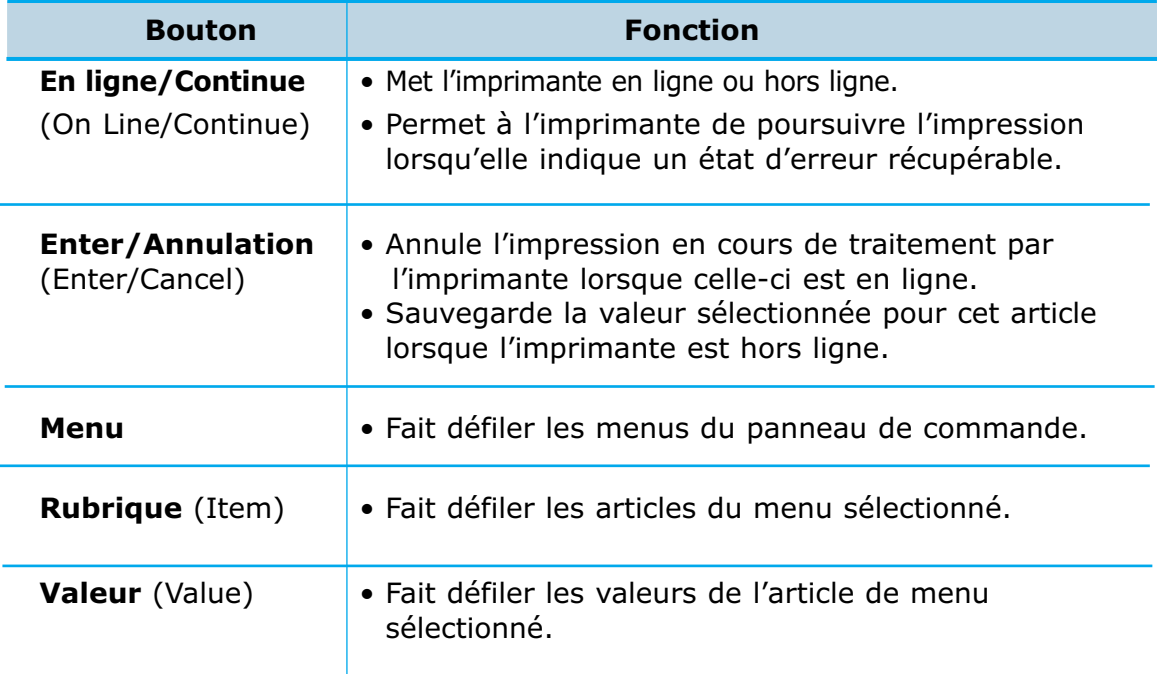

## **Menus du panneau de commande**

Un nombre de menus est offert pour vous aider à modifier les paramètres d'imprimante. Certains menus ne s'affichent que si une option particulière est installée au sein de l'imprimante.

Lorsque vous sélectionnez un nouveau paramètre à partir du panneau de commande, l'astérisque (\*) se déplace à côté du paramètre sélectionné pour indiquer qu'il s'agit du paramètre par défaut de l'utilisateur actuel.

**Remarque :** *Les modifications apportées à partir d'une application logicielle ont priorité sur les paramètres par défaut réglés par l'utilisateur à partir du panneau de commande d'imprimante.*

## **Modification des paramètres d´imprimante**

Pour modifier un paramètre du panneau de commande, procédez comme suit :

- **1** Assurez-vous que le message «PRET(READY)» figure à l'afficheur.
- **2** Appuyez sur le bouton En ligne(On Line).

#### **Résultat :** *Le message «HORSLIG.(OFFLINE)» figure à l'afficheur et l'imprimante est hors ligne.*

- **3** Appuyez sur le bouton Menu jusqu'à ce que le menu dont vous avez besoin figure à l'afficheur.
- **4** Appuyez sur le bouton Rubrique(Item) jusqu'à ce que l'article de menu dont vous avez besoin figure à l'afficheur.
- **5** Appuyez sur le bouton Valeur(Value) jusqu'à ce que le paramètre dont vous avez besoin figure à l'afficheur.
- **6** Appuyez sur le bouton Enter pour sauvegarder la sélection.

**Résultat :** *Un astérisque (\*) apparaît à côté du paramètre par défaut de l'utilisateur actuel qui correspond à cet article du menu.*

On entend par valeur :

- une phrase ou un mot qui décrit un paramètre;
- une valeur numérique que vous pouvez faire augmenter ou diminuer;
- un paramètre de mise OUI ou NON.

## **Sélection de la langue française (Canada Only)**

L´imprimante ML-7300 est dotée d´un affichage multilingue (anglais français, espagnol etc). L´option anglais par défaut a été séléctionnée en usine. Vous pouvez changer la langue à tout moment en suivant les étapes ci-dessous:

- **1** Ouvrez un nouveau fichier de texte utilisant un éditeur de texte tel que Notepad et tapez: **%-12345@PJL @PJL DEAFULT LANG=FRENCH %-12345X**
- **2** Enregistrez le fichier sous le nom **PJLF.TXT**.
- **3** À l´invite DOS, ouvrez le répertoire où se trouve le fichier **PJLF.TXT** et tapez: **copy /b PJLF.TXT LPT1:**

*Remarque : LPT1: Cette adresse de port doit correspondre à celle attribuée à l´imprimante.*

**4** Retournez sous Windows.

# **Vue d´ensemble des menus de l´imprimante**

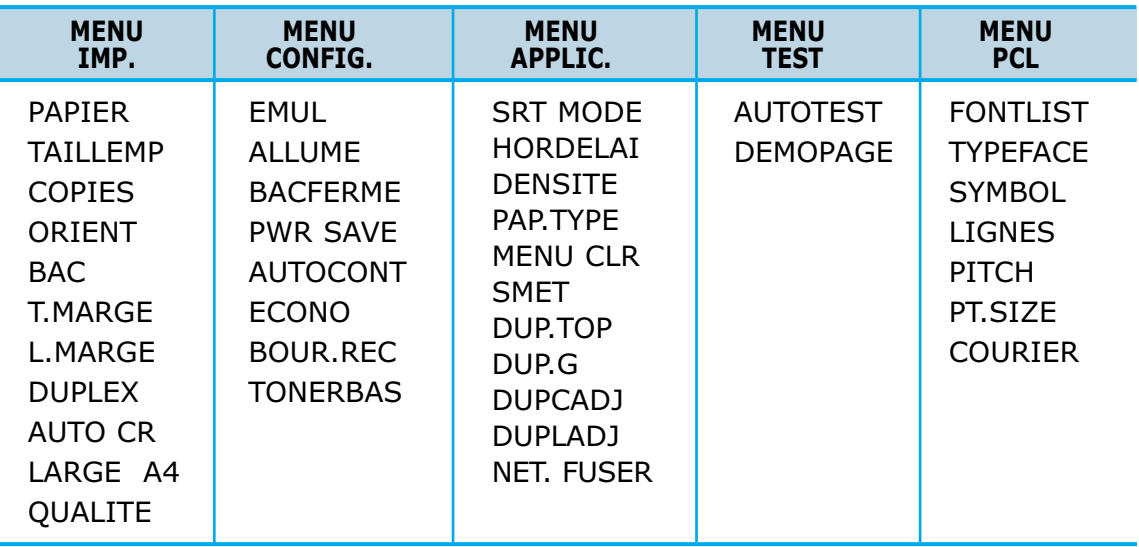

Certains menus ne s'affichent que si l'option requise est installée. Il s'agit des menus suivants :

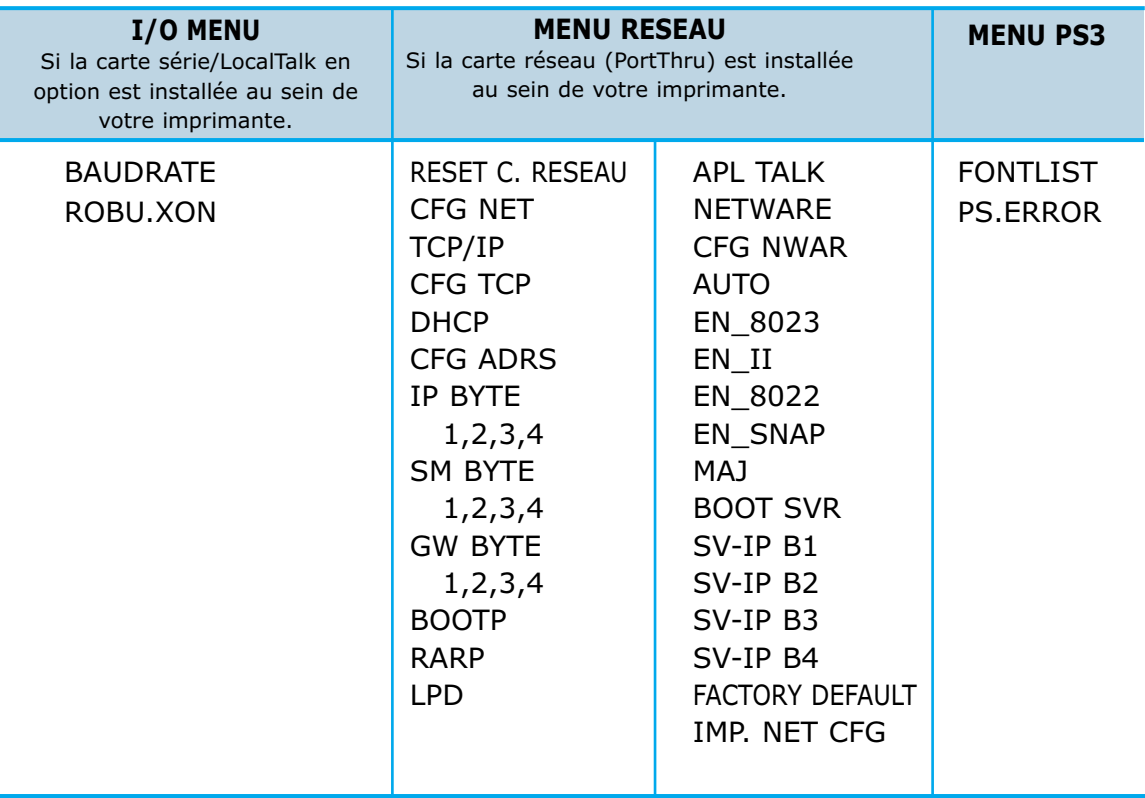

# **MENU D´IMPRESSION**

Utilisez le MENU D'IMPRESSION (MENU IMP.) pour définir tous les paramètres relatifs à l'entrée et à la sortie d'imprimante, ainsi que le matériel d'impression particulier que vous utilisez pour votre imprimante.

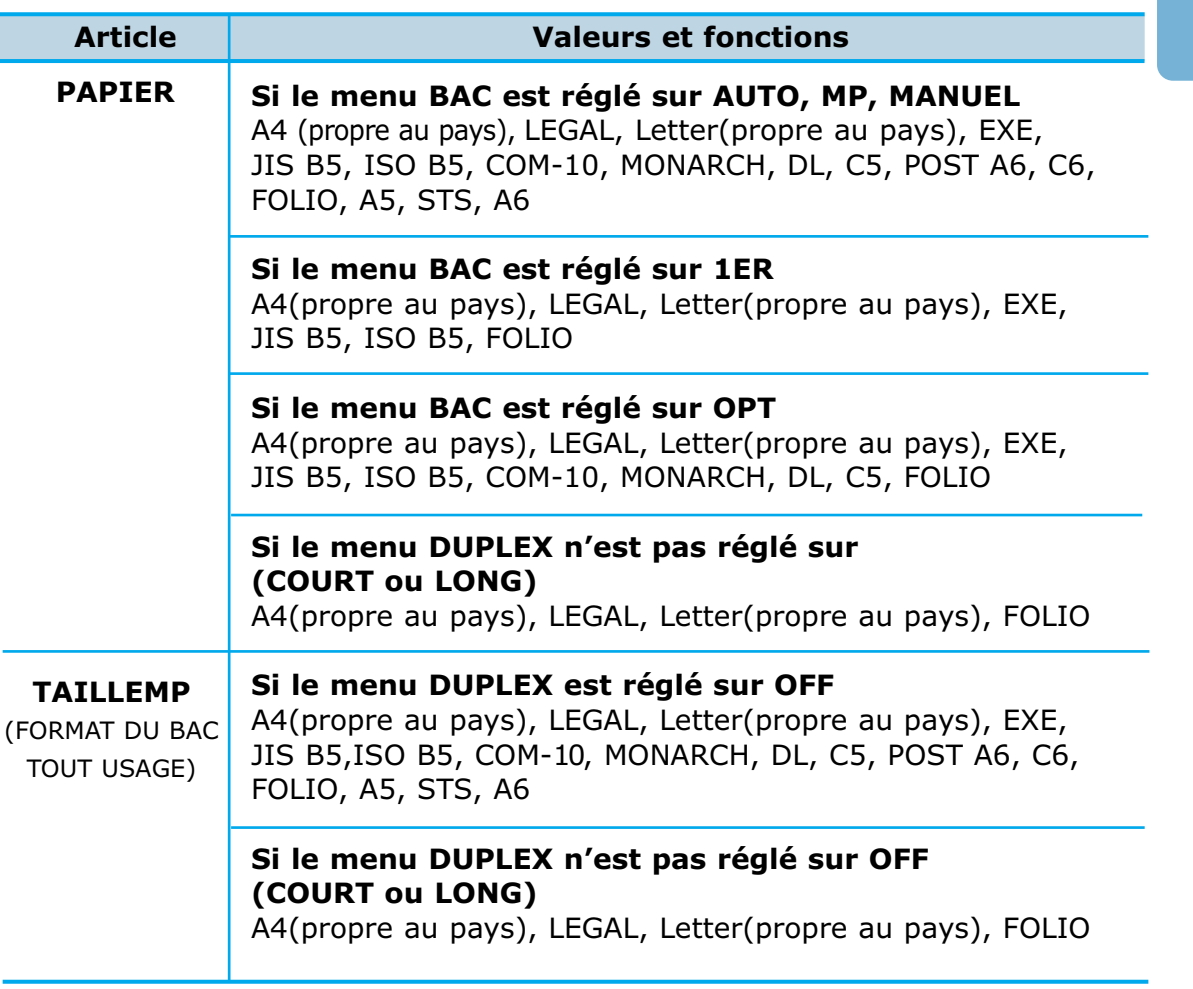

**Remarque :** Le paramètre FORMAT DU PAPIER précise le format par défaut de chaque bac. Il est important que vous sélectionniez le format de papier adéquat à partir du menu lorsque vous utilisez les bacs.

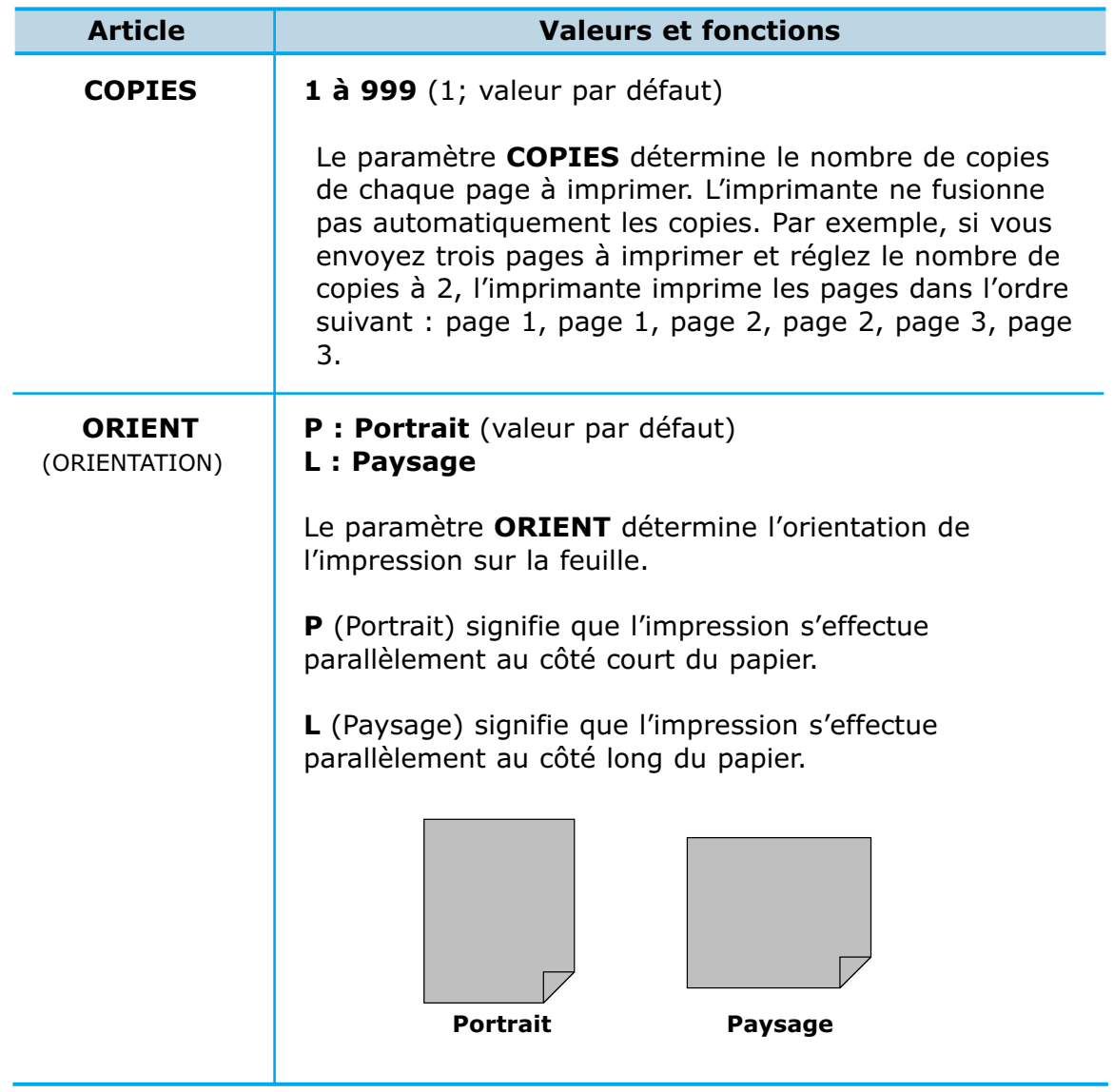

 $\theta$ 

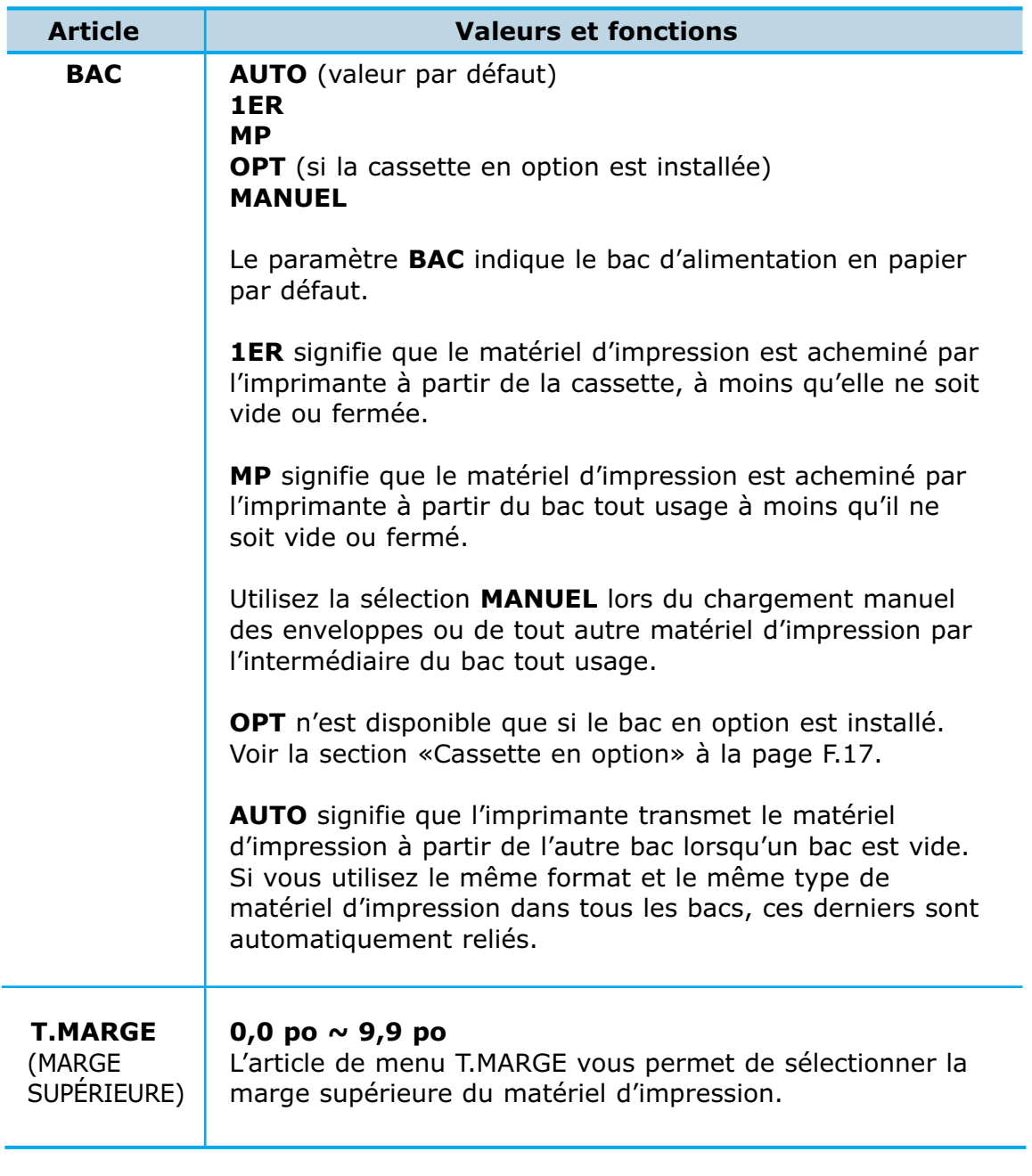

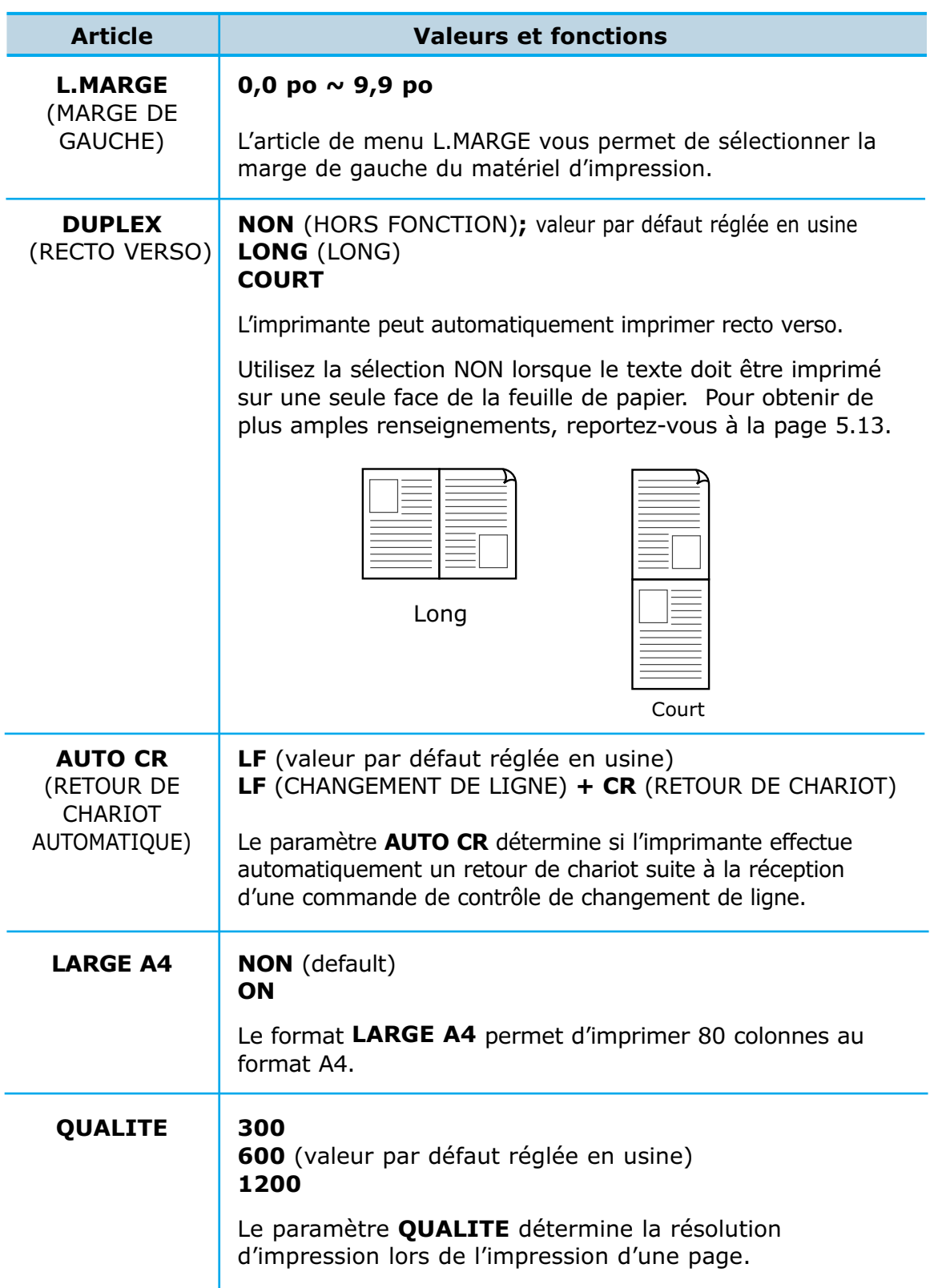

Utilisez le MENU DE CONFIGURATION (MENU CONFIG.) pour configurer diverses fonctions d'imprimante.

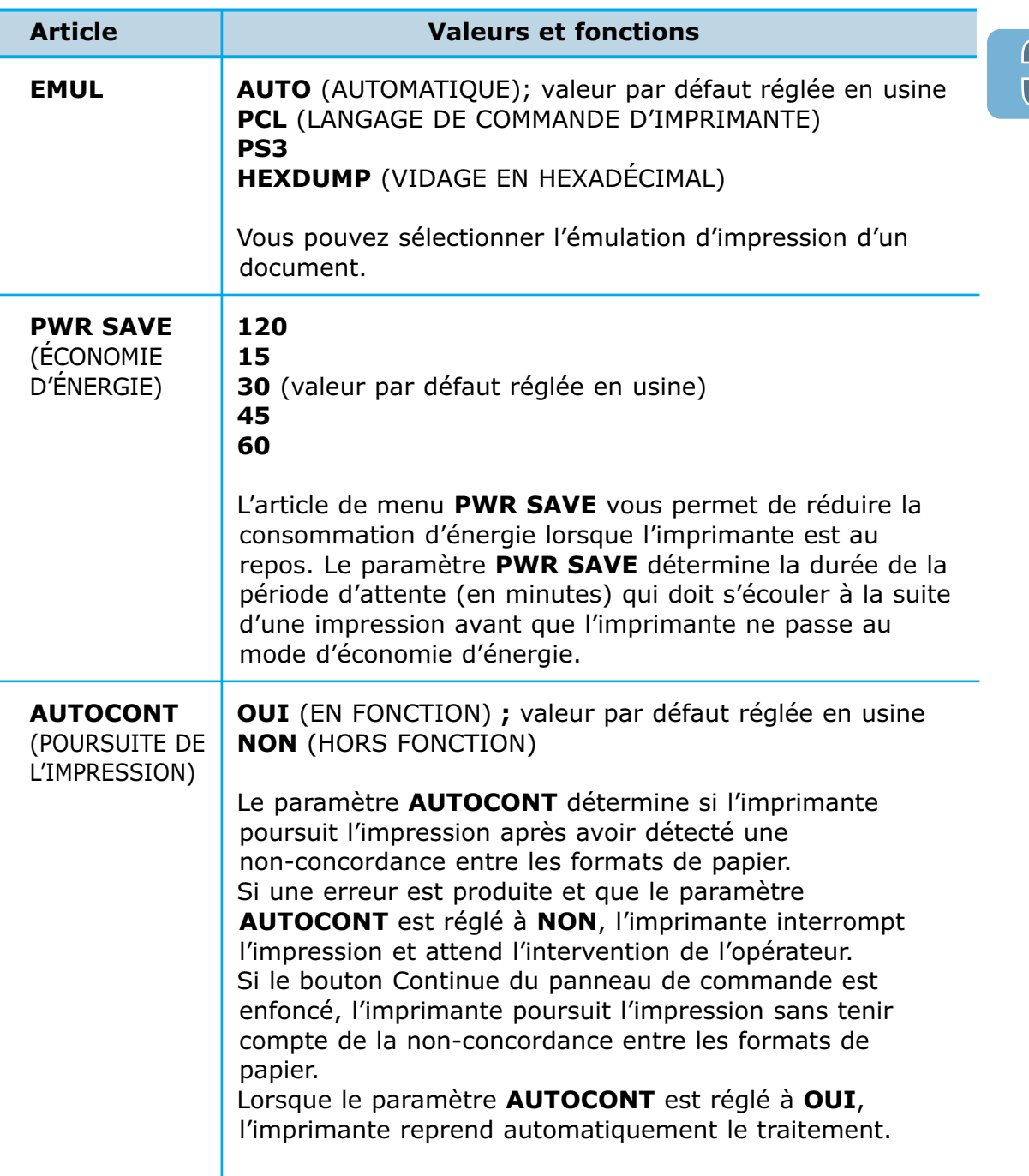

f ı

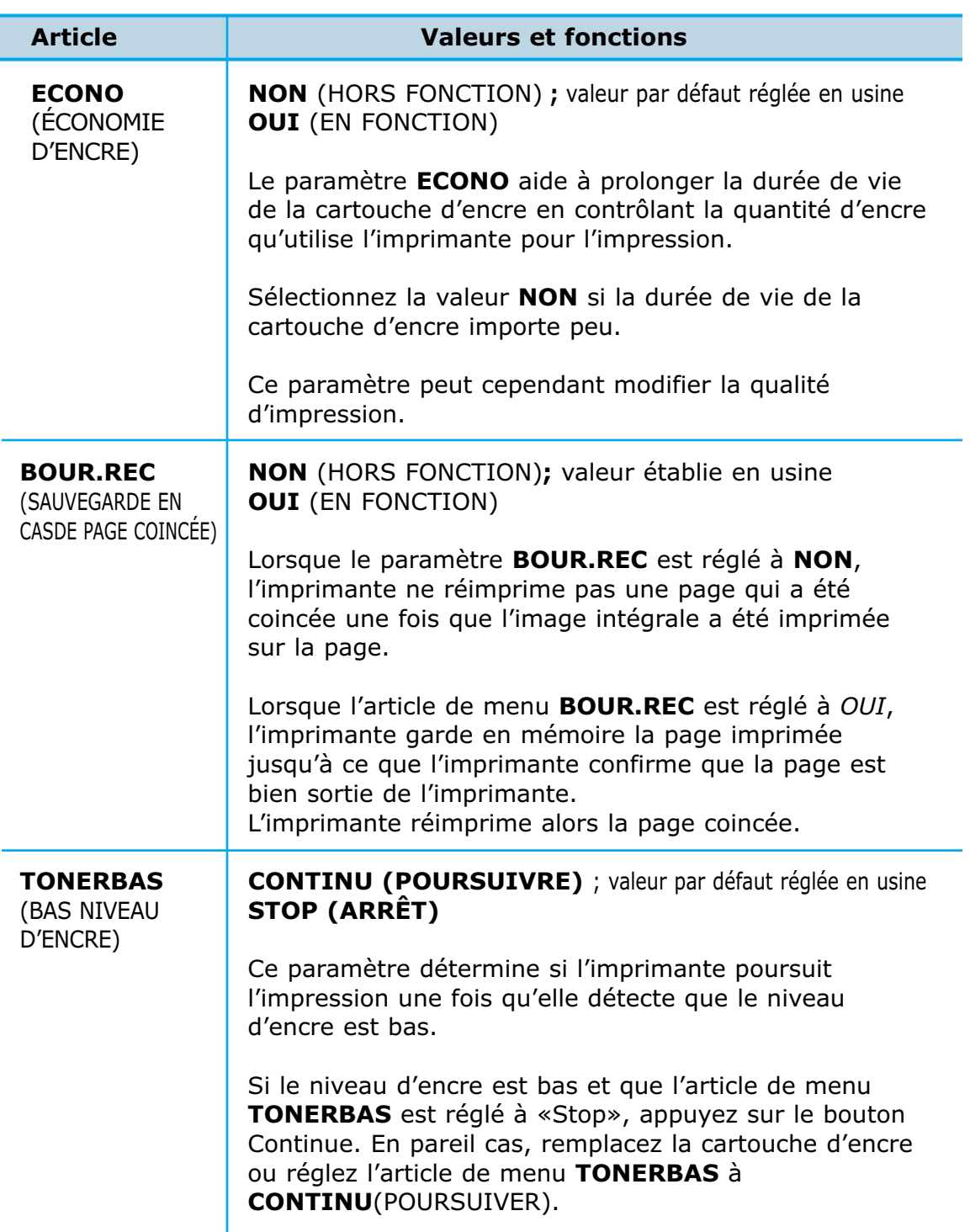

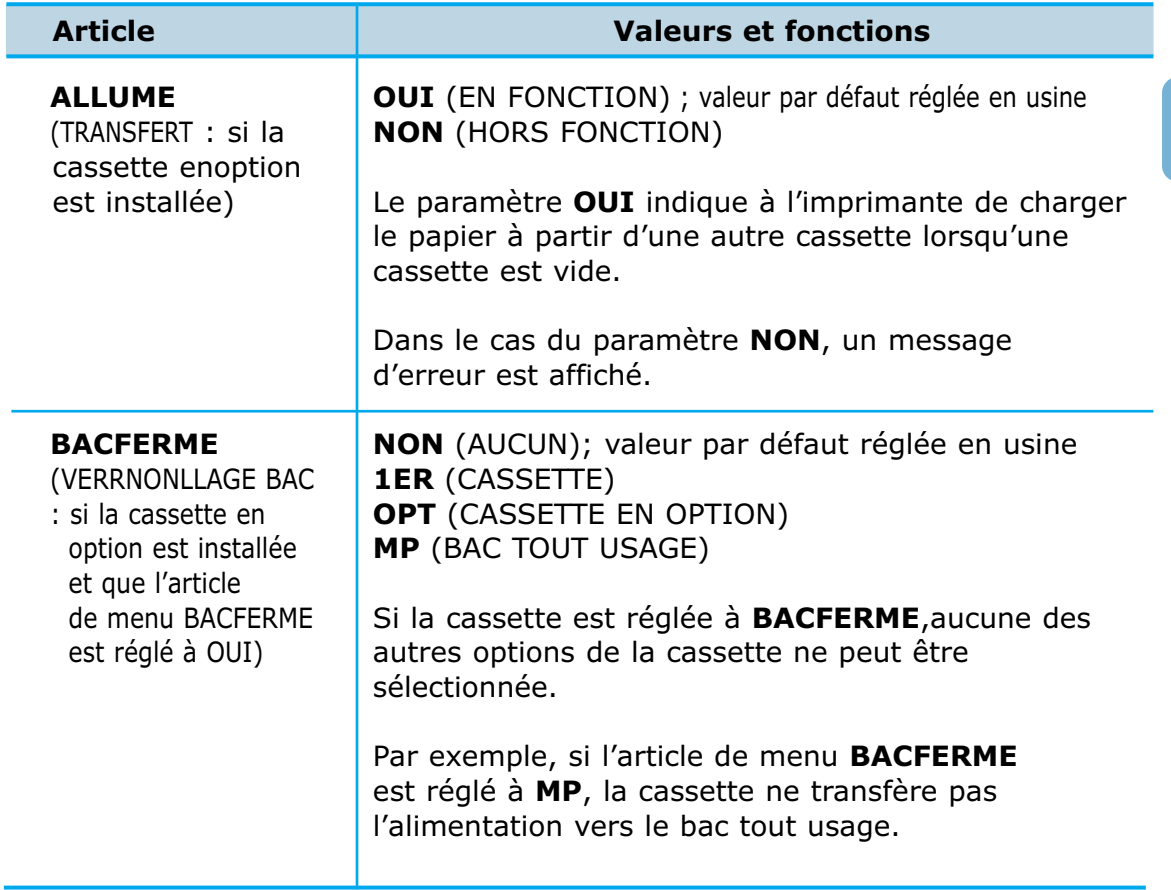

# **MENU DES TÂCHES**

Utilisez le MENU DES TÂCHES (MENU APPLIC.) pour définir tous les paramètres relatifs à la qualité d'impression, y compris l'article MENU CLR.

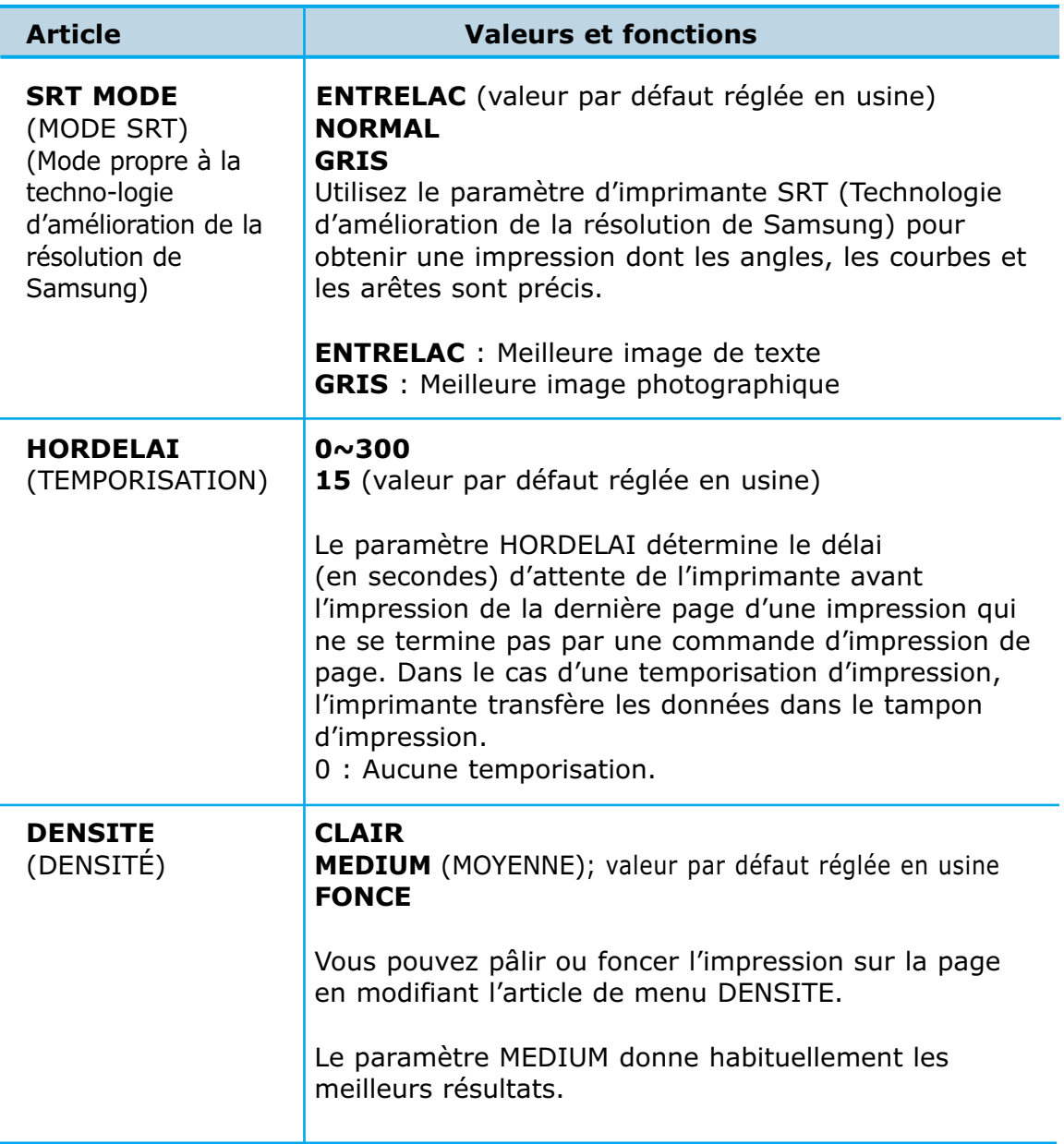

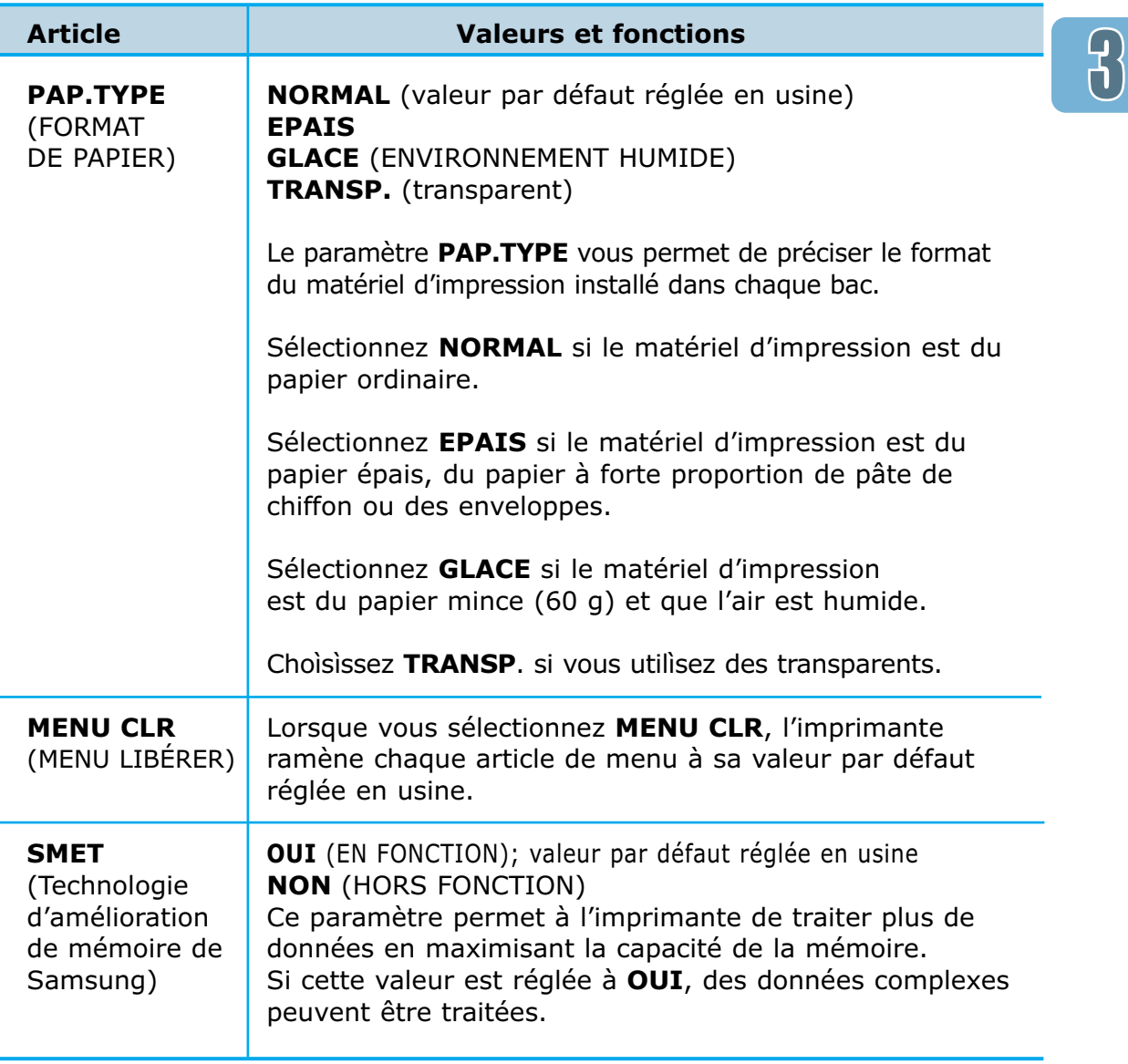

l,

l,

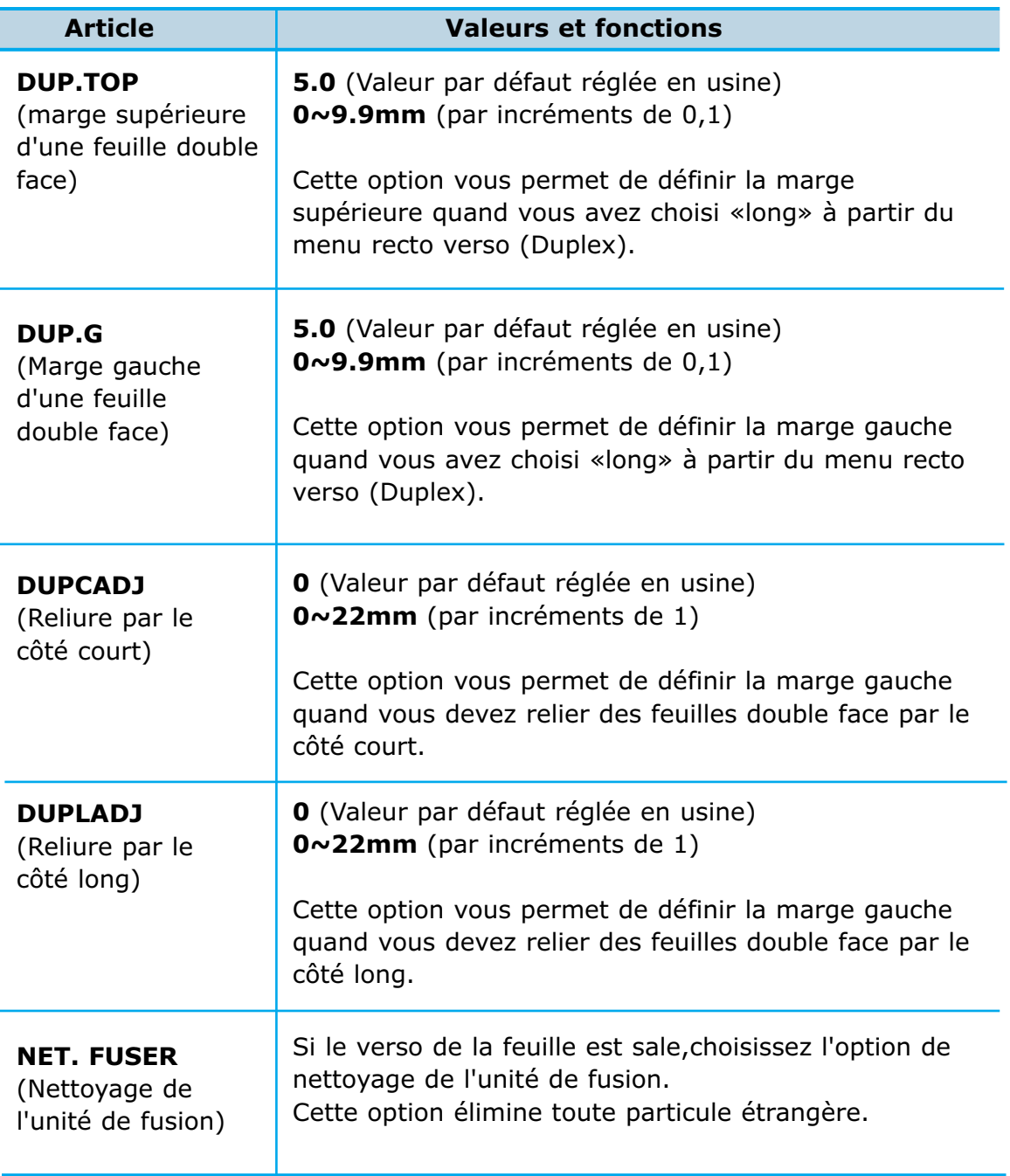

# **MENU DES TESTS**

Utilisez le MENU DES TESTS (MENU TEST) pour imprimer une variété de listes portant sur les ressources, les réglages et les tâches d'impression.

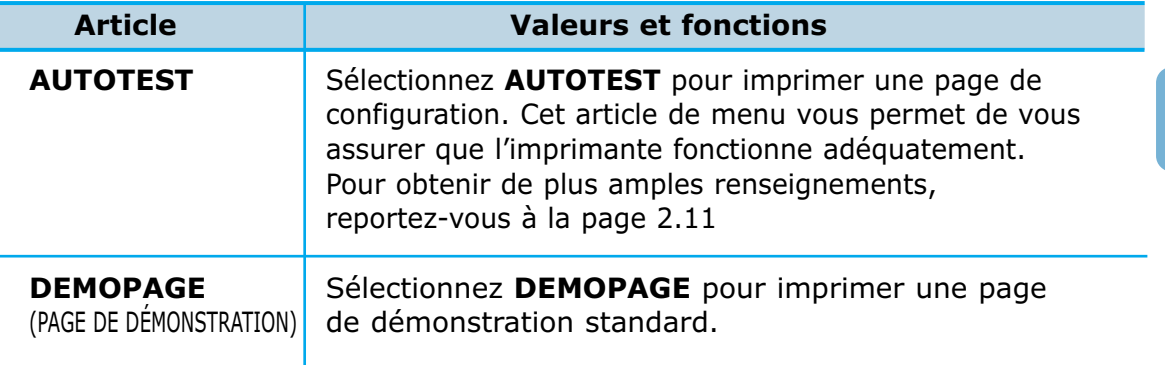

## **MENU DES LANGAGES DE COMMANDE D´IMPRIMANTE**

Utilisez le MENU DES LANGAGES DE COMMANDE D'IMPRIMANTE (MENU PCL) pour changer les paramètres d'imprimante qui ne modifient que les travaux imprimés à l'aide du langage d'impression utilisant une émulation PCL.

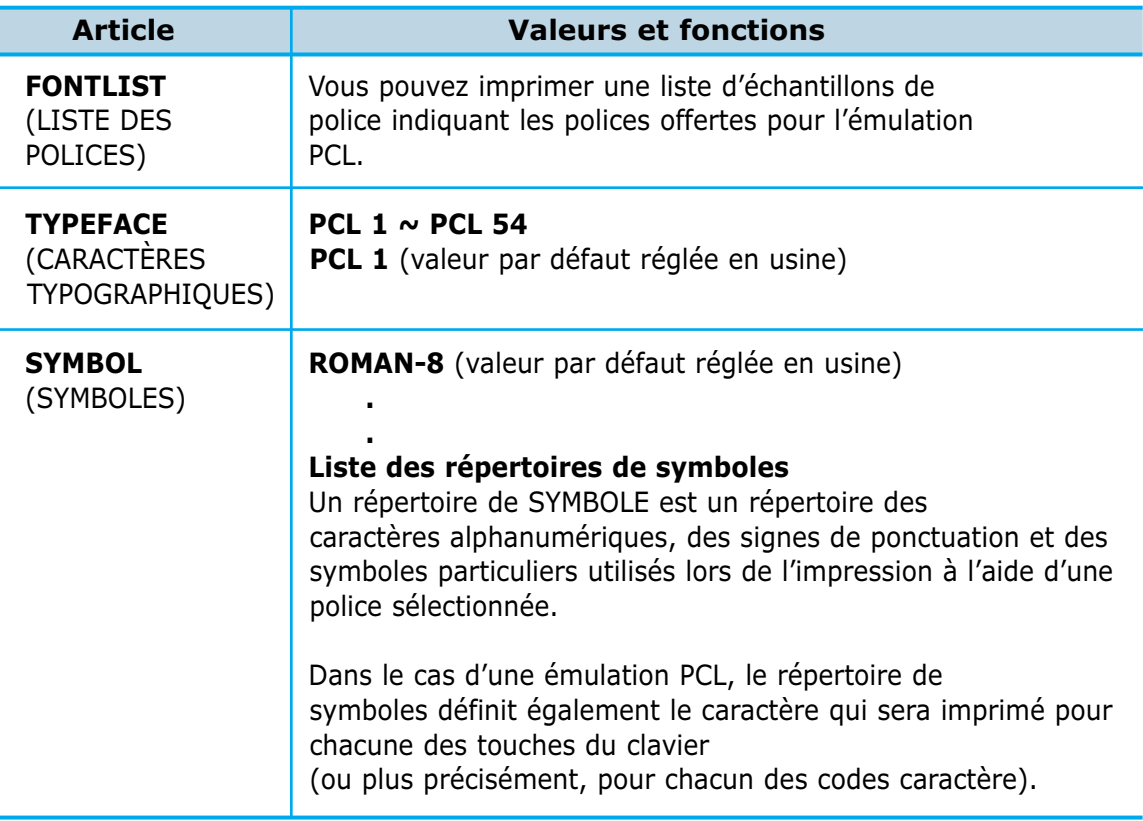

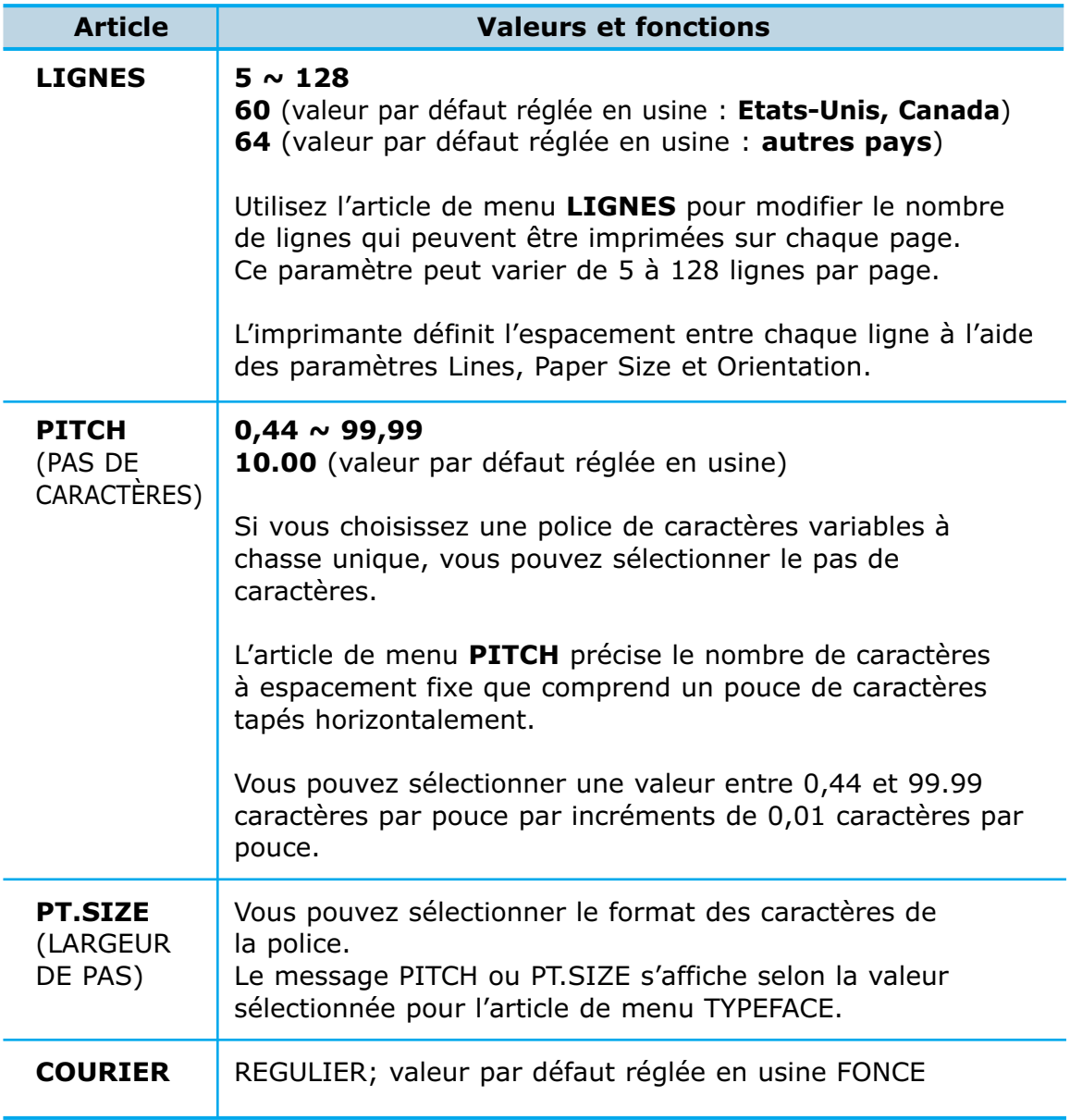

Ce menu n'est offert que si la carte série/LocalTalk en option est installée au sein de votre imprimante.

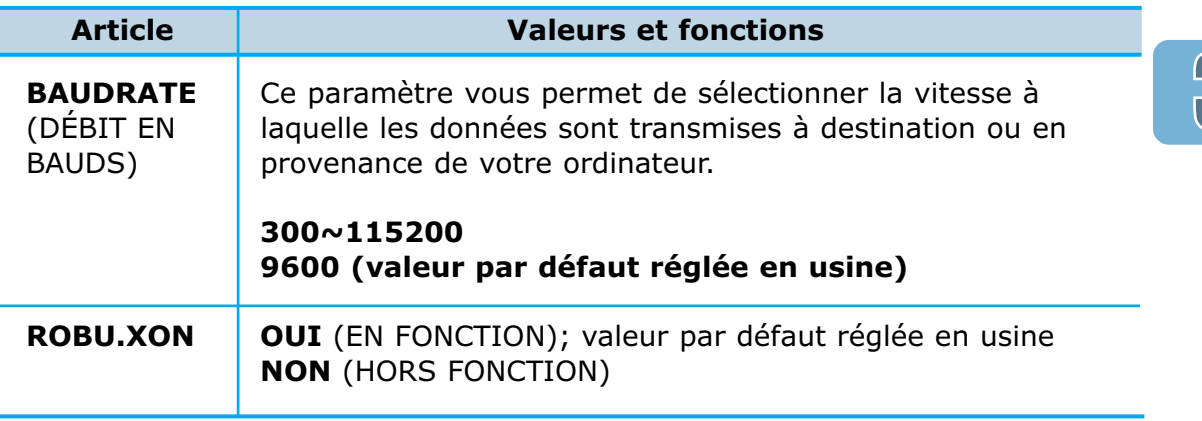

# **MENU PS3**

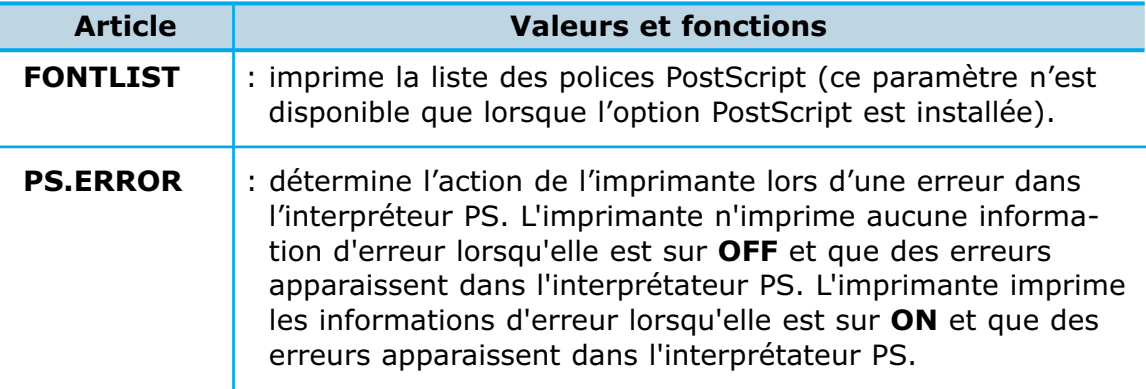

## **MENU RESEAU**

Ce menu n´est offert que si la carte réseau en option est installée au sein de votre imprimante.

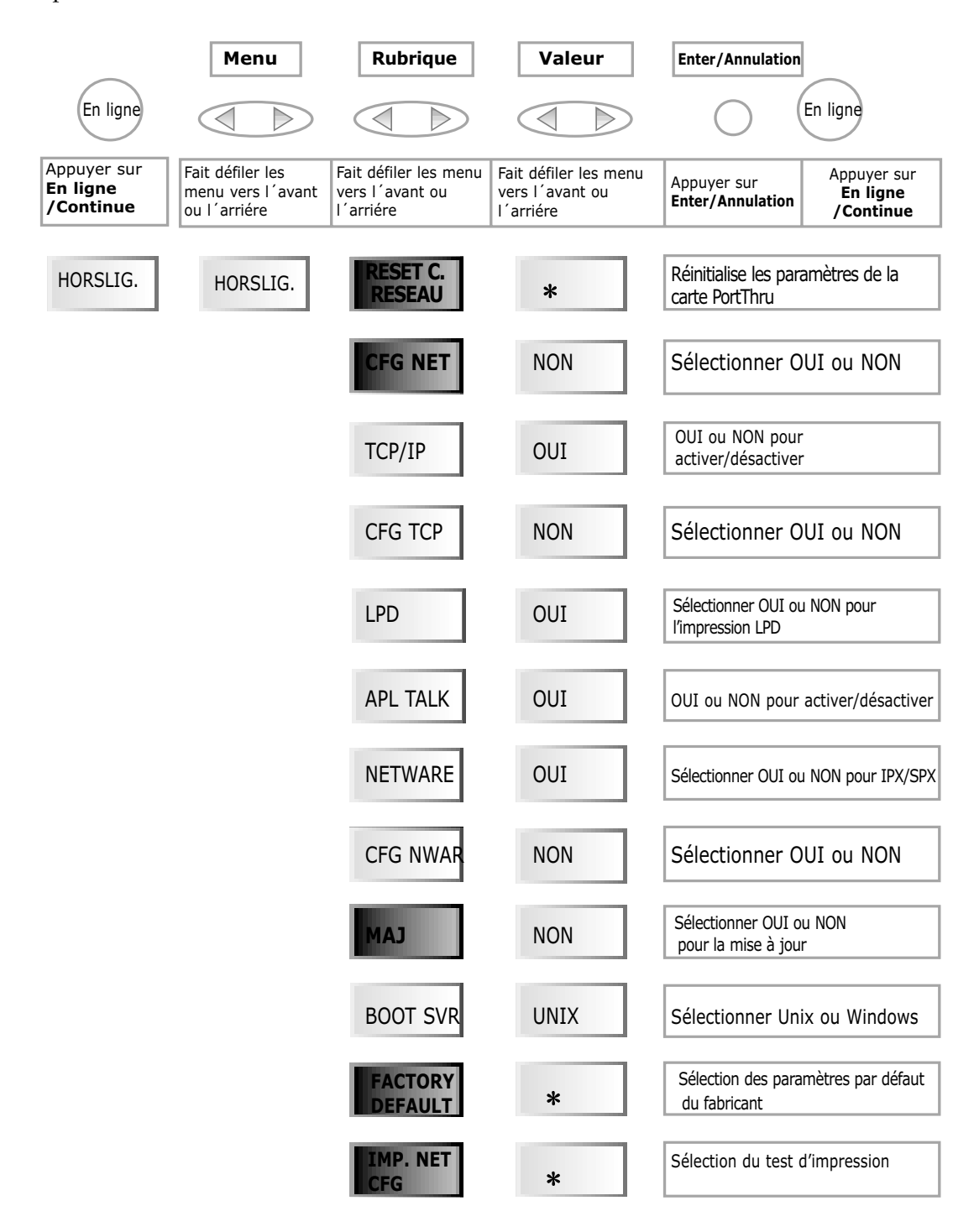

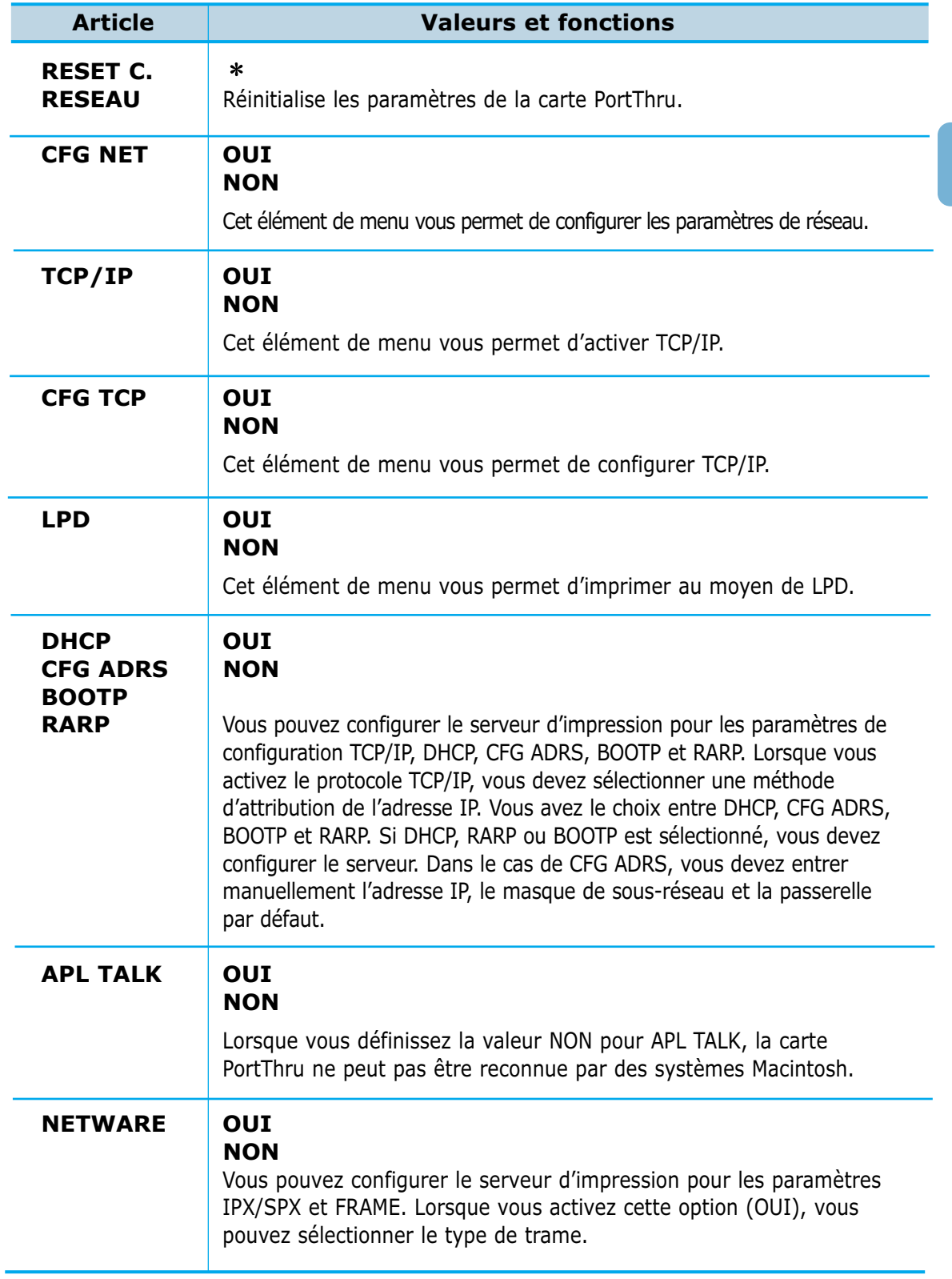

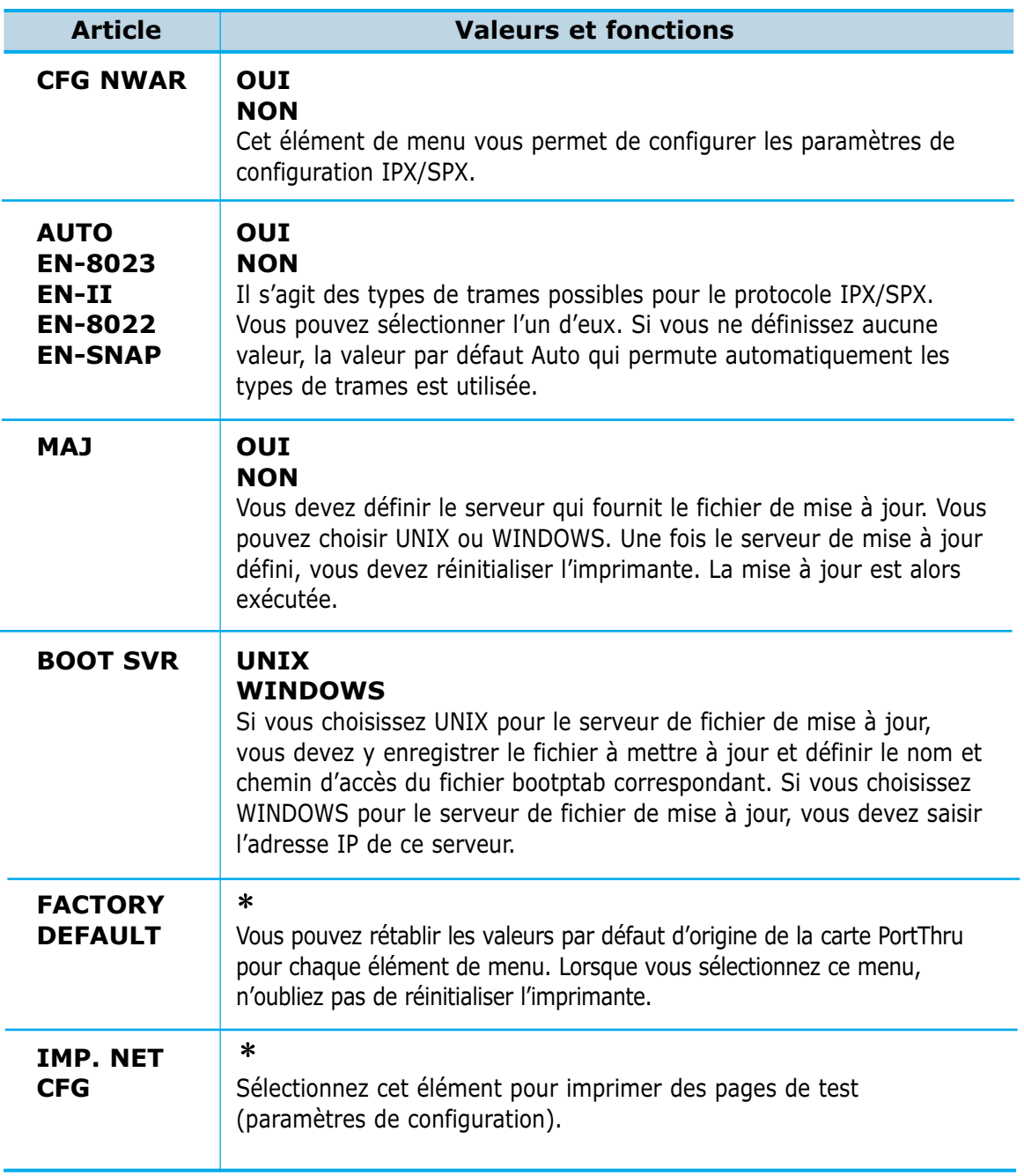

### **Réinitialisation de PortThru**

Pour réinitialiser PortThru, procédez comme suit.

- **1** Appuyez sur **En ligne/Continue**. La mention **HORSLIG.** s'affiche.
- **2** Appuyez sur la touche **Menu** jusqu'à ce que la mention **MENU RESEAU** s'affiche.
- **3** Appuyez sur **Rubrique** jusqu'à ce que la mention **RESET C.RESEAU** s'affiche.
- **4** Appuyez sur **Enter** jusqu'à ce que la mention **PRET** s'affiche.

### **Configuration des paramètres de réseau pour PortThru**

Pour configurer les paramètres de réseau à utiliser avec PortThru.

- **1** Appuyez sur **En ligne/Continue**. La mention **HORSLIG.** s'affiche.
- **2** Appuyez sur **Menu** jusqu'à ce que la mention **MENU RESEAU** s'affiche.
- **3** Appuyez sur **Rubrique** jusqu'à ce que la mention **CFG NET** s'affiche.
- **4** Appuyez sur **Valeur** jusqu'à ce que la mention **OUI** s'affiche.
- **5** Appuyez sur **Enter**. Vous pouvez maintenant configurer les paramètres de réseau ci-après.
- **6** Passez cette étape si vous ne voulez pas configurer TCP/IP. Appuyez sur **Rubrique** jusqu'à ce que la mention **TCP/IP** s'affiche.
	- **a** Appuyez sur **Valeur** jusqu'à ce que la mention **OUI** s'affiche.
	- **b** Appuyez sur **Enter** pour que PortThru utilise le protocole de communication TCP/IP.
	- **c** Appuyez sur **Rubrique** jusqu'à ce que la mention **CFG TCP** s'affiche.
	- **d** Appuyez sur **Valeur** jusqu'à ce que la mention **OUI** s'affiche.
	- **e** Appuyez sur **Enter** pour sélectionner la méthode d'attribution de l'adresse IP.
	- **f** Appuyez sur **Rubrique** jusqu'à ce que la méthode voulue s'affiche.
- **g** Choisissez la valeur **OUI** en appuyant sur **Valeur.**
- **h** Appuyez sur **Enter**.
- **i** Passez cette étape si vous ne voulez pas sélectionner **CFG ADRS** comme méthode d'attribution de l'adresse IP. Entrez l'adresse IP, le masque de sous-réseau et la passerelle par défaut au moyen des touches **Rubrique**, **Valeur** et **Enter**.
- **7** Passez cette étape si vous ne voulez pas utiliser LPD. **LPD** n'apparaît que si la valeur **OUI** a été choisie pour **TCP/IP**. Appuyez sur **Rubrique** jusqu'à ce que la mention **TCP/IP** s'affiche.
	- **a** Appuyez sur **Valeur** jusqu'à ce que la mention **OUI** s'affiche.
	- **b** Appuyez sur **Enter**.
	- **c** Appuyez sur **Rubrique** jusqu'à ce que la mention **LPD** s'affiche.
	- **d** Choisissez la valeur **OUI** en appuyant sur la touche **Valeur.**
	- **e** Appuyez sur **Enter** pour que PortThru imprime en utilisant LPD.
- **8** Passez cette étape si vous ne voulez pas utiliser le protocole AppleTalk. Appuyez sur **Rubrique** jusqu'à ce que la mention **APL TALK** s'affiche.
	- **a** Choisissez la valeur **OUI** en appuyant sur la touche **Valeur.**
	- **b** Appuyez sur **Enter** pour que PortThru utilise le protocole de communication AppleTalk.
- **9** Passez cette étape si vous ne voulez pas utiliser le protocole IPX/SPX. Appuyez sur **Rubrique** jusqu'à ce que la mention **NETWARE** s'affiche.
	- **a** Appuyez sur **Valeur** jusqu'à ce que la mention **OUI** s'affiche.
	- **b** Appuyez sur **Enter**.
	- **c** Passez cette étape si vous ne voulez pas configurer IPX/SPX. Appuyez sur **Rubrique** jusqu'à ce que la mention **CFG NWAR** s'affiche. Choisissez la valeur **OUI** en appuyant sur la touche **Valeur**, puis appuyez sur **Enter**.
	- **d** Appuyez sur **Rubrique** jusqu'à ce que le type de trame que vous souhaitez utiliser s'affiche.
	- **e** Choisissez la valeur **OUI** en appuyant sur la touche **Valeur.**
	- **f** Appuyez sur **Enter**.

### **Mise à jour du microprogramme**

Pour mettre à jour le microprogramme de votre carte PortThru.

- **1** Appuyez sur **En ligne/Continue**. La mention **HORSLIG.** s'affiche.
- **2** Appuyez sur **Menu** jusqu'à ce que la mention **MENU RESEAU** s'affiche.
- **3** Appuyez sur **Rubrique** jusqu'à ce que la mention **MAJ** s'affiche.
- **4** Choisissez la valeur **OUI** en appuyant sur la touche **Valeur**.
- **5** Appuyez sur **Enter**.
- **6** Si le serveur qui fournit le fichier de mise à jour est Unix, passez à l'étape 7. Dans le cas contraire, passez à l'étape 8.
- **7** Serveur Unix :
	- **a** Appuyez sur **Rubrique** jusqu'à ce que la mention **BOOT SVR** s'affiche.
	- **b** Appuyez sur **Valeur** jusqu'à ce que la mention **UNIX** s'affiche.
	- **c** Passez à l'étape 9.
- **8** Serveur Windows : cette étape doit être exécutée après les instructions décrites à la section Mise à jour du microprogramme en cas d'anomalie.

Veuillez vous reporter à la page 3.26.

- **a** Appuyez sur **Rubrique** jusqu'à ce que la mention **BOOT SVR** s'affiche.
- **b** Appuyez sur **Valeur** jusqu'à ce que la mention **WINDOWS** s'affiche.
- **c** Entrez l'adresse IP du serveur qui va fournir le fichier de mise à jour au moyen des touches **Rubrique**, **Valeur** et **Enter**.
- **9** Réinitialisez l'imprimante. Le microprogramme va être mis à jour.

#### **Rétablissement des valeurs par défaut du fabricant**

Pour rétablir les valeurs par défaut d'origine de l'imprimante, procédez comme suit.

 $\bullet$  $\bullet$ 

- **1** Appuyez sur **En ligne/Continue**. La mention **HORSLIG.** s'affiche.
- **2** Appuyez sur **Menu** jusqu'à ce que la mention **MENU RESEAU** s'affiche.
- **3** Appuyez sur **Rubrique** jusqu'à ce que la mention **FACTORY DEFAULT** s'affiche.
- **4** Appuyez sur **Enter**.
- **5** Réinitialisez l'imprimante. Tous les paramètres vont retrouver leurs valeurs d'origine par défaut.

#### **Impression de pages de test**

A partir du panneau frontal, vous pouvez tester l'impression en imprimant des informations importantes, à savoir la description des paramètres de PortThru.

- **1** Appuyez sur **En ligne/Continue**. La mention **HORSLIG.** s'affiche.
- **2** Appuyez sur **Menu** jusqu'à ce que la mention **MENU RESEAU** s'affiche.
- **3** Appuyez sur **Rubrique** jusqu'à ce que la mention **IMP. NET CFG** s'affiche.
- **4** Lorsque vous appuyez sur **Enter**, les pages de test s'impriment.

<u>ម</u>្ព

### **Mise à jour du microprogramme en environnement Unix**

#### **Définition d'Unix en tant que serveur BOOTP 1** Un serveur BOOTP doit être présent dans l'environnement de réseau où se trouve l'imprimante réseau. **2** Le fichier **/etc/bootptab** doit être créé sur le serveur BOOTP et doit comporter une entrée correspondant aux paramètres d'initialisation. (Veuillez vous reporter à votre manuel système.) **npc:\ :pc:\ :ht=ether:\ :ha=0000F0A12345:\ :sm=255.255.255.0:\ :gw=200.160.251.1:\ :lg=200.160.251.51:\ :sa=200.160.251.52:\ :hn: :ip=200.460.251.18:\ :bf="/test/Firmwareup".\ :vm=rfc1048: :ht=hardware type, ha=hardware add, image:download file name**

**Mise à jour du microprogramme** 

- **1** Sélectionnez la valeur **OUI** pour **MAJ** dans le menu Reseau du panneau frontal de l'imprimante.
- **2** Définissez **UNIX** pour **BOOT SVR**.
- **3** Réinitialisez l'imprimante.
- **4** Cela peut prendre environ 3 minutes. La durée exacte de la réinitialisation dépend du trafic sur le réseau.

#### **Remarque :**

- *La mise à niveau du microprogramme nécessite le protocole Tftp. Vérifiez si le démon Tftp est déjà installé.*
- *Pour procéder à une mise à jour du microprogramme, il est recommandé de définir DHCP comme méthode d'attribution d'adresse IP.*

### **Mise à jour du microprogramme dans une situation anormale**

Toute erreur survenant au cours de la procédure de mise à jour risque de provoquer la désactivation de PortThru. Dans ce cas, effectuez les étapes suivantes.

**Dans SyncThru** 

- **1** Dans le menu **Maintenance** de SyncThru, sélectionnez l'option **Mettre à jour microprogramme**.
- **2** La boîte de dialogue **Choisir le fichier de mise à jour du microprogramme** s'affiche.
- **3** Activez l'option **Attendre la requête de l'imprimante**.
- **4** Sélectionnez le chemin et le **Nom du fichier microprogramme** que vous avez téléchargé, puis cliquez sur **Démarrer**.
- **5** Le message "Veuillez définir les valeurs à l'aide du panneau FRONTAL pour initier la mise à jour du microprogramme" s'affiche. Cliquez alors sur **OK**.

Une fois cette procédure terminée, dirigez-vous vers l'imprimante que vous souhaitez mettre à jour et effectuez la procédure suivante.

#### **Sur le panneau de commandes de l'imprimante**

- **6** Appuyez sur la touche **En ligne**. Le message **HORSLIG.** s'affiche.
- **7** Appuyez sur la touche **Menu** jusqu'à ce que le message **MENU RESEAU** s'affiche.
- **8** Appuyez sur la touche **Rubrique** jusqu'à ce que le message **MAJ** s'affiche.
- **9** Choisissez **OUI** à l'aide de la touche **Valeur**.
- **10** Appuyez sur **Enter/Annulation**.
- **11** Appuyez sur la touche **Rubrique** jusqu'à ce que le message **BOOT SVR** s'affiche.
- **12** Appuyez sur la touche **Valeur** jusqu'à ce que le message **WINDOWS** s'affiche.
- **13** Appuyez sur **Enter/Annulation**.
- **14** Entrez l'adresse IP du PC WINDOWS sur lequel s'exécute SyncThru à l'étape 1. Par exemple, si l'adresse IP est 155.213.211.12, procédez comme suit:
	- **a** Appuyez sur la touche **Rubrique** jusqu'à ce que **SV-IP B1** s'affiche.
	- **b** Appuyez sur la touche **Valeur** jusqu'à ce que **155** s'affiche.
	- **c** Appuyez sur **Enter/Annulation**.
	- **d** Appuyez sur la touche **Rubrique** jusqu'à ce que **SV-IP B2** s'affiche.
	- **e** Appuyez sur la touche **Valeur** jusqu'à ce que **213** s'affiche.
	- **f** Appuyez sur **Enter/Annulation**.
	- **g** Appuyez sur la touche **Rubrique** jusqu'à ce que **SV-IP B3** s'affiche.
	- **h** Appuyez sur la touche **Valeur** jusqu'à ce que **211** s'affiche.
	- **i** Appuyez sur **Enter/Annulation**.
	- **j** Appuyez sur la touche **Rubrique** jusqu'à ce que **SV-IP B4** s'affiche.
	- **k** Appuyez sur la touche **Valeur** jusqu'à ce que **12** s'affiche.
	- **l** Appuyez sur **Enter/Annulation**.
- **15** Réinitialisez l'imprimante. Le microprogramme est alors mis à jour.

#### **Remarque :**

*Lorsque le message "Terminé. La carte réseau va être lancée dans environ 30 secondes" s'affiche dans SyncThru, cliquez sur OK. Quelques secondes peuvent être nécessaires à l'écriture du nouveau fichier dans le microprogramme. Généralement, 30 secondes sont suffisantes.*

4Chapitre

> Ce chapitre vous aide à comprendre quels types de papier vous pouvez utiliser avec la série ML-7300 et comment les charger dans les divers bacs pour obtenir la meilleure qualité d'impression.

**d´impression d´impression**

Les sujets traités sont les suivants :

**Supports Supports**

- ◆ Chargement du papier
	- Utilisation du bac universel
	- Utilisation du mode Alimentation manuelle
	- Papier à en-tête/papier préperforé
	- Enveloppes
	- Étiquettes
	- Transparents

# **Chargement du papier**

## **Utilisation du bac universel**

Le bac tout usage constitue un moyen pratique d'imprimer des enveloppes, des transparents ou tout autre type de média sans avoir à décharger un autre bac.

Pour charger du papier dans le bac tout usage, procédez comme suit :

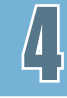

**1** Sortez le bac tout usage en le tirant vers vous.

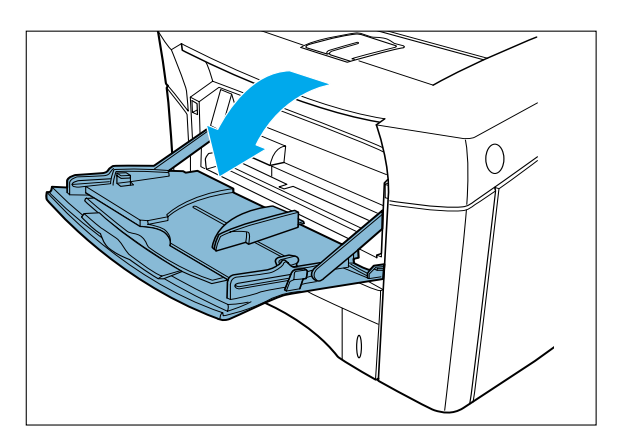

**2** Faites glisser le guide de longueur vers vous.

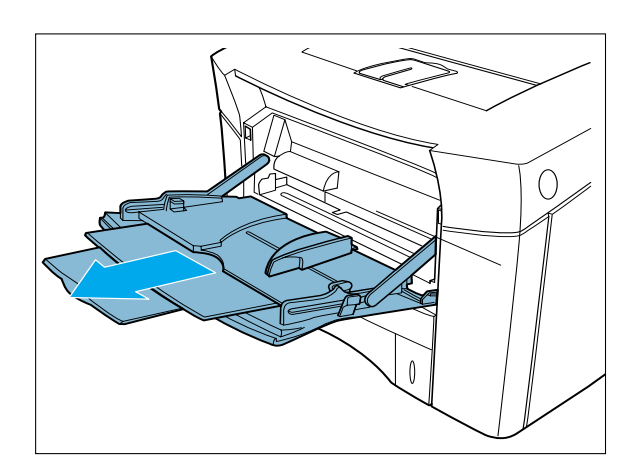

**3** Fléchissez les feuilles dans les deux sens afin de les relâcher, puis les aérer.

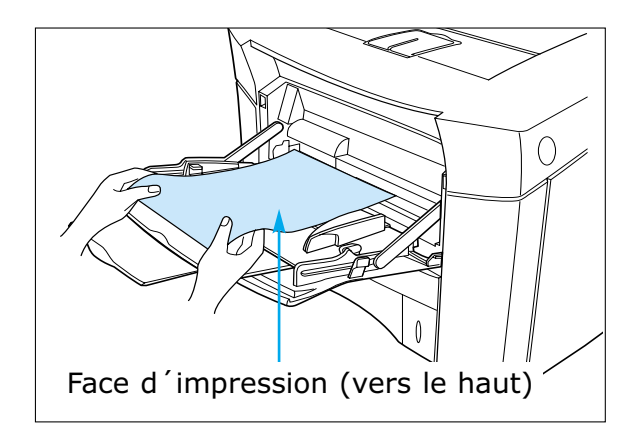

**Remarque :** • *Assurez-vous que le papier n'est ni plié ni froissé.*

- *Placez le papier en vous assurant que la face imprimée recommandée est orientée vers le haut.*
- **4** Placez le papier contre le côté du bac tout usage en vous assurant que la face d'impression recommandée est orientée vers le haut et que le bord supérieur est d'abord dirigé vers l'imprimante, tel qu'illustré.

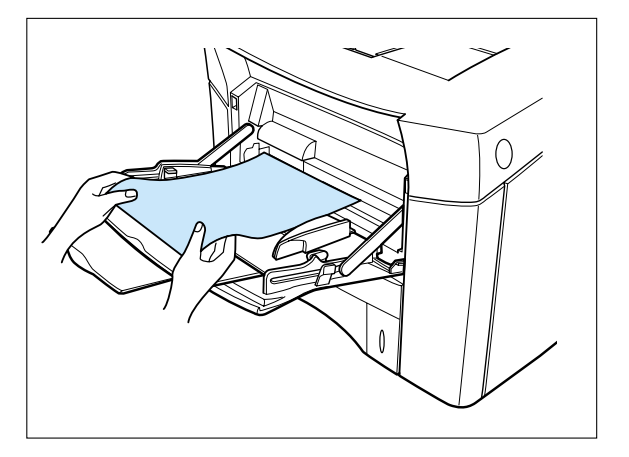

**5** Réglez le guide-papier pour obtenir le format du papier inséré en le poussant.

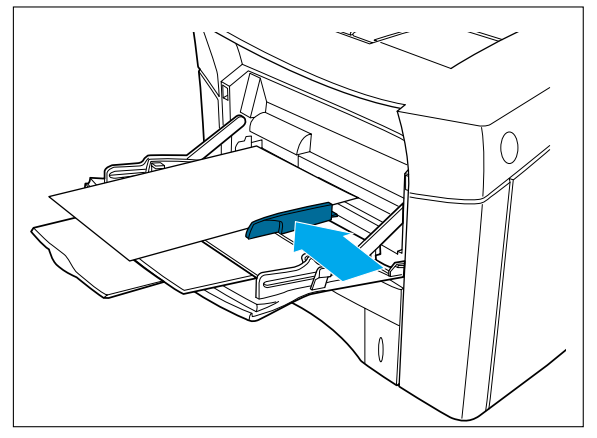

## **Utilisation du mode Alimentation manuelle**

La fonction "Manuel Feed" vous permet d'imprimer sur du papier spécial à partir du bac tout usage comme, par exemple, sur des enveloppes ou du papier à en-tête. Si l'article de menu Tray est réglé à Manuel, l'imprimante n'imprimera qu'à partir du bac tout usage. L'option Manuel Feed peut être sélectionnée par l'intermédiaire du logiciel ou du pilote d'imprimante.

- **1** Sélectionnez l'option Manuel comme source d'alimentation en papier. •Réglez l'article "Source" de la boîte de dialogue de la fenêtre des propriétés à Manuel.
	- •Vous pouvez sélectionner "Manue"l comme source d'alimentation en papier en réglant l'article "Tray" du menu du panneau de commande.
- **2** Imprimez votre document.
- **3** Placez une feuille de papier dans le bac tout usage.
- **4** Appuyez sur la touche "Continue" lorsque le système vous invite à le faire.

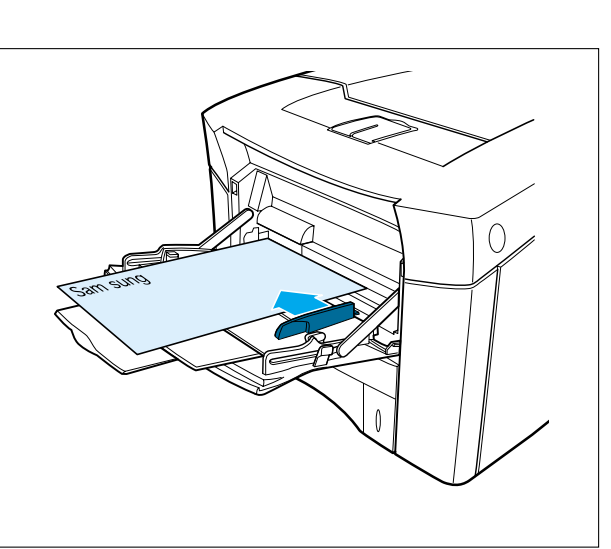

## **Papier à en-tête / papier préperforé**

On entend par papier spécial le papier à en-tête, le papier préperforé, les enveloppes, les étiquettes et les transparents.

Lors d'une impression sur papier à en-tête ou sur papier préperforé, il est important de charger les bacs dans le sens approprié.

#### **Dans le cas du bac tout usage,**

Chargez le papier en prenant soin de disposer la face à imprimer vers le haut et de diriger le côté court et le haut des feuilles vers l'imprimante.

- Réglez l'article "Source" de la boîte de dialogue de la fenêtre des propriétés à Manuel ou MP.
	- Pour une impression en continu à partir du bac tout usage, réglez l'article Source à MP.
	- Pour imprimer une seule feuille de papier à partir du bac tout usage, réglez l'article Source à Manuel.

#### **Dans le cas de tous les autres bacs**,

chargez le papier en prenant soin de disposer la face à imprimer vers le bas et de diriger le côté court et le haut des feuilles vers vous.

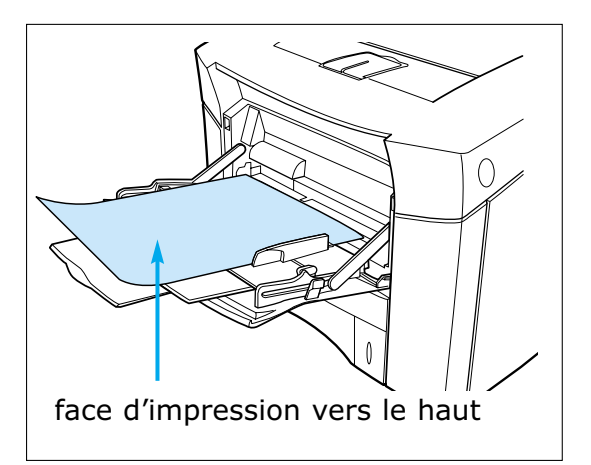

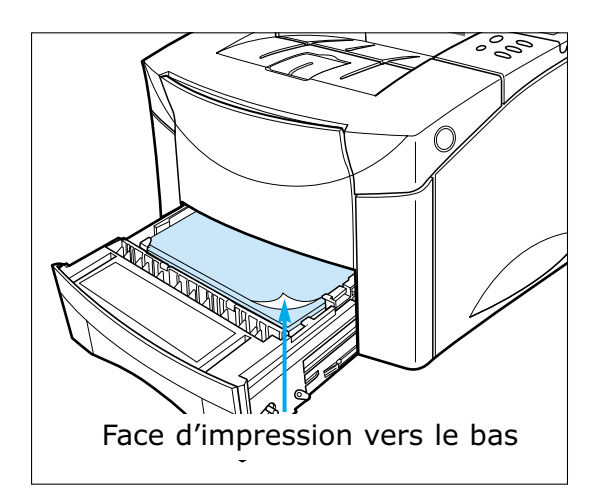

## **Enveloppes**

Plusieurs types d'enveloppes peuvent être imprimées à partir du bac tout usage. Les types d'enveloppe sont : COM-10, MONARCH, C5 et C6  $(60~90~g/m^2)$ .

L'imprimante charge automatiquement jusqu'à 10 enveloppes.

La qualité d'impression est fonction de la constitution de l'enveloppe.

#### **Information relative à l'impression**

- Réglez les marges à au moins 0,6 po (15 mm) du bord de l'enveloppe.
- Soumettez toujours à l'essai quelques enveloppes avant d'en acheter une grande quantité.

#### **Normes d'impression des enveloppes**

Pour un rendement optimal, utilisez des enveloppes constituées de papier bond de 75  $q/m^2$  (20 lb).

N'utilisez pas les enveloppes qui présentent les anomalies suivantes :

- Enveloppes endommagées;
- Enveloppes comportant des agrafes métalliques, de la ficelle ou des réglettes à pliage;
- Enveloppes comportant des fenêtres, des trous, des entailles ou du gaufrage;
- Enveloppes dont la bande de colle du rabat est exposée une fois que le rabat de l'enveloppe est scellé ou fermé. Pour obtenir des renseignements sur les spécifications d'enveloppe, reportez-vous à la page A.4.

#### **Chargement des enveloppes**

**1** Ouvrez le bac tout usage. Sortez-en la rallonge.

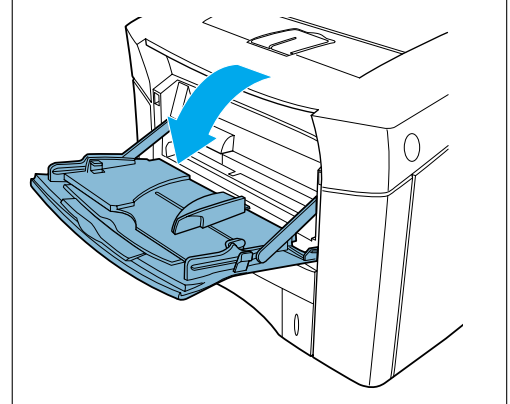

**2** Chargez jusqu'à 10 enveloppes du côté gauche du bac tout usage en prenant soin de diriger la face à imprimer vers le haut et l'extrémité d'affranchissement vers l'imprimante.

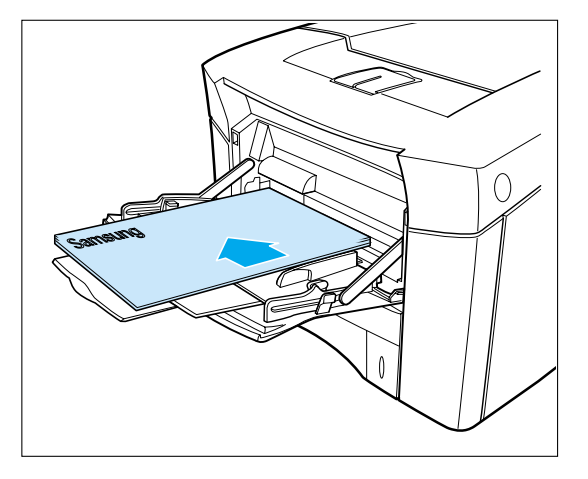

**3** Réglez le guide de façon à ce qu'il touche au récepteur d'enveloppes sans plier les enveloppes.

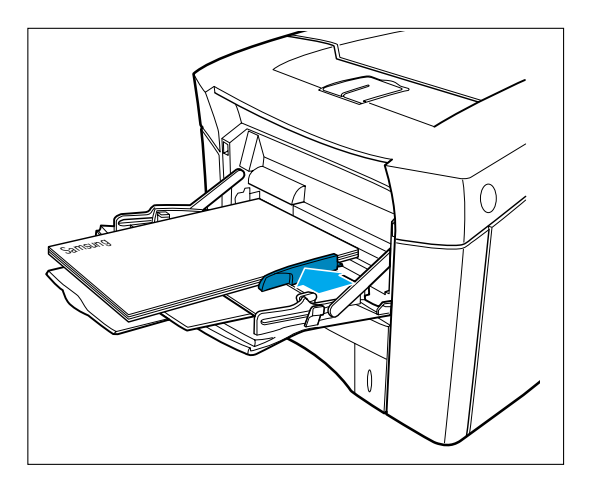

**4** Régler l'article "Source" de la boîte de dialogue de la fenêtre des propriétés à Manuel ou MP.

**Remarque :** *N'utilisez pas d'enveloppes fléchies vers le bas; voir la figure.*

 $\sum x$  $\sum$ 

(vue de côté)

## **Étiquettes**

Les étiquettes sont automatiquement chargées à partir du bac tout usage ou des autres bacs.

#### **Normes relatives aux étiquettes**

Assurez-vous que les étiquettes respectent les spécifications du bac que vous utilisez.

- Utilisez une feuille d'étiquettes complète. Si des feuilles incomplètes sont utilisées, les étiquettes risquent de se détacher pendant l'impression, causant ainsi un bourrage de papier.
- Le revêtement adhésif doit rester à l'état stable à une température de 400°F (205°C), soit la température maximale de l'imprimante.
- N'utilisez pas une feuille d'étiquettes lorsque la feuille support est exposée.

**Remarque :** *L'impression recto verso des feuilles d'étiquettes est interdite.*

#### **Orientation des étiquettes**

• Dans le cas du bac tout usage, chargez les feuilles d'étiquettes en prenant soin de disposer la face à imprimer vers le haut et de diriger son côté court vers l'imprimante. Imprimez une pile de 25 feuilles d'étiquettes à partir du bac tout usage.

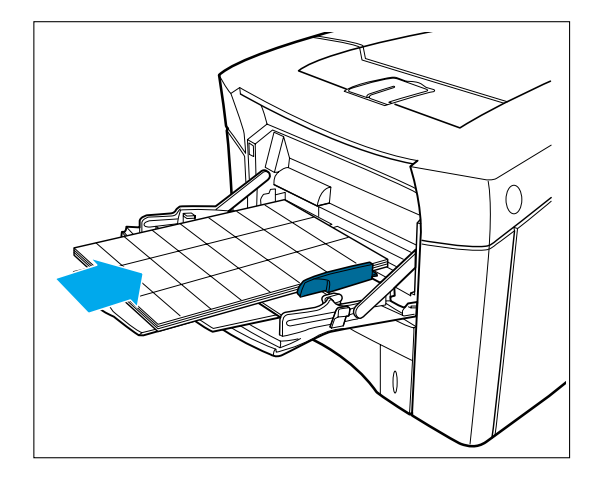

## **Transparents**

Les transparents sont automatiquement chargées à partir du bac tout usage ou des autres bacs. Certaines marques de transparents peuvent nécessiter un chargement manuel.

Le bac d'alimentation manuelle peut contenir jusqu'à 25 feuilles de papier de format A4 ou Letter.

#### **Normes relatives aux transparents**

- N'utilisez que des transparents conçus pour des imprimantes laser.
- Placez les transparents sur une surface plane pour leur permettre de refroidir après les avoir retirés de l'imprimante.

#### **Orientation des transparents**

• Dans le cas du bac tout usage, chargez les transparents en prenant soin de disposer la face à imprimer vers le haut et de diriger le haut de la feuille vers l'imprimante. Imprimez une pile de 25 transparents à partir du bac tout usage.

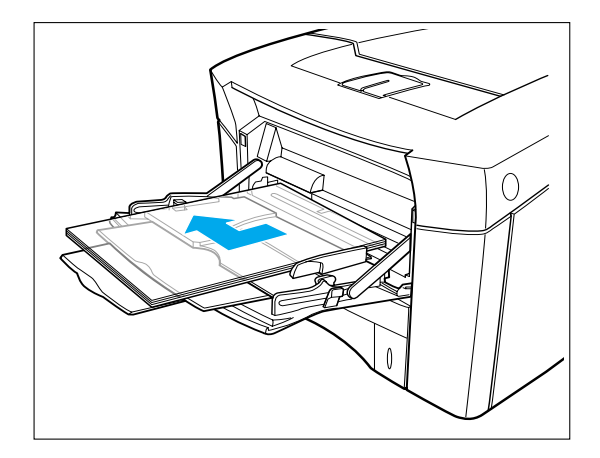

**Remarque :** • *Puisque les transparents sont plus lourds que le papier, ne chargez pas les bacs à leur pleine capacité.*

> *• Retirez chaque transparent du plateau de sortie avant d'en imprimer un autre.*

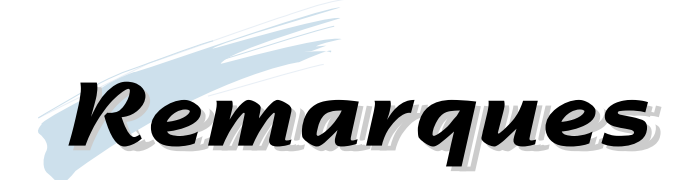

4

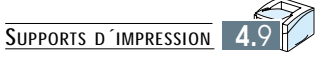
Chapitre

5

## **Travaux Travaux d´impression d´impression**

Vous trouverez ici les renseignements sur vos options d'impression et sur les tâches courantes d'impression.

Ce chapitre contient les parties suivantes :

- ◆ Utilisation des fonctions du pilote d´imprimante - Avec Windows 95/98/NT 4.0/2000
- ◆ Utilisation du pilote d'imprimante
	- Onglet Papier
	- Onglet Graphiques
	- Onglet Sortie
	- Onglet Imprimante
	- Onglet Superpositions
	- Onglet Filigranes
- ◆ Impression recto verso
- ◆ Plusieurs pages par feuille (n pages en 1)
- ◆ Impression en livret
- ◆ Impression sur papier différent pour la première page
- ◆ Ajustement du document au format du papier sélectionné
- ◆ Impression de posters

## **Utilisation des fonctions du pilote d'imprimante**

Lorsque vous imprimez à partir d'une application logicielle, plusieurs des fonctions de l'imprimante sont offertes par le pilote d'imprimante.

Pour modifier provisoirement les paramètres d'une application logicielle, procédez comme suit :

## **Avec Windows 95/98/NT 4.0/2000**

- **1** Sélectionnez **Démarrer** ➔ **Paramètres** ➔ **Imprimantes** à partir de la barre des tâches de Windows.
- **2** Cliquez deux fois sur l'icône du pilote d'imprimante désiré.
- **3** Sélectionnez **Imprimante** ➔ **Propriétés**.
- **4** Cliquez sur l'onglet approprié.
- **5** Sélectionnez les options requises.

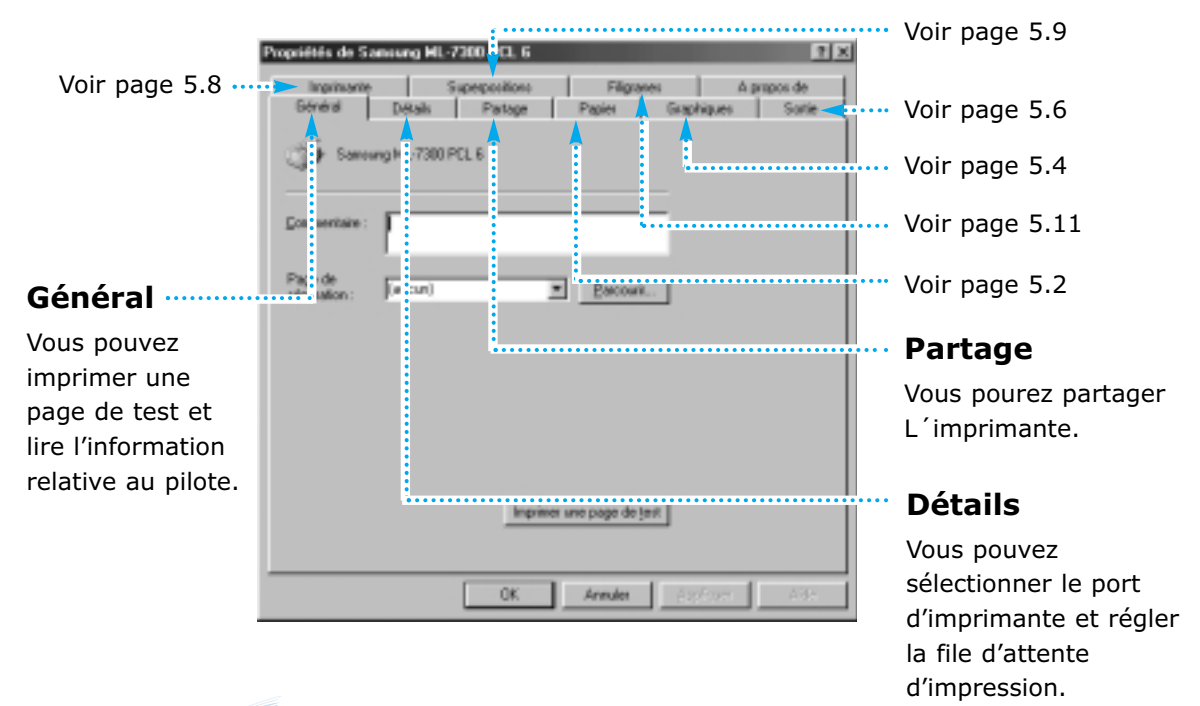

**Remarque :** *Les modifications apportées à partir d'une application logicielle ont priorité sur les paramètres par défaut établis par l'utilisateur à partir du panneau de commande d'imprimante.*

## **Utilisation du pilote d'imprimante**

Les fonctions du pilote d'imprimante sont réparties au moyen de dix onglets : Pour accéder à la boîte de dialogue de l'un de ces onglets, cliquez sur l'onglet qui se trouve à la partie supérieure de la fenêtre des propriétés.

Chaque onglet de la version Samsung ML-7300 PCL 6 est décrit à titre d'exemple dans la présente section.

## **Onglet Papier**

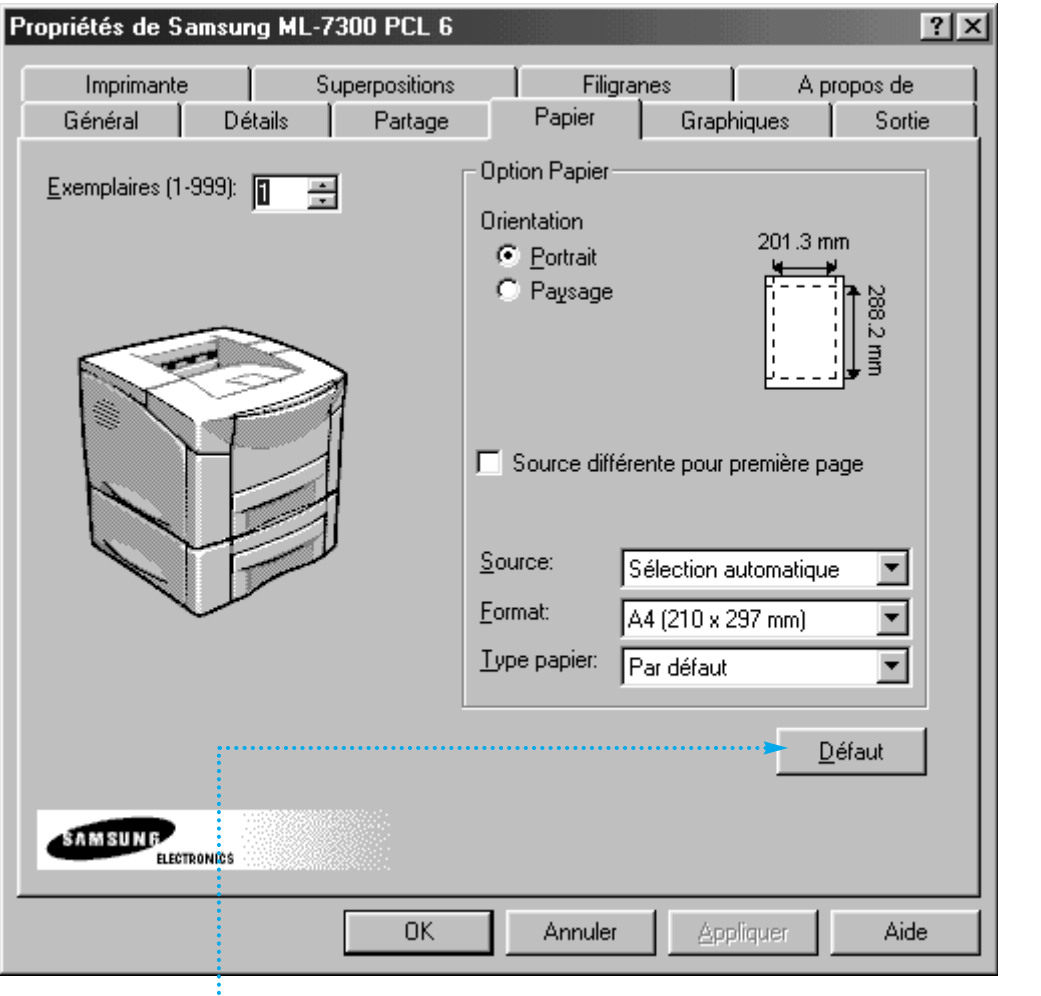

Vous pouvez rétablir tous les paramètres du pilote d'imprimante PCL 6 en cliquant sur Restaurer défauts (Restaurer les valeurs par défaut).

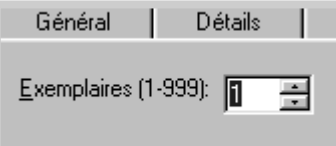

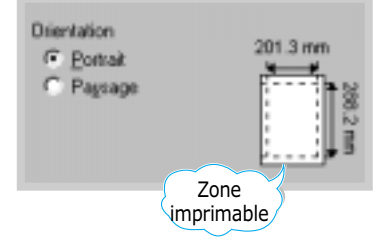

#### **Exemplaires**

Utilisez la boîte Copies pour déterminer le nombre de copies à imprimer.

#### **Orientation**

Choisissez l'option Portrait ou Landscape (Paysage) pour sélectionner l'orientation par défaut de la page imprimée.

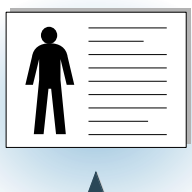

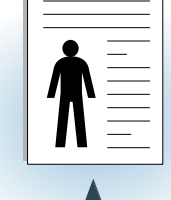

**Source différent** 

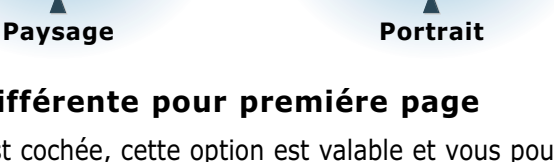

Ⅳ Source différente pour première page Première: Almentation nanuelle Autres: Bac 1 Eornat A4 (210 x 257 mm) Type papier: Par défaut Délaut

Si la case est cochée, cette option est valable et vous pouvez sélectionner la source que vous désirez pour la **Première** et une autre source différente pour les **Autres**. Si la case est vide, cette option n'est pas valable.

#### **Source**

Le paramètre Source précise le bac d'alimentation.

#### **Format**

Utilisez ce paramètre pour sélectionner le format du papier.

#### **Type papier**

Ce paramètre vous permet de définir le type de matériel d'impression dans chaque bac.

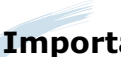

**Important** *Pour obtenir de plus amples renseignements sur chacun de ces menus, cliquez sur le bouton Aide. Le menu d'aide donne de l'information détaillée sur chaque menu.*

## **Onglet Graphiques**

Les paramètres correspondant à l'onglet Graphiques permettent de mettre au point la qualité de votre image et de régler la qualité et la vitesse d'impression.

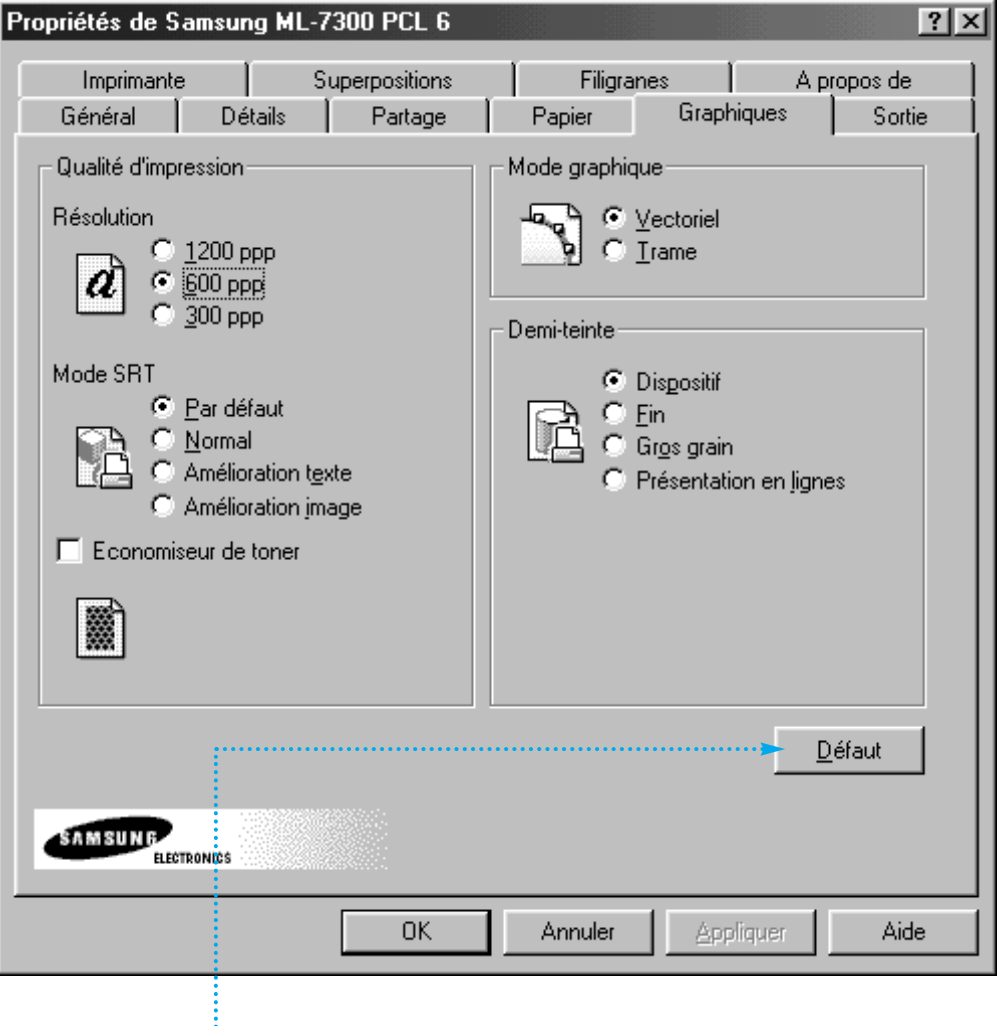

Vous pouvez rétablir tous les paramètres du pilote d'imprimante PCL 6 en cliquant sur Restaurer défauts (Restaurer les valeurs par défaut).

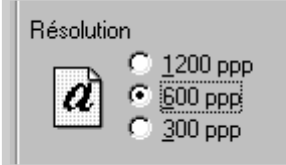

#### **Résolution**

Sélectionne parmi les valeurs offertes la résolution optimale d'impression.

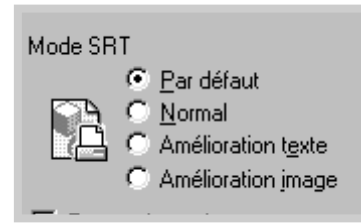

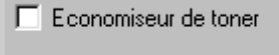

#### **Mode SRT**

Les bords des caractères ou des images imprimées peuvent paraître irréguliers. Choisissez le mode Samsung Resolution enhancement Technology (SRT, Technologie Samsung pour l'amélioration de la résolution) pour améliorer la qualité de l'impression et rendre vos textes et images plus nets.

**N.B. :** *Le mode SRT n'est pas activé lorsque vous sélectionnez le paramètre 1200 ppp.*

#### **Mode Economieseur de toner**

Détermine la quantité de toner nécessaire pour l'impression de la page. Si cette option est sélectionnée, la consommation de toner est réduite de moitié.

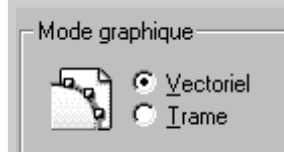

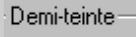

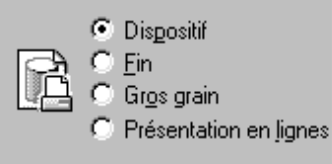

#### **Mode graphique**

Ce paramètre permet de visualiser la page de plusieurs façons.

#### **Demi-teinte**

Ce paramètre vous permet de régler avec précision la façon dont les couleurs des images graphiques sont agencées selon les niveaux de gris.

**Important :** *Pour obtenir de plus amples renseignements sur chacun de ces menus, cliquez sur le bouton Aide. Le menu d'aide donne de l'information détaillée sur chaque menu.*

## **Onglet Sortie**

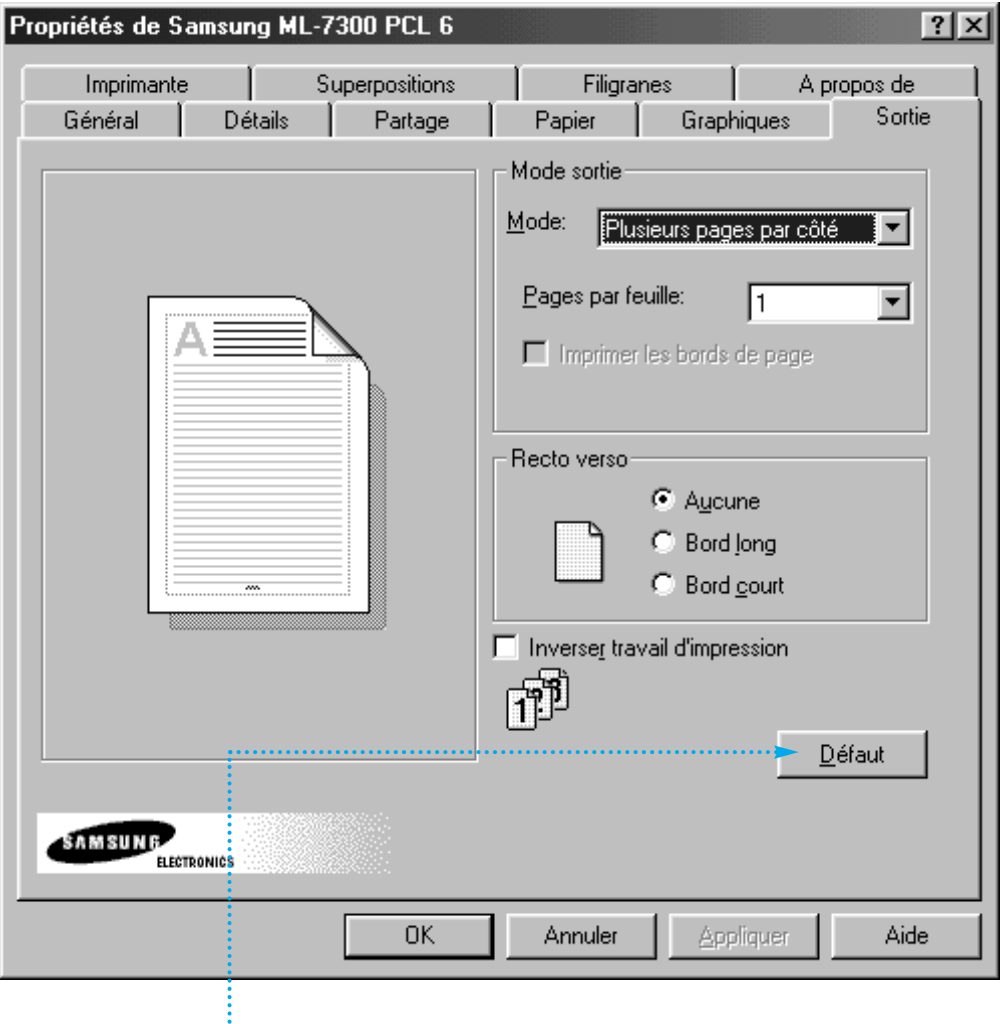

Vous pouvez rétablir tous les paramètres du pilote d'imprimante PCL 6 en cliquant sur Restaurer défauts (Restaurer les valeurs par défaut).

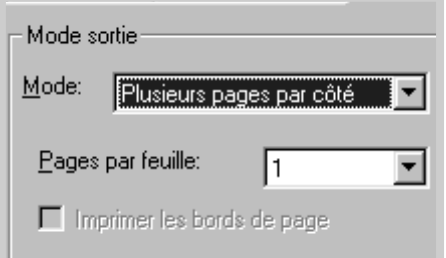

#### **Plusieurs pages par côté**

Utilisez le paramètre Plusieurs images pour imprimer des images à pages multiples sur une seule feuille.

- Les valeurs correspondant à l'article Pages per sheet (pages par feuille) sont 1, 2, 4, 6, 9, et 16. Par exemple, 2 signifie que deux images de page sont imprimées sur une feuille.
- Le réglage des bordures de la page d'impression détermine si une bordure est imprimée à la périphérie de chaque image de page.

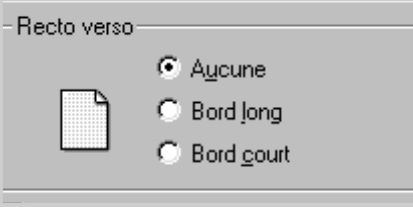

#### **Recto verso**

Utilisez la boîte Duplex pour sélectionner l'impression recto verso.

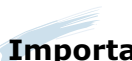

**Important** *Pour obtenir de plus amples renseignements sur chacun de ces menus, cliquez sur le bouton Aide. Le menu d'aide donne de l'information détaillée sur chaque menu.*

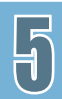

## **Onglet Imprimante**

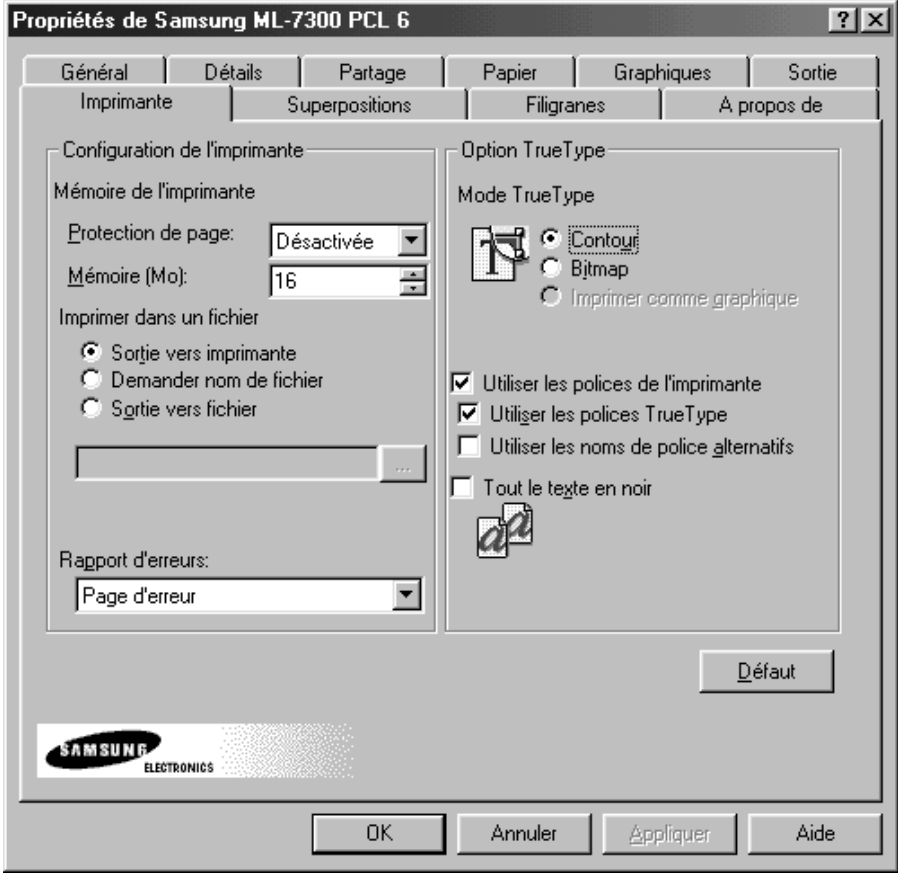

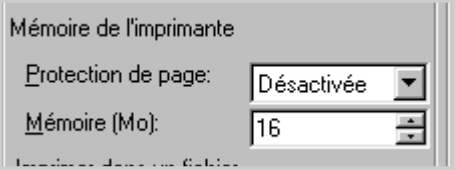

#### **Mémoire de l'imprimante**

Sélectionne la valeur de la mémoire d'imprimante installée au sein de l'imprimante.

Après avoir ajouté plus de mémoire, réglez la valeur de la mémoire d'imprimante.

**Important** *Pour obtenir de plus amples renseignements sur chacun de ces menus, cliquez sur le bouton Aide. Le menu d'aide donne de l'information détaillée sur chaque menu.*

## **Onglet Superpositions**

Une superposition est un texte et/ou des images stocké (s) dans l'unité du disque dur de l'ordinateur sous forme d'un format de fichier spécial qui peut être imprimé sur n'importe quel document que vous choisissez.

Les superpositions sont souvent utilisées pour remplacer les feuilles préimprimées ou des papiers à en-tête.

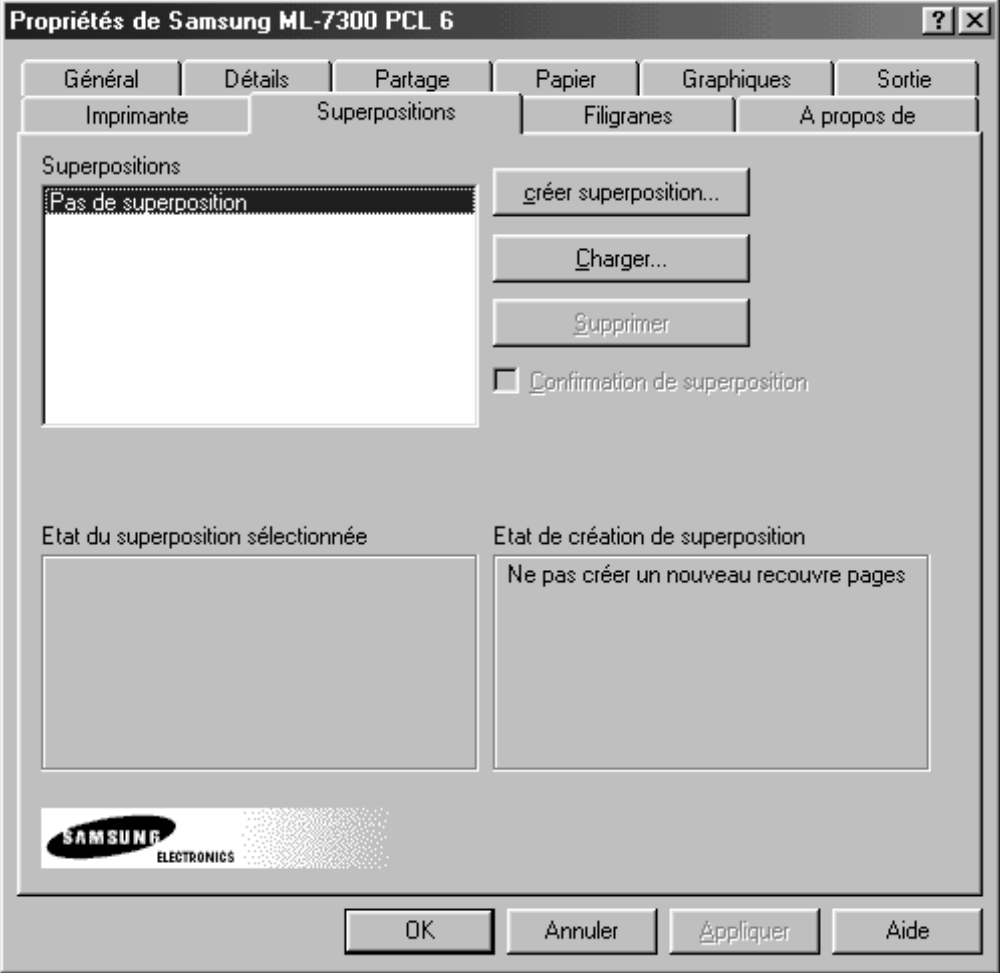

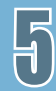

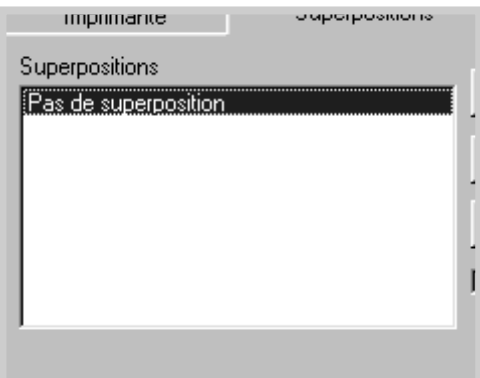

#### **Superpositions**

Maintenant affiché dans la boîte **Superpositions**, ce fichier est disponible pour l'impression. Sélectionnez le fichier dans la boîte **Superpositions**.

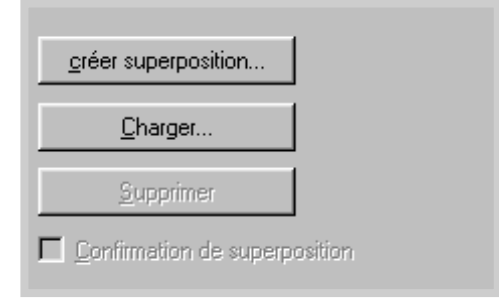

#### **Pour créer des superpositions de page**

Pour utiliser les superpositions, vous devez tout d'abord créer de nouvelles superpositions de page avec votre logo ou image.

#### **Pour utiliser les superpositions de page**

Si vous avez enregistré le fichier de superpositions que vous souhaitez utiliser dans une source externe, vous pouvez également charger le fichier en accédant à la fenêtre Charger fichier de superposition.

**Important :** *Pour obtenir de plus amples renseignements sur chacun de ces menus, cliquez sur le bouton Aide. Le menu d'aide donne de l'information détaillée sur chaque menu.*

## **Onglet Filigranes**

On entend par filigrane le texte qui est superposé à votre sortie finale. Vous pouvez créer un filigrane à l'aide de votre propre texte, lequel est habituellement d'un gris plus clair.

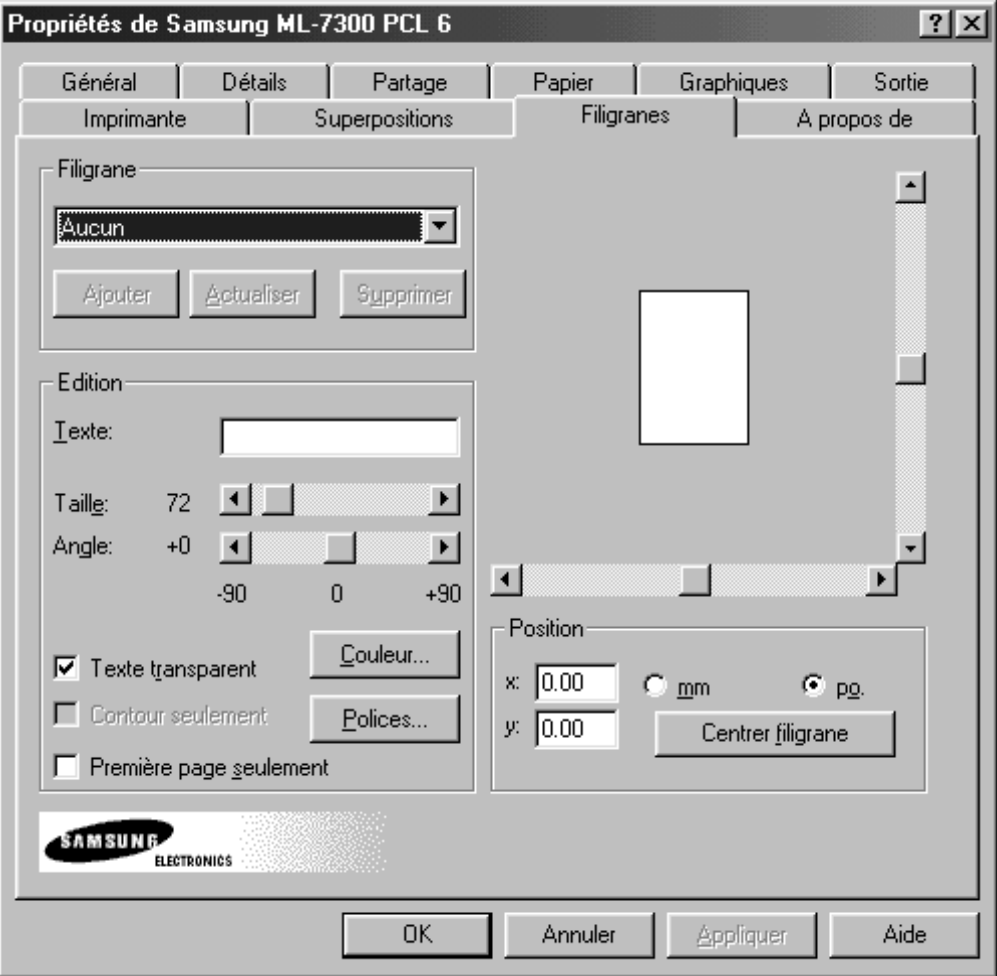

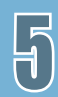

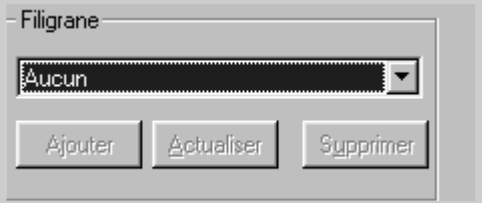

#### Edition Texte: ान  $\blacktriangleright$  $72<sub>2</sub>$ Taille: Angle:  $\vert \cdot \vert$  $+0$ **COL**  $\blacktriangleright$  $-90$  $\overline{0}$  $+90$ Couleur...  $\nabla$  Texte transparent  $\Box$  Contour seulement Polices... Première page seulement

#### **Filigrane**

Vous pouvez sélectionner un filigrane à partir de la liste fournie.

#### **Edition**

Utilisez cette boîte de dialogue pour entrer le texte et la disposition de votre filigrane. Vous pouvez établir la police, le format et le degré de luminosité de votre filigrane, ainsi que son angle et sa disposition sur la page.

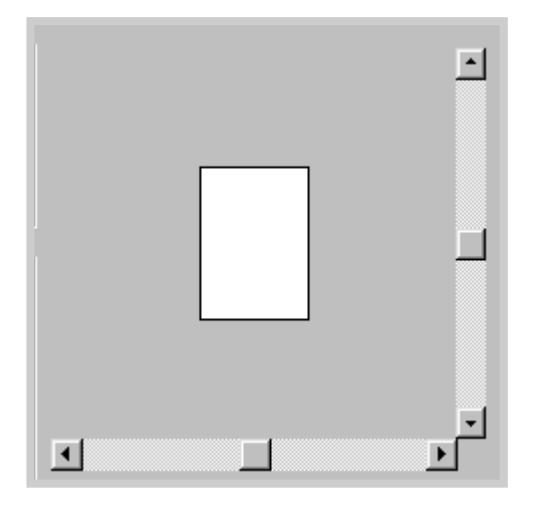

La zone de prélecture indique le résultat de vos réglages.

**Important :** *Pour obtenir de plus amples renseignements sur chacun de ces menus, cliquez sur le bouton Aide. Le menu d'aide donne de l'information détaillée sur chaque menu.*

## **Impression recto verso**

L'imprimante peut automatiquement imprimer recto verso en définissant les paramètres du «MENU IMP.» ou de l'onglet Sortie du pilote d'imprimante de la Samsung ML-7300 PCL 6.

#### **Remarque :**

- *L'impression recto verso est interdite pour des étiquettes, des transparents, des enveloppes ou du papier dont la masse est supérieure à 11 gs. Des dommages à l'imprimante ou un bourrage de papier peuvent en résulter.*
- *Avec la fonction Recto/Verso; il est vivement recommande a l'utilisateur d'imprimer moins de 1500 pages par jour afin de garder une image de bonne qualite.*

Placez le papier contre le côté gauche de la cassette (voir page 5.15).

- **1** Ouvrez le document à imprimer sous l'application appropriée.
- **2** Cliquez sur le bouton **Imprimante**.
- **3** Cliquez sur **Propriétés**.
- **4** Cliquez sur l'onglet Sortie**.**

**Résultat :** *Les paramètres de l'onglet Sortie s'affichent.*

**5** Réglez l'article Duplex à **Bord court** ou **Bord long**, puis sélectionnez l'article Source.

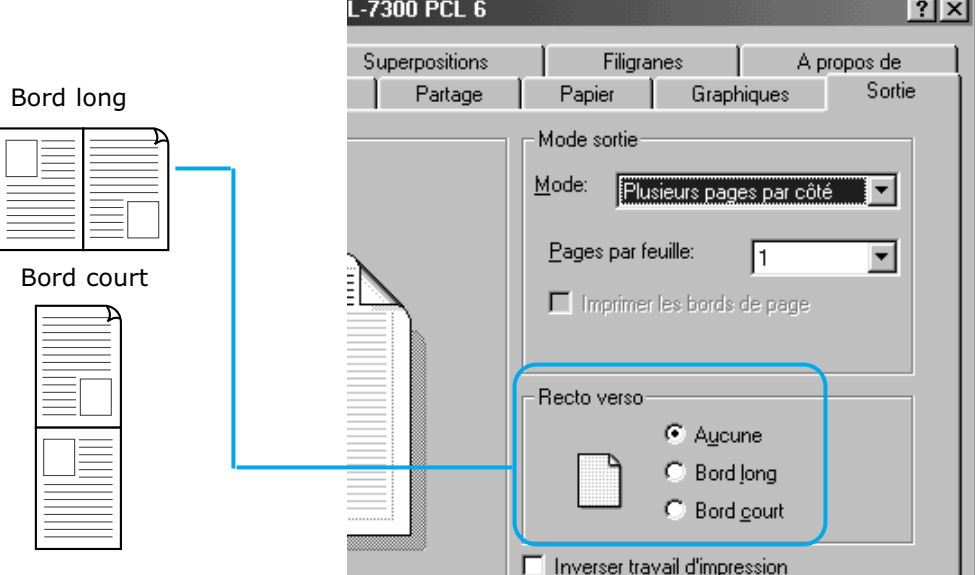

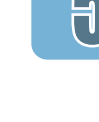

## **Procédure de réglage des paramètres de menu**

Si vous utilisez un pilote qui ne possède pas de fenêtre des propriétés, vous pouvez sélectionner l'option «DUPLEX» en réglant les paramètres du menu du panneau de commande.

- **1** Assurez-vous que le message **PRET** figure à l'afficheur.
- **2** Appuyez sur le bouton En ligne.

**Résultat :** *Le message HORSLIG. figure à l'afficheur et l'imprimante est hors ligne.*

- **3** Appuyez sur Menu jusqu'à ce que le message **MENU IMP.** figure à l'afficheur.
- **4** Appuyez sur Rubrique jusqu'à ce que le message **DUPLEX** figure à l'afficheur.
- **5** Appuyez sur Valeur jusqu'à ce que le paramètre dont vous avez besoin figure à l'afficheur. (Pour obtenir de plus amples renseignements, reportez-vous à la page 3.8).
- **6** Appuyez sur Enter pour sauvegarder la sélection.

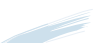

**Résultat :** *Un astérisque (\*) apparaît à côté du paramètre par défaut de l'utilisateur actuel qui correspond à cet article de menu.*

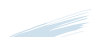

**Remarque :** *Les paramètres du pilote d'imprimante et de l'application logicielle ont priorité sur les paramètres du panneau de commande.*

## **Orientation du papier pour l'impression recto verso**

L'imprimante imprime le verso du papier en premier; ainsi, les types de papier comme le papier à en-tête et le papier préimprimé doivent être orientés comme l'illustre la figure ci-dessous.

#### **Dans le cas du bac tout usage**,

chargez le papier en prenant soin de disposer sa face recto vers le haut et de diriger le haut des feuilles vers l'imprimante.

- Réglez l'article Source de la boîte de dialogue de la fenêtre des propriétés à manuel ou MP (bac tout usage).
	- Pour une impression en continu à partir du bac tout usage, réglez l'article Source à MP.
	- Pour imprimer une seule de feuille de papier à partir du bac tout usage, réglez l'article Source à Manuel.

#### **Dans le cas de toutes les autres cassettes**,

chargez le papier en prenant soin de disposer sa face recto vers le bas et de diriger le haut des feuilles vers vous.

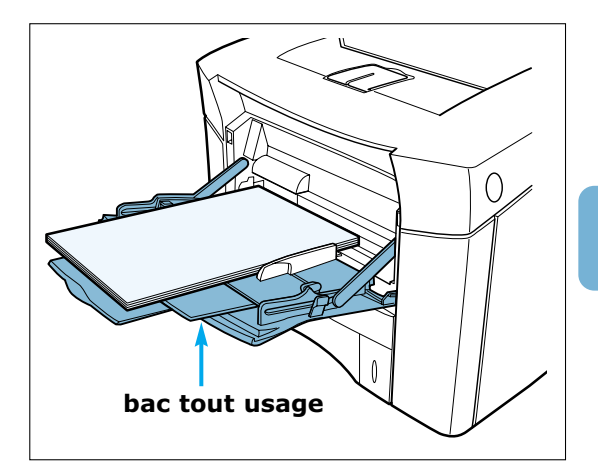

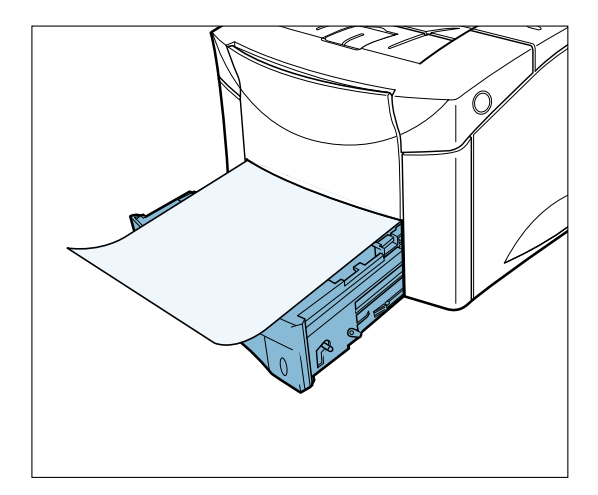

## **Plusieurs pages par feuille (n pages en 1)**

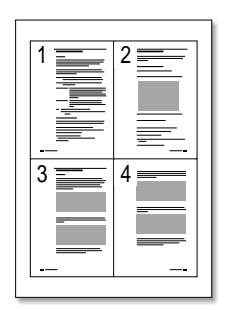

▲ Quatre pages en 1

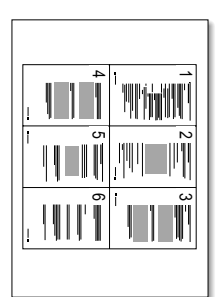

```
▲ Six pages en 1
```
Vous pouvez choisir le nombre de pages que vous voulez imprimer sur une seule feuille. Si vous voulez imprimer plus d'une page par feuille, la dimension des pages va diminuer pour pouvoir s'arranger sur une seule feuille. Vous pouvez choisir jusqu'à 16 pages en 1.

**1** Pour modifier la configuration d'impression à partir de votre logiciel d'application, accédez aux propriétés de l'imprimante. Voir page 5.1 pour accéder aux propriétés de l'imprimante.

Sélectionnez orientation, source, format et type de papier à partir de l'onglet **Papier**.

- **2** Cliquez sur l'onglet **Sortie** et choisissez **Plusieurs pages par côté** dans la boîte à liste déroulante **Mode**. Ensuite, choisissez le nombre d'images par feuille (2, 4, 6, 9 ou 16) dans la boîte à liste.
- **3** Si vous voulez imprimer les bordures de chaque page, cliquez sur **Imprimer les bords de page**. Cette option n'est valable que si vous choisissez 2, 4, 6, 9 ou 16 pour le nombre de **Pages par feuille**.

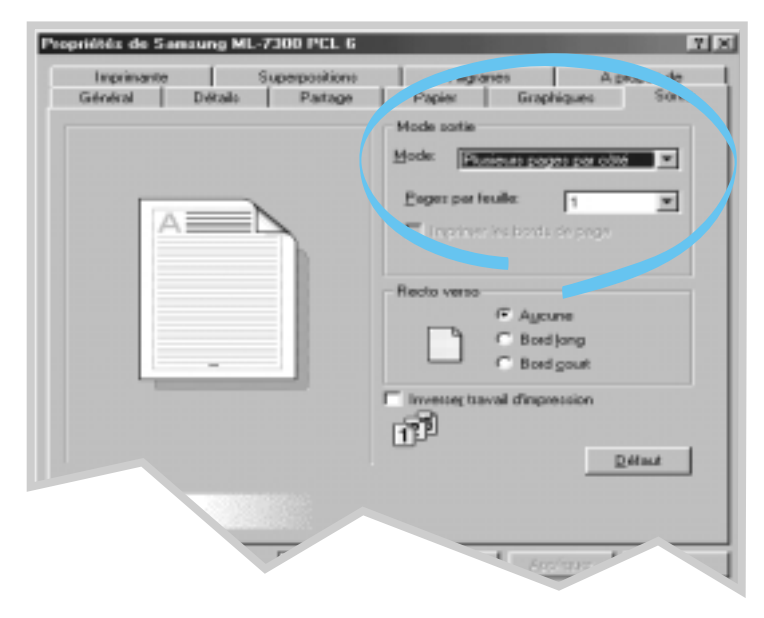

**4** Cliquez sur **OK** pour lancer l'impression.

## **Impression en livret**

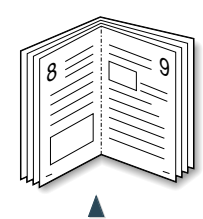

Orientation **Portrait**

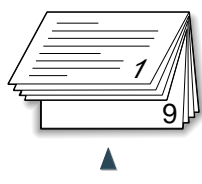

Orientation **Paysage**

▲ Document de 8 pages

9

ö

 $\frac{6}{\equiv}$  3  $\equiv$  8  $\equiv$  1

Cette option vous permet d'imprimer le document en recto verso (duplex manuel) et d'avoir un document au format brochure en le pliant en 2.

**1** Pour modifier la configuration d'impression à partir de votre logiciel d'application, accédez aux propriétés de l'imprimante. Consultez la page 5.1 pour savoir comment y accéder.

Sélectionnez orientation, source, format et type de papier à partir de l'onglet **Papier**.

**N.B. :** *Pour l'impression livret, l'imprimante ne prend en charge que ces quatre formats : Lettre, A4, Legal, Executive.*

**2** Cliquez sur l'onglet **Sortie**, choisissez **Impression en livret** dans la boîte à liste déroulante **Mode**.

Si vous choisissez **Impression en livret**, l'option **Impression manuelle recto-verso** sera automatiquement changée en **Bord court**. Cette configuration est obligatoire pour concevoir une présentation correcte des pages.

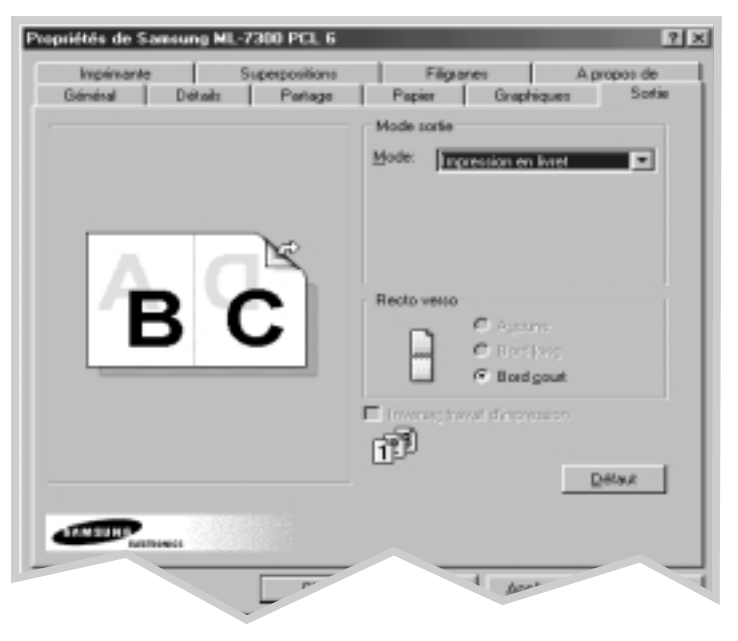

- **3** Imprimez le document.
- **4** Pliez et agrafez les pages.

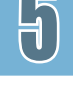

## **Impression sur papier différent pour la première page**

- **1** Pour modifier la configuration d'impression à partir de votre logiciel d'application, accédez aux propriétés de l'imprimante. Voir page 5.1 pour accéder aux propriétés de l'imprimante.
- **2** Cliquez sur l'onglet **Papier**, ensuite cliquez sur **Source différente pour première page**.

Si la case est cochée, cette option est valable et vous pouvez sélectionner la source que vous désirez pour la **Première** et une autre source différente pour les **Autres**. Si la case est vide, cette option n'est pas valable.

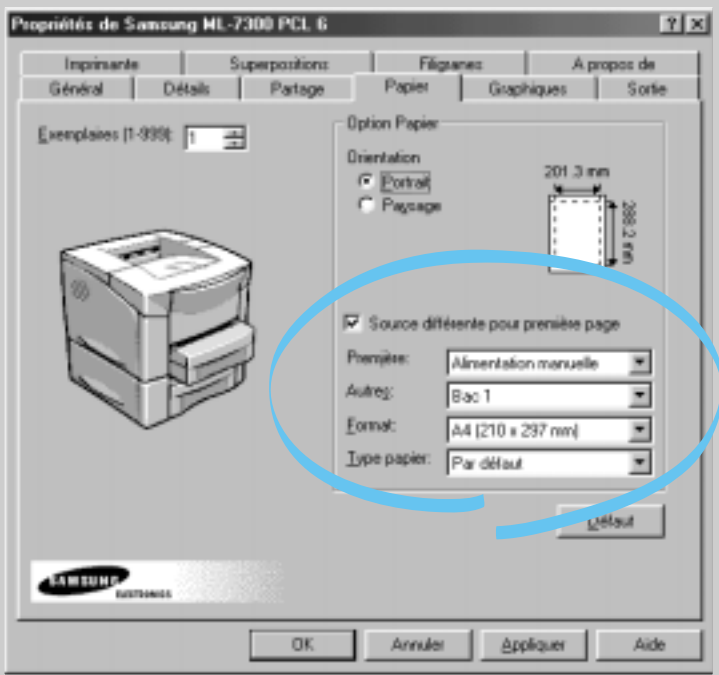

- **3** Cliquez sur **OK** pour lancer l'impression.
- **N.B. :** *La taille du papier doit être la même pour toutes les pages du travail.*

## **Ajustement du document au format du papier sélectionné**

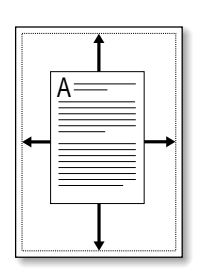

Cette option vous permet d'ajuster votre document à la taille du papier sélectionné quelle que soit la taille du document affiché sur l'écran.Cette option peut être utile lorsque vous voulez examiner en détail un petit fichier.

- **1** Pour modifier la configuration d'impression à partir de votre logiciel d'application, accédez aux propriétés de l'imprimante. Voir page 5.1 pour accéder aux propriétés de l'imprimante.
- **2** Cliquez sur l'onglet **Sortie** et sélectionnez **Largeur page** dans la boîte à liste déroulante **Mode**.
- **3** Vous verrez s'afficher **Format de papier de l'application** et le message vous demandant de sélectionner **Format du papier physique**. Sélectionnez la taille correspondante à partir de la liste déroulante.

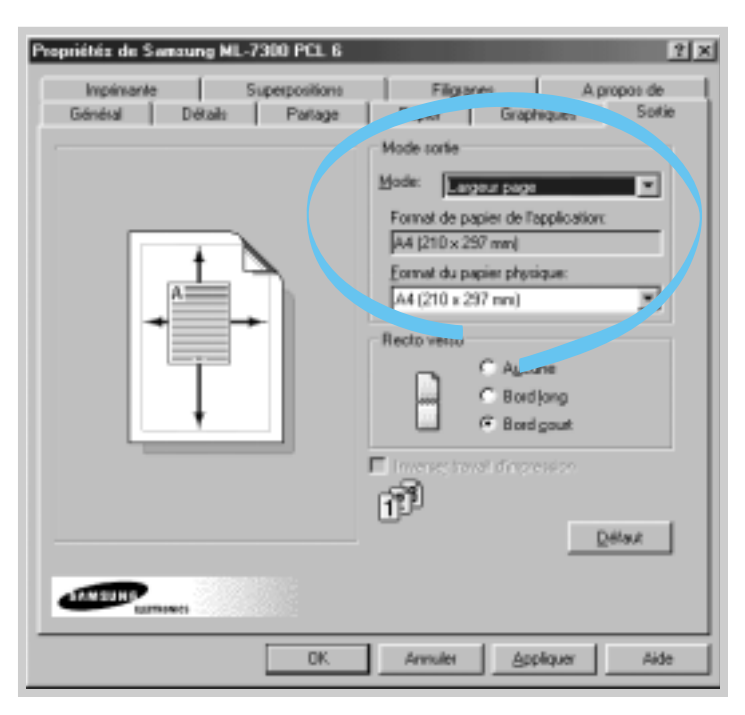

**4** Cliquez sur **OK** pour lancer l'impression.

## **Impression de posters**

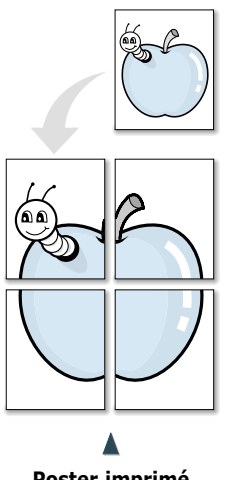

**Poster imprimé** dans le style 2x2

Cette option permet d'imprimer un document d'une page sur 4, 9 ou 16 feuilles. En les regroupant vous aurez un document de la taille d'un poster.

**1** Pour modifier la configuration d'impression à partir de votre logiciel d'application, accédez aux propriétés de l'imprimante. Voir page 5.1 pour accéder aux propriétés de l'imprimante.

Sélectionnez orientation, source, format et type de papier à partir de l'onglet **Papier**.

**2** Cliquez sur l'onglet **Sortie** et sélectionnez **Poster** dans la liste déroulante **Mode**.

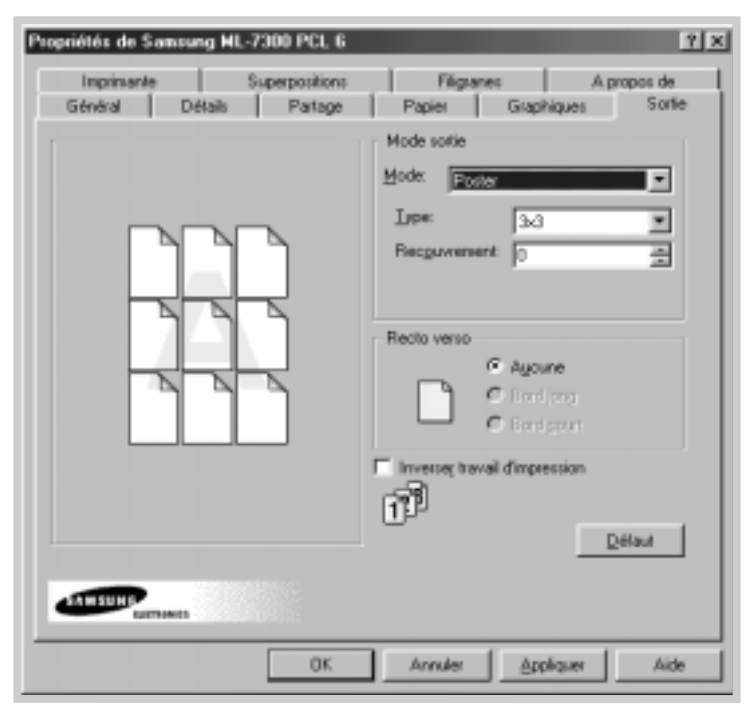

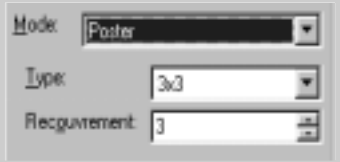

**3** Pour définir le facteur de la mise à l'échelle, vous sélectionnez le type : **2x2**, **3x3** ou **4x4** ou **Sur mesure (Custom)**.

Par exemple, si vous sélectionnez **2x2**, la sortie s'étire automatiquement de manière à couvrir quatre feuilles d'impression.

Si vous sélectionnez **Sur mesure (Custom)**, vous pouvez ajuster le facteur de la mise à l'échelle manuellement. En d'autres termes, si vous précisez 150%, l'image s'imprime sur quatre pages à l'échelle de 150%.

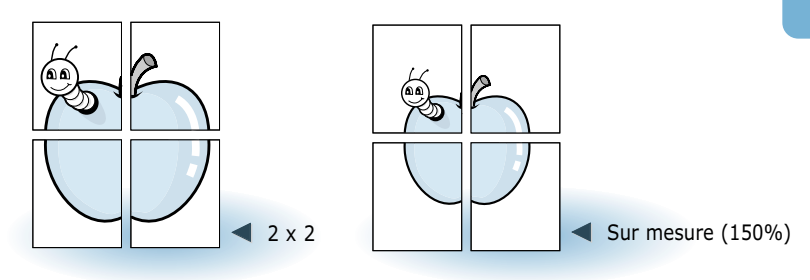

**4** Vous pouvez spécifier la valeur de recouvrement en pixel afin de pouvoir rétablir facilement le poster obtenu.

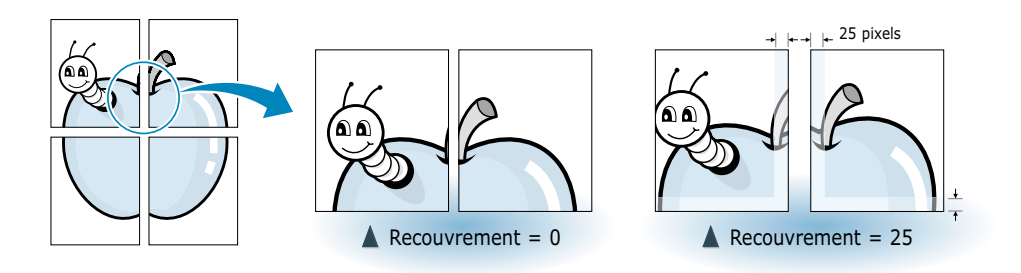

**5** Cliquez sur **OK** pour lancer l'impression.

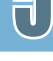

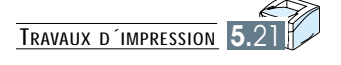

## Chapitre

# **Entretien de** 6 **Entretien de l´imprimante l´imprimante**

Ce chapitre vous propose des informations utiles pour une meilleure qualité de l'impression et un bon entretien de la cartouche et de l'imprimante.

- ◆ Cartouche d'encre
- ◆ Nettoyage de l'imprimante
- ◆ Nettoyage de l'UBL

## **Cartouche d'encre**

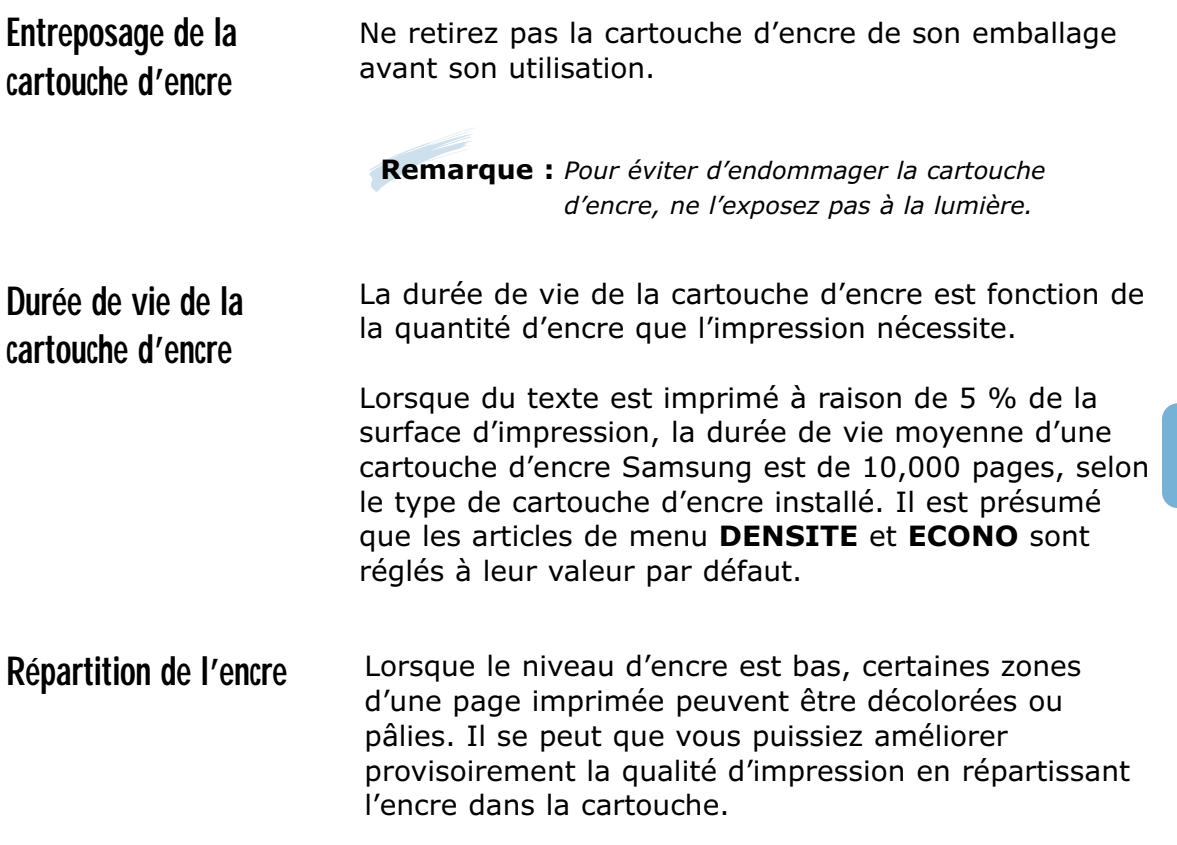

 $\bigcap$ 

## **Répartition du Toner**

Si le niveau du toner restant est peu élevé, les impressions peuvent devenir pâles. Dans ce cas, vous pouvez améliorer la qualité de manière temporaire en répartissant le toner. Les procédures suivantes vous permettront de terminer le travail d'impression avant de replacer la cartouche.

**1** Ouvrez le couvercle supérieur de l'imprimante en appuyant sur le bouton se trouvant du côté droit de l'imprimante.

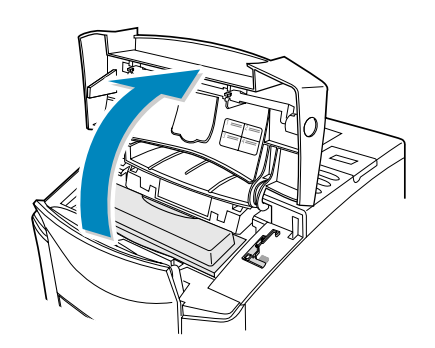

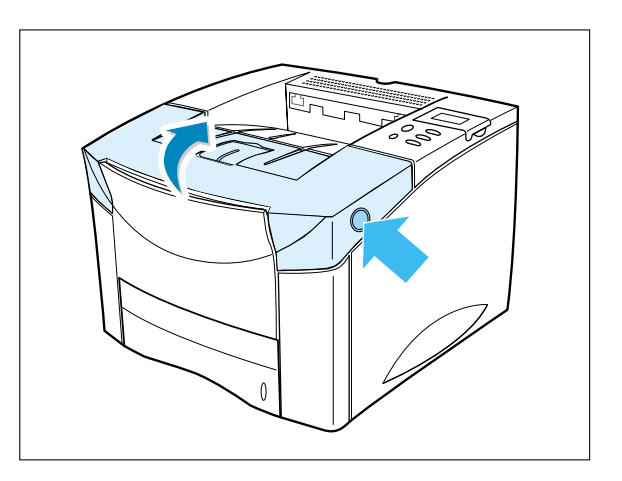

**2** Retirez la cartouche d'encre de l'imprimante.

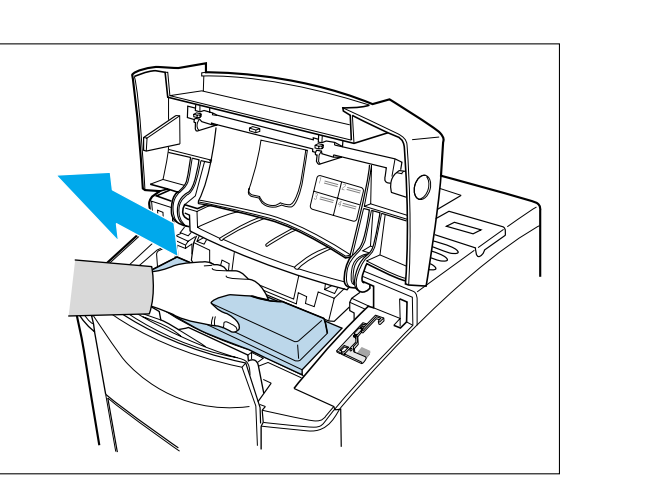

#### **Attention :**

- **L'unité de fusion peut être chaude**, veillez à ne pas la toucher.
- **N'exposez pas** la cartouche à la lumière plus longtemps que quelques minutes.

**6.**2 ENTRETIEN DE L´IMPRIMANTE

 $\mathcal{F}$ 

**3** Inclinez la cartouche latéralement à plusieurs reprises pour répartir le toner.

**Remarque :** *Si vous renversez du toner sur vos vêtements pendant les opérations de nettoyage, rincez-les à l'eau froide. L'utilisation de l'eau chaude peut laisser une tache définitive.*

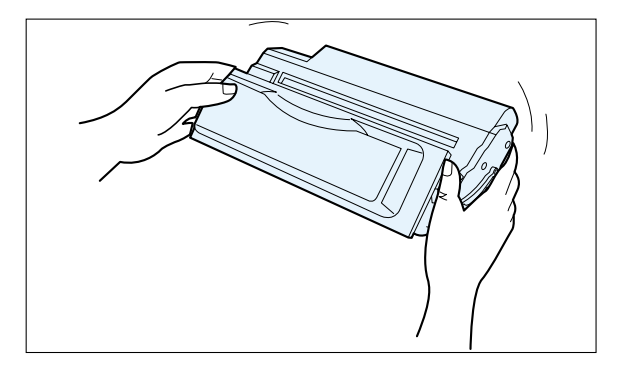

**4** Réinsérez la cartouche dans l'imprimante. Vérifiez que la cartouche a bien été placée.

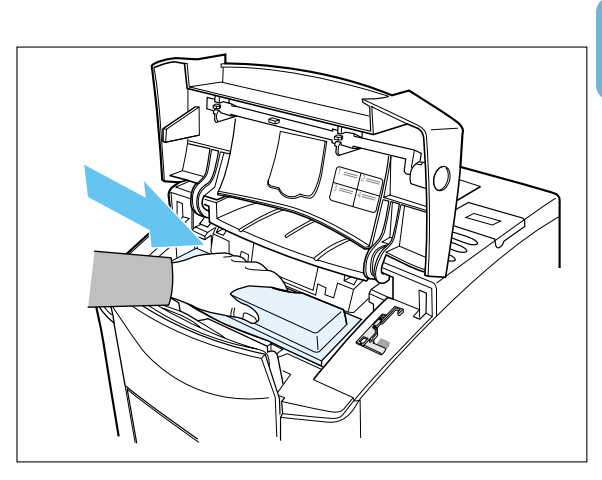

**5** Fermez le couvercle.

#### **Si l'impression continue à être trop pâle :**

Remplacez la vieille cartouche. Consultez «Installation de la cartouche d'encre», page 2.3.

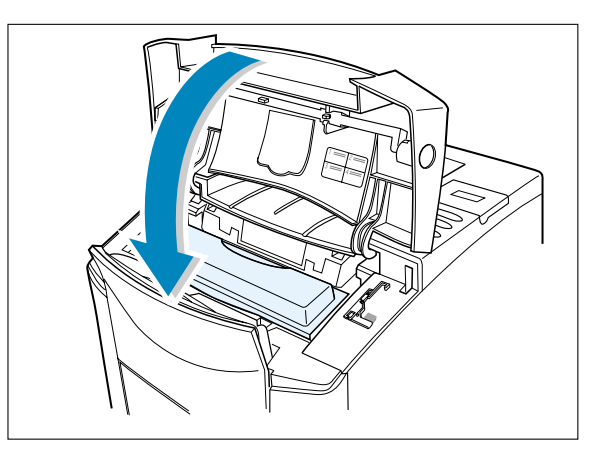

## **Nettoyage de l'imprimante**

Pour maintenir la qualité d'impression vous devez nettoyer l'imprimante.

- N'utilisez jamais d'alcool ou d'agents de nettoyage à base de solvant pour nettoyer l'imprimante car ils risquent d'endommager le bâti ou les composants de l'imprimante.
- N'utilisez jamais une brosse à soies dures ou un tampon abrasif.

#### **Pour nettoyer votre imprimante, procédez comme suit :**

- **1** Assurez-vous que l'imprimante est hors tension et déconnectée de la source d'alimentation.
- **2** Retirer le papier du bac tout usage.

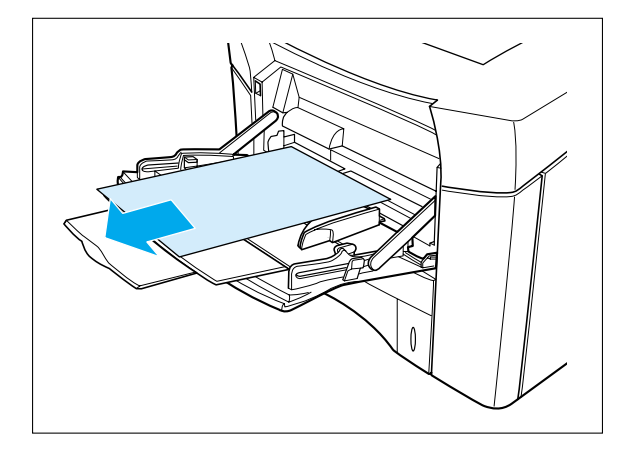

**3** Ouvrez le couvercle supérieur et retirez la cartouche d'encre.

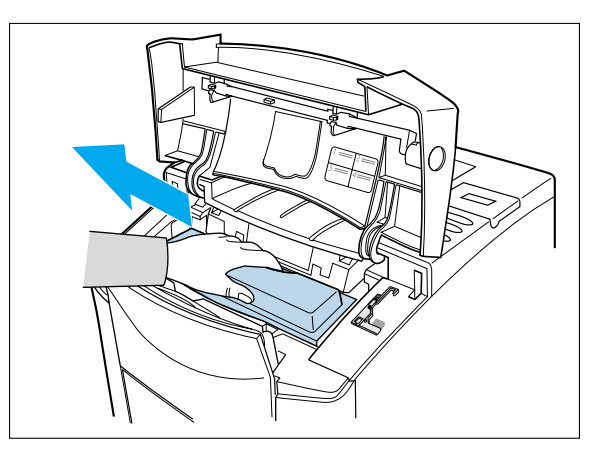

**4** Utilisez un chiffon doux pour enlever toute trace de poussière.

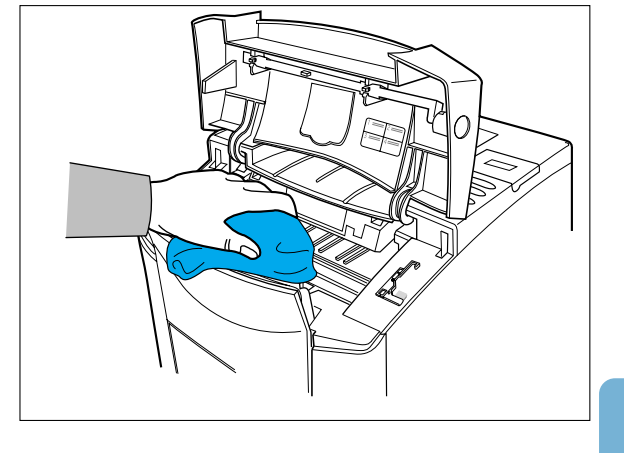

 $\overline{\Gamma}$ 

- **5** Si le bâti extérieur ou les guides d'alimentation en papier sont sales, nettoyez-les à l'aide d'un chiffon doux et propre légèrement humecté d'un détergent doux.
- **6** Nettoyez l'intérieur de l'imprimante à l'aide d'un chiffon humide.
- **7** Remplacez la cartouche d'encre, refermez le couvercle supérieur, branchez le cordon d'alimentation, puis mettez l'imprimante sous tension.

**Remarque :** *Lors du nettoyage de l'imprimante, prenez soin de ne pas toucher le rouleau de transfert (rouleau en caoutchouc noir situé sous la cartouche d'encre). Toute trace d'huile corporelle sur le rouleau peut perturber la qualité d'impression.*

## **Nettoyage de l'UBL**

Pour obtenir des impressions de haute qualité à partir de votre imprimante, nettoyez l'UBL lorsque des lignes traversent les caractères.

- **1** Ouvrez le couvercle supérieur et retirez la cartouche d'encre.
- **2** Sortez le nettoyeur d'UBL en le tirant vers le haut et placez-le sur l'UBL.
- **3** Faites glisser le nettoyeur d'UBL horizontalement sur le rail se trouvant à la partie supérieure de l'UBL.

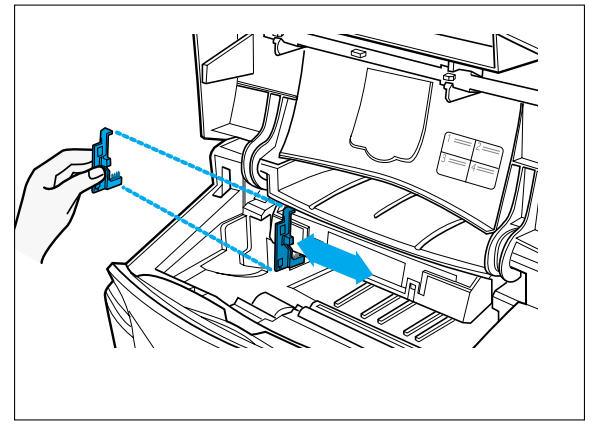

**Remarque :** *Pour obtenir de plus amples renseignements sur cette méthode, lisez l'étiquette placée à l'intérieur du couvercle supérieur.*

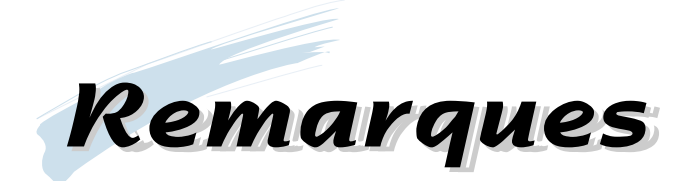

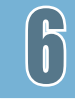

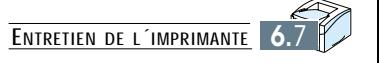

**Chapitre** 

**Résolution des** 7 **Résolution des problèmes problèmes**

> Ce chapitre vous donne les informations sur les mesures à prendre lorsque vous rencontrez une erreur d'imprimante. Les sujets traités sont les suivants :

- ◆ Dégagement des bourrages de papier
- ◆ Messages d'erreur
- ◆ Problèmes généraux d'impression
- ◆ Mauvaise qualité d'impression
- ◆ Problèmes liés au PostScript
- ◆ Problèmes courants sous Réseau
- ◆ Problèmes courants sous Macintosh

## **Dégagement des bourrages de papier**

Si un message indiquant la présence d'un bourrage de papier s'affiche au panneau de commande d'imprimante, recherchez où se trouve le papier coincé à l'un des emplacements indiqués à la figure ci-dessous, puis exécutez la procédure de dégagement des bourrages de papier.

**Remarque :** *Prenez bien soin de ne pas déchirer le papier lors du dégagement des bourrages de papier. Si un petit morceau de papier reste dans l'imprimante, il risque de causer d'autres bourrages de papier.*

### **Emplacement des bourrages de papier**

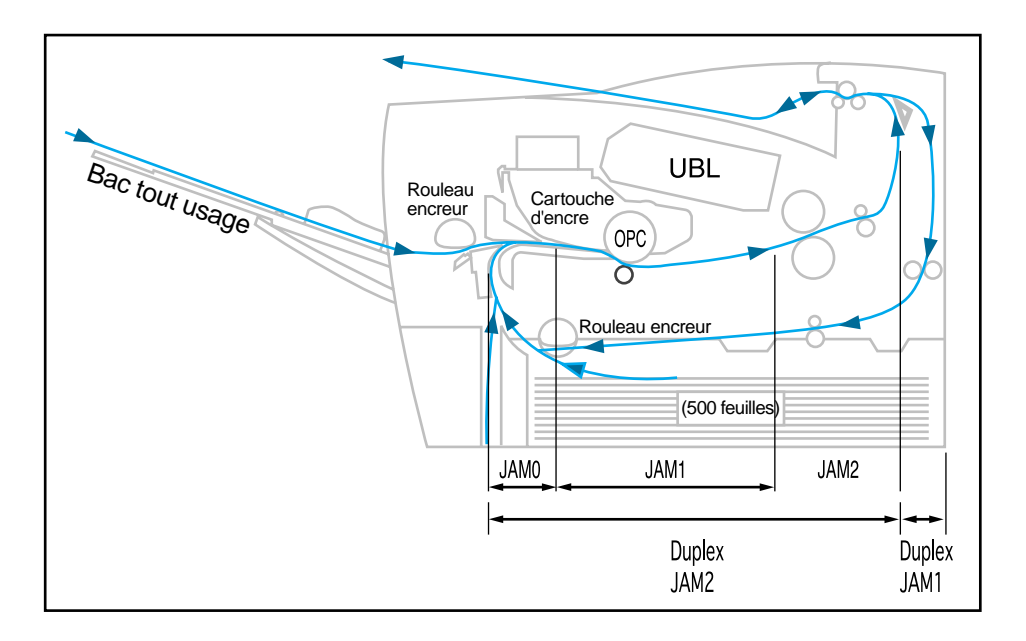

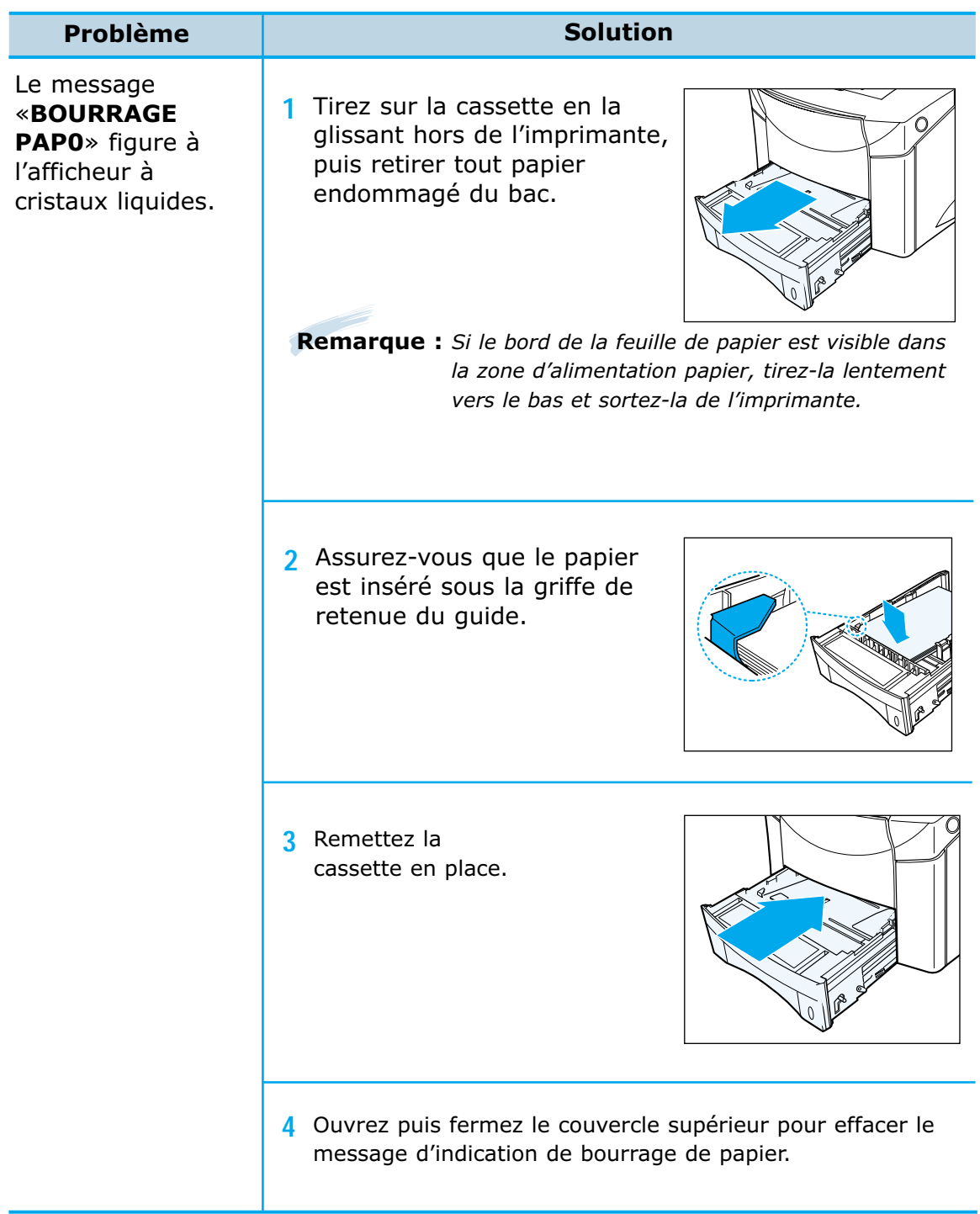

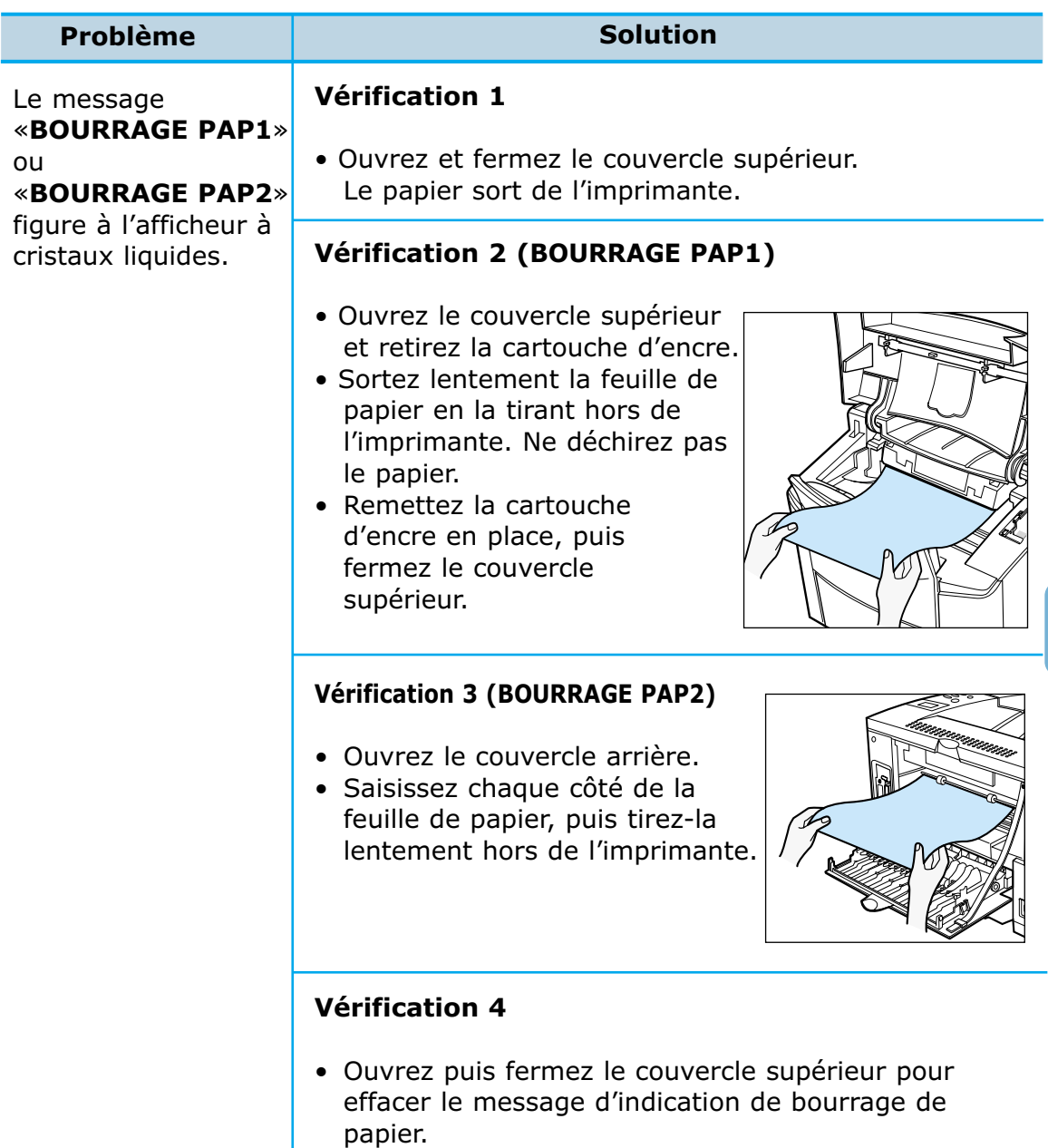

**Remarque :** *L'emplacement des bourrages de papier, dans le cas d'une impression recto verso diffère de celui correspondant à une impression normale. Reportez-vous à la page 7.1.*

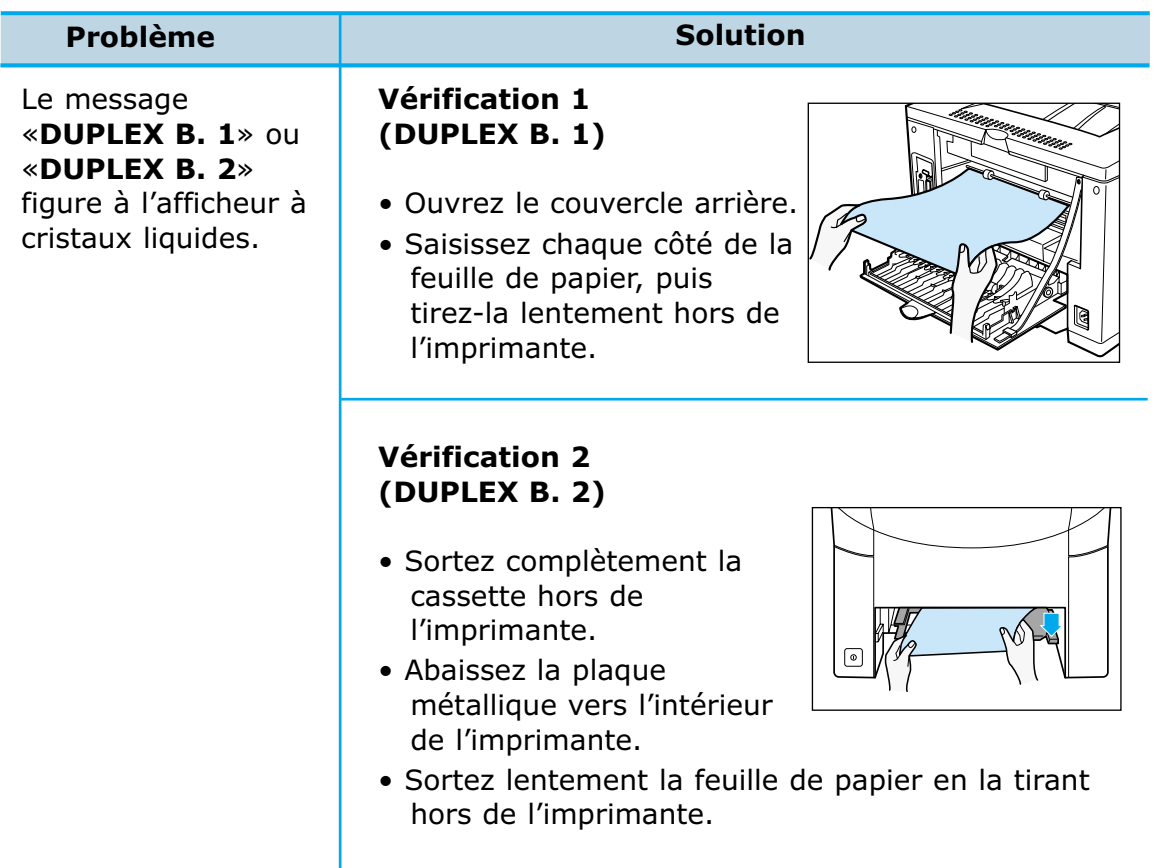

## **Messages d'erreur**

Le tableau suivant explique les messages qui peuvent figurer à l'afficheur du panneau de commande.

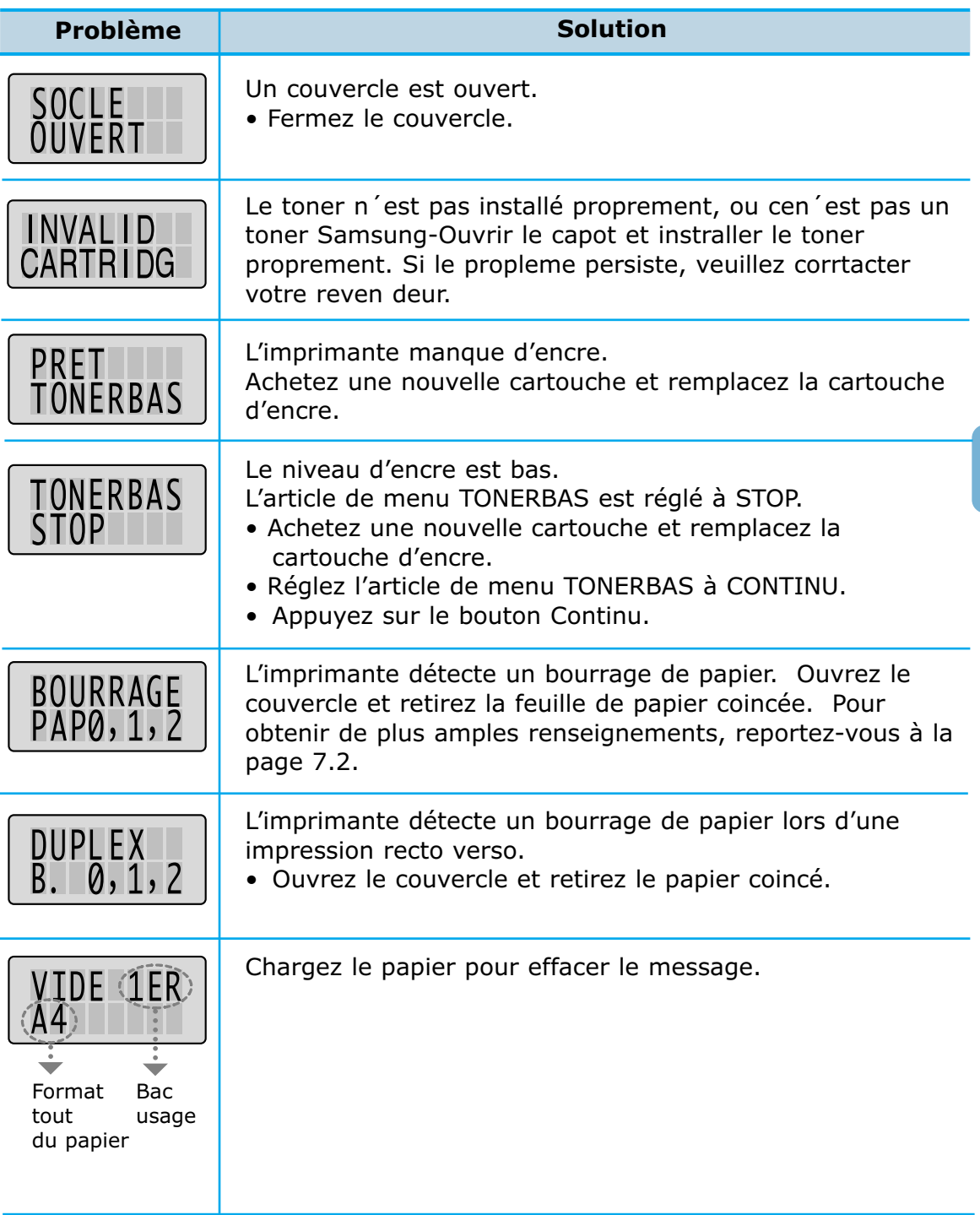
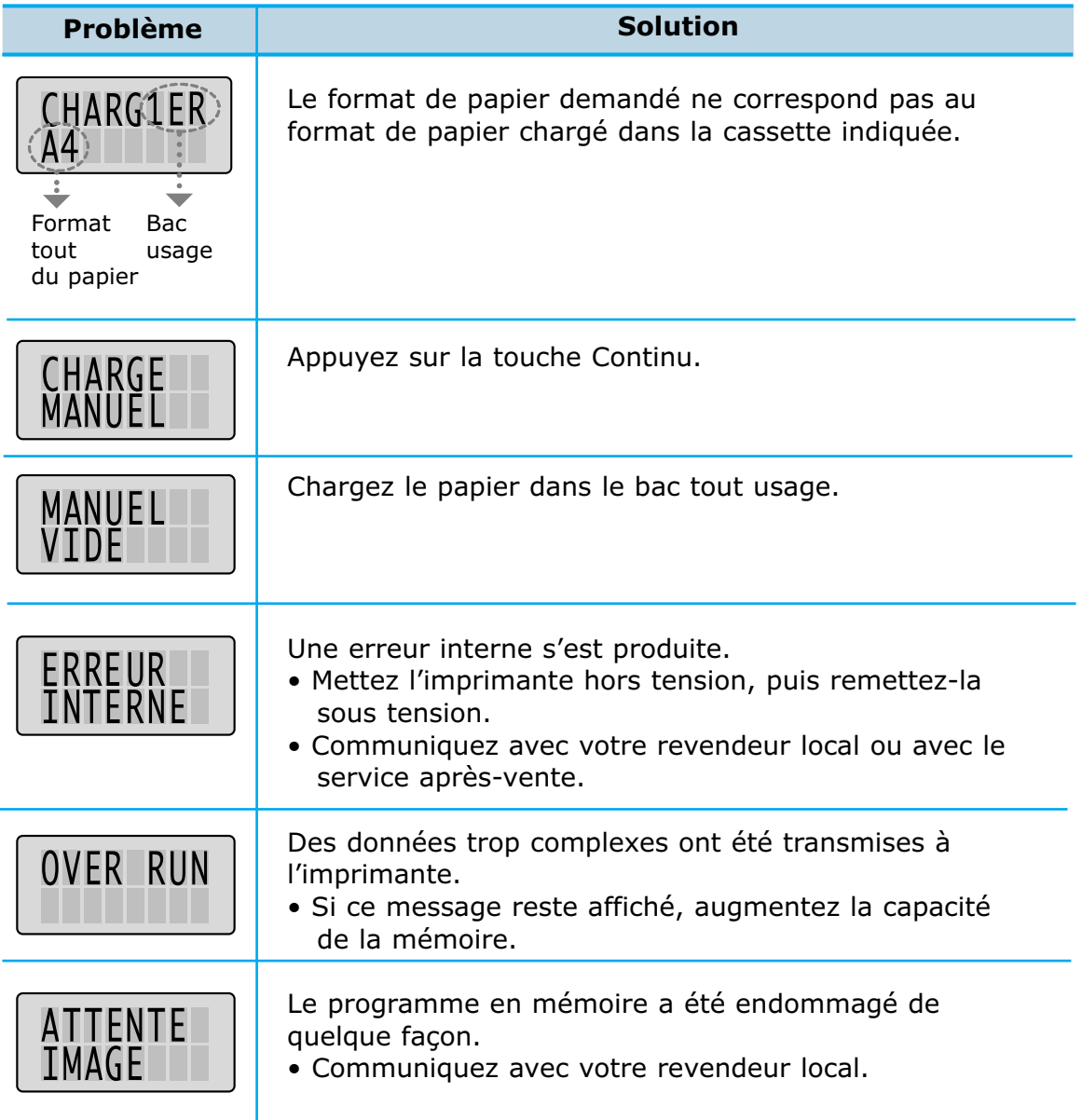

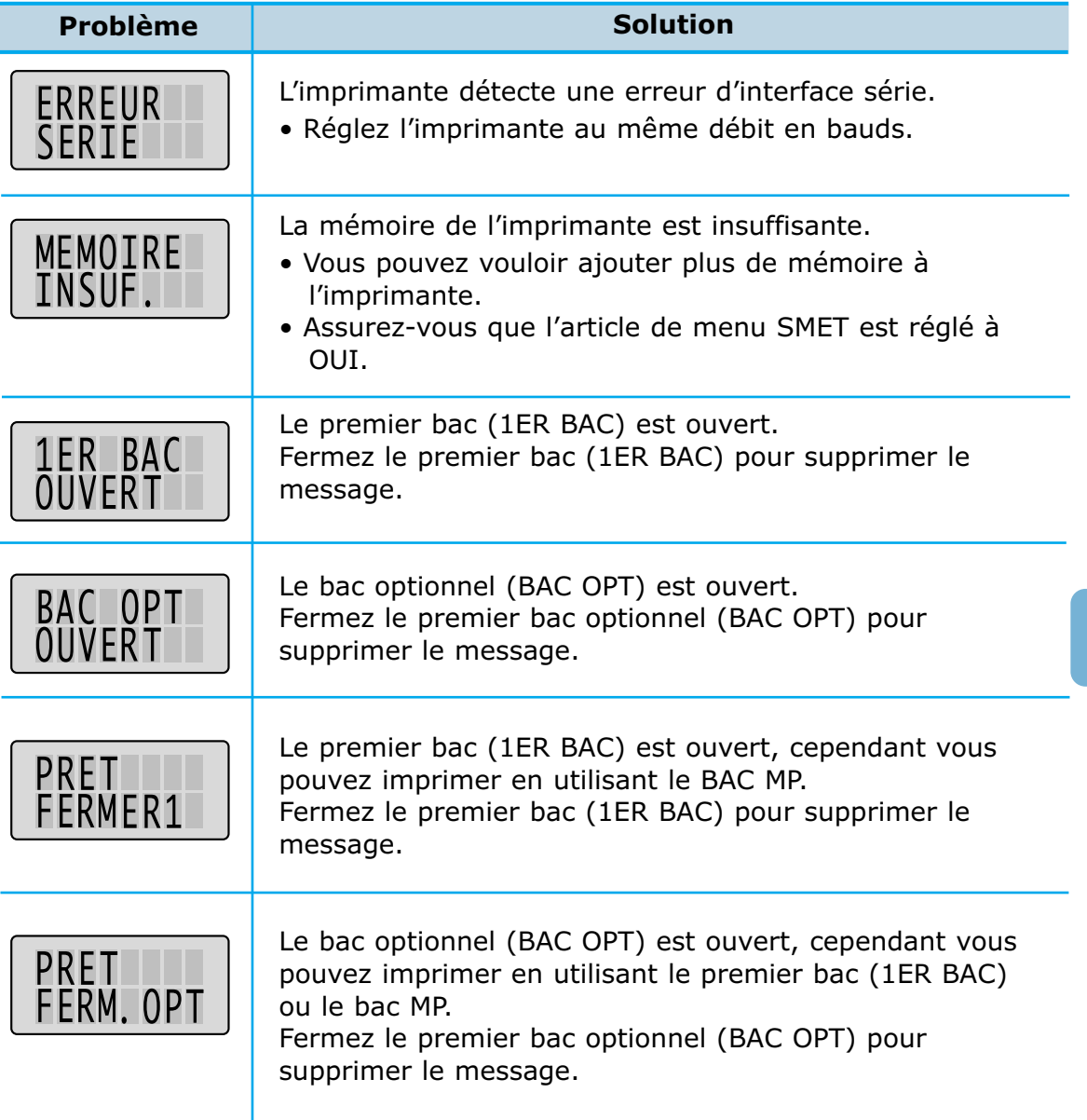

 $\overline{\eta}$ 

# **Problèmes généraux d'impression**

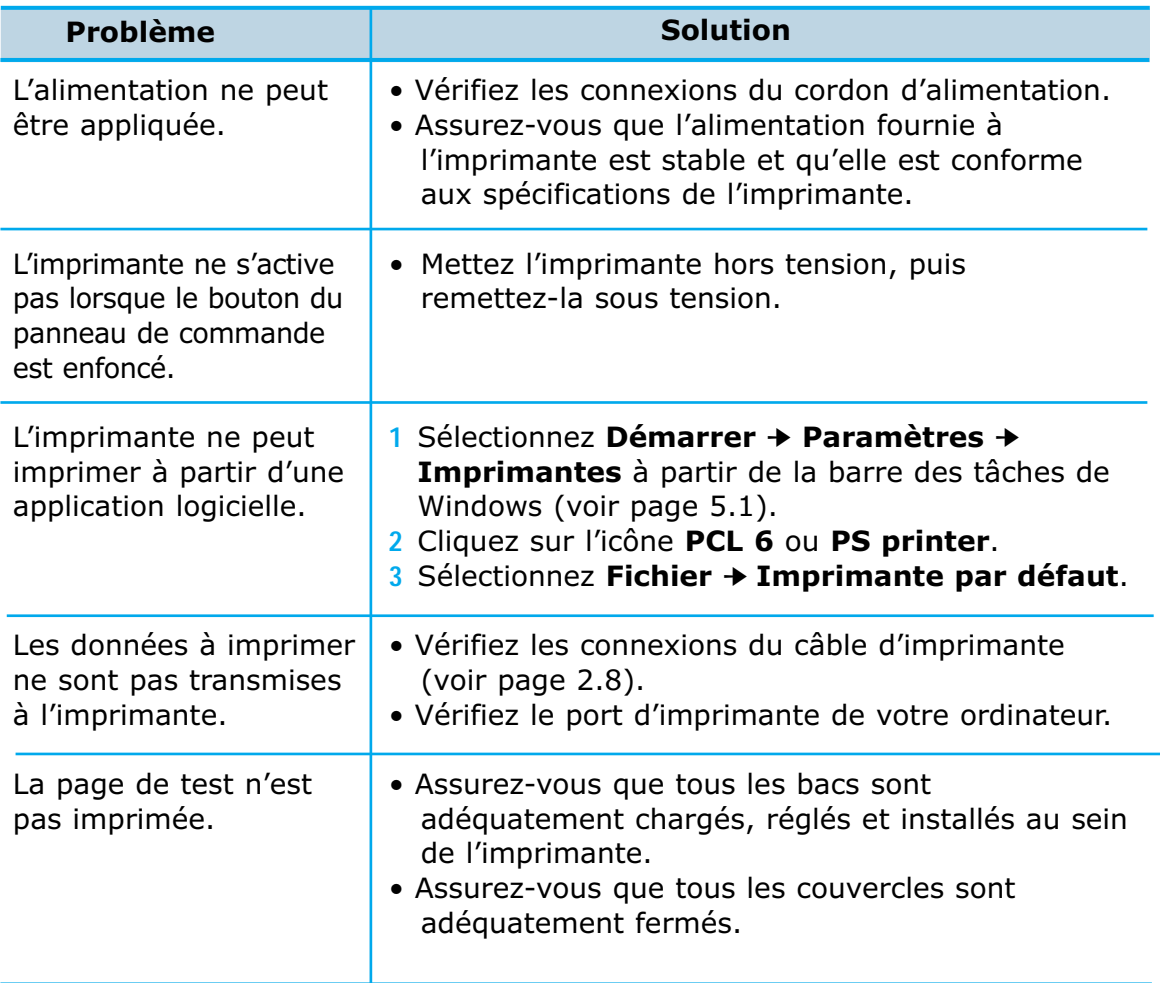

# **Mauvaise qualité d'impression**

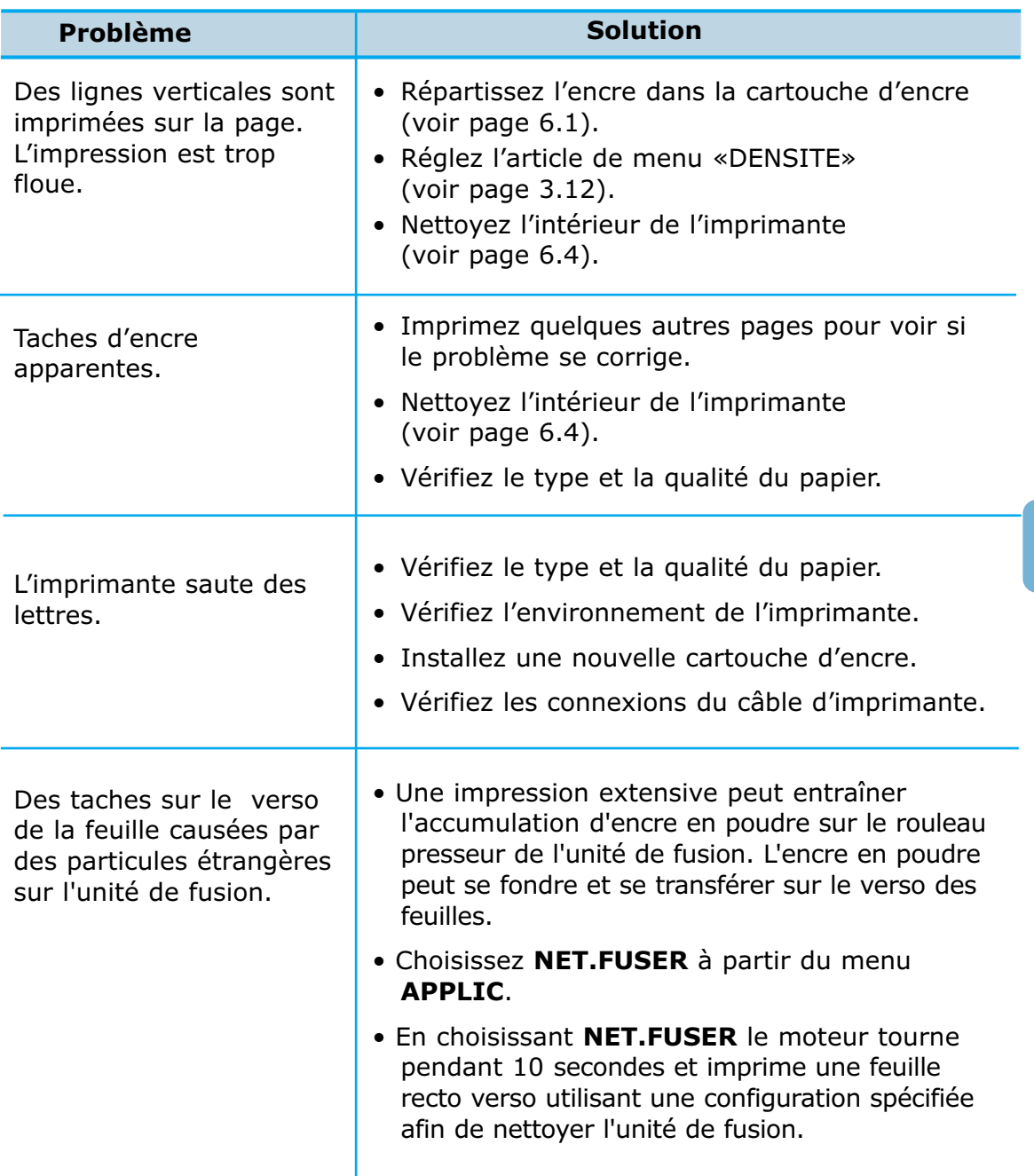

# **Problèmes liés au PostScript**

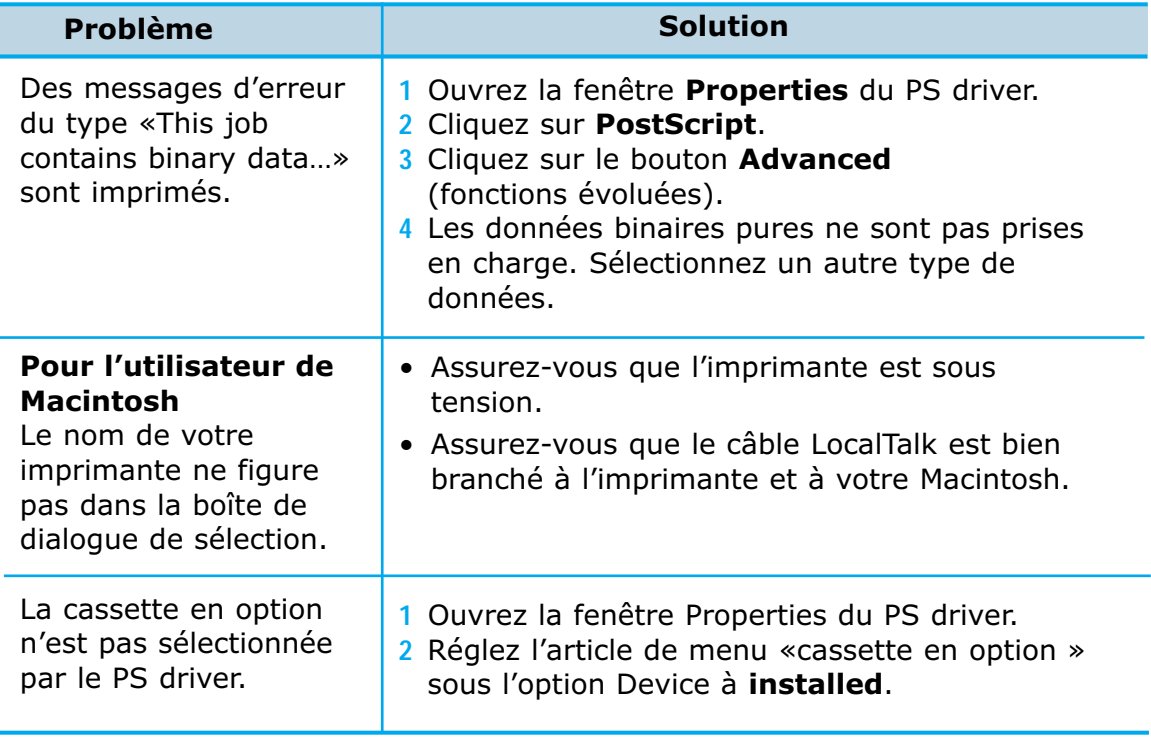

## **Problèmes courants sous Réseau**

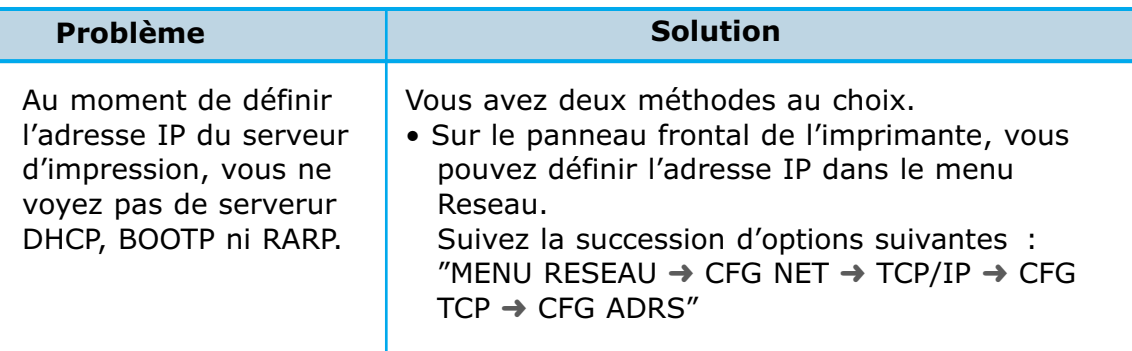

I

# **Problèmes courants sous Macintosh**

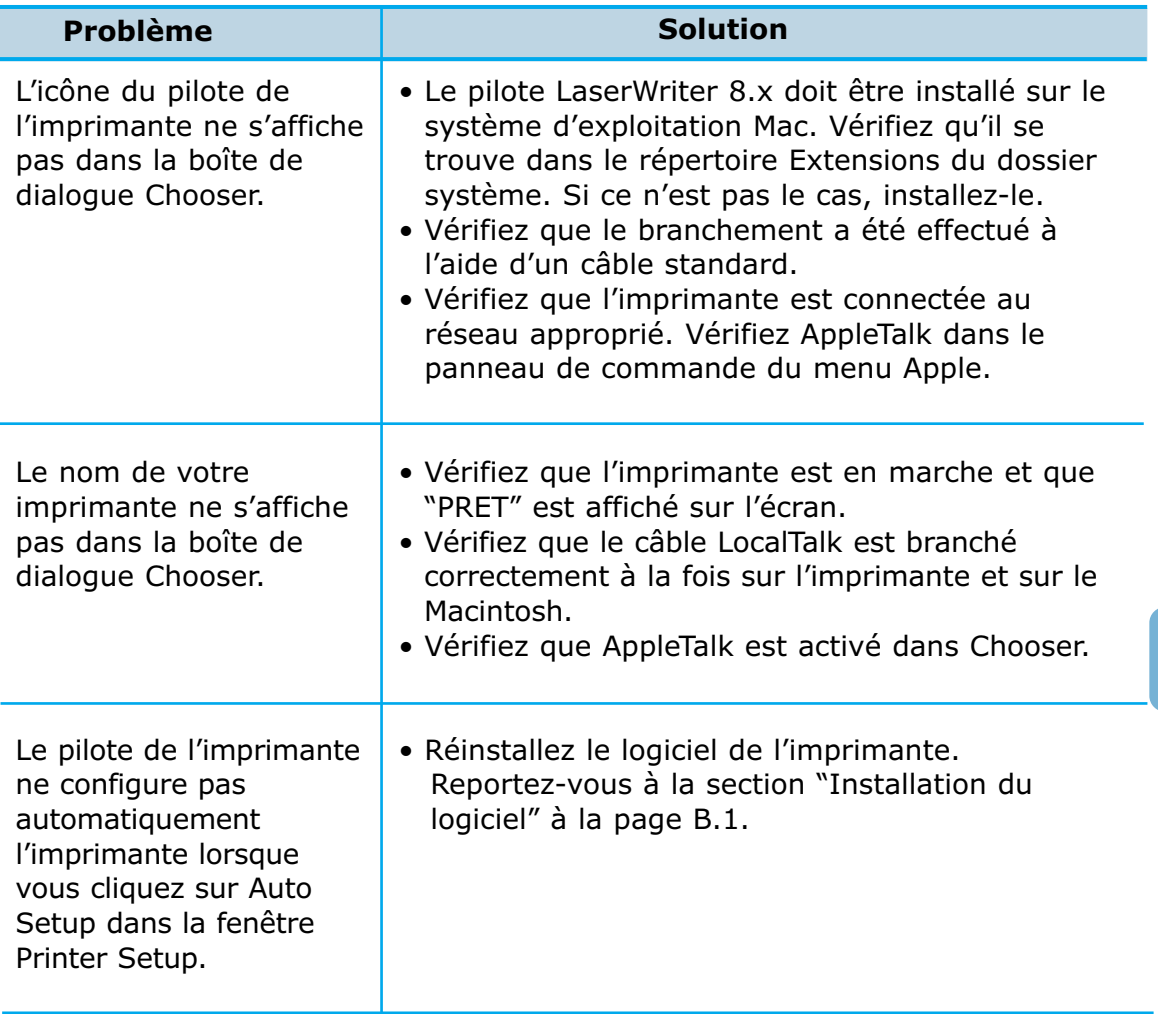

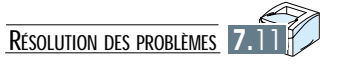

# **Spécifications Spécifications**

**Annexe**

A

Cette annexe fournit des informations sur les sujets suivants :

- ◆ Spécifications relatives à l´imprimante
- ◆ Spécifications relatives au papier

# **Spécifications relatives à l´imprimante**

### **Contrôleur**

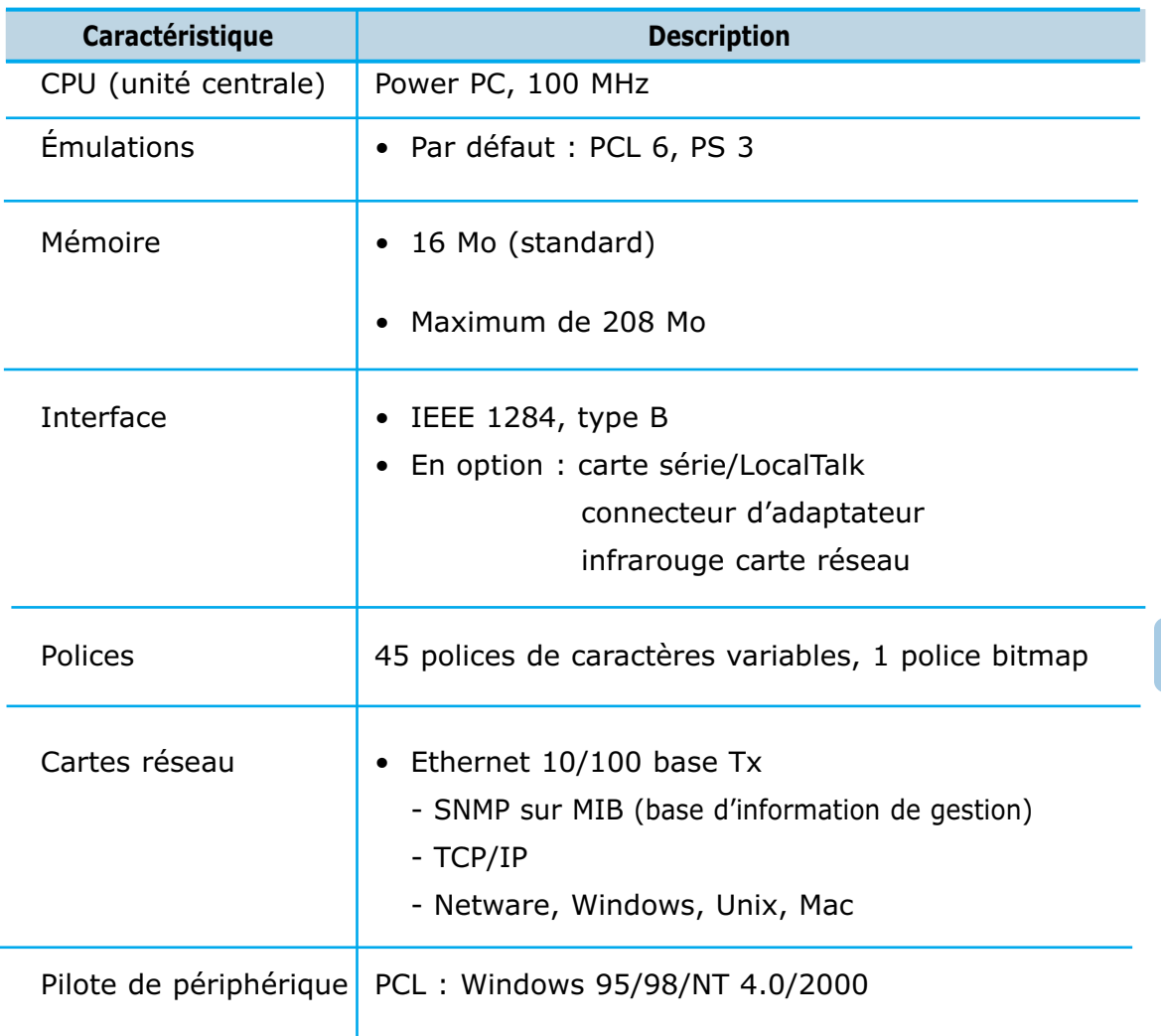

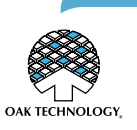

\* Émulation PostScript 3 IPS-PRINT Émulation langage imprimante. Copyright 1995-2000, Oak Technology, Inc., Tous droits réservés.

## **Enginge**

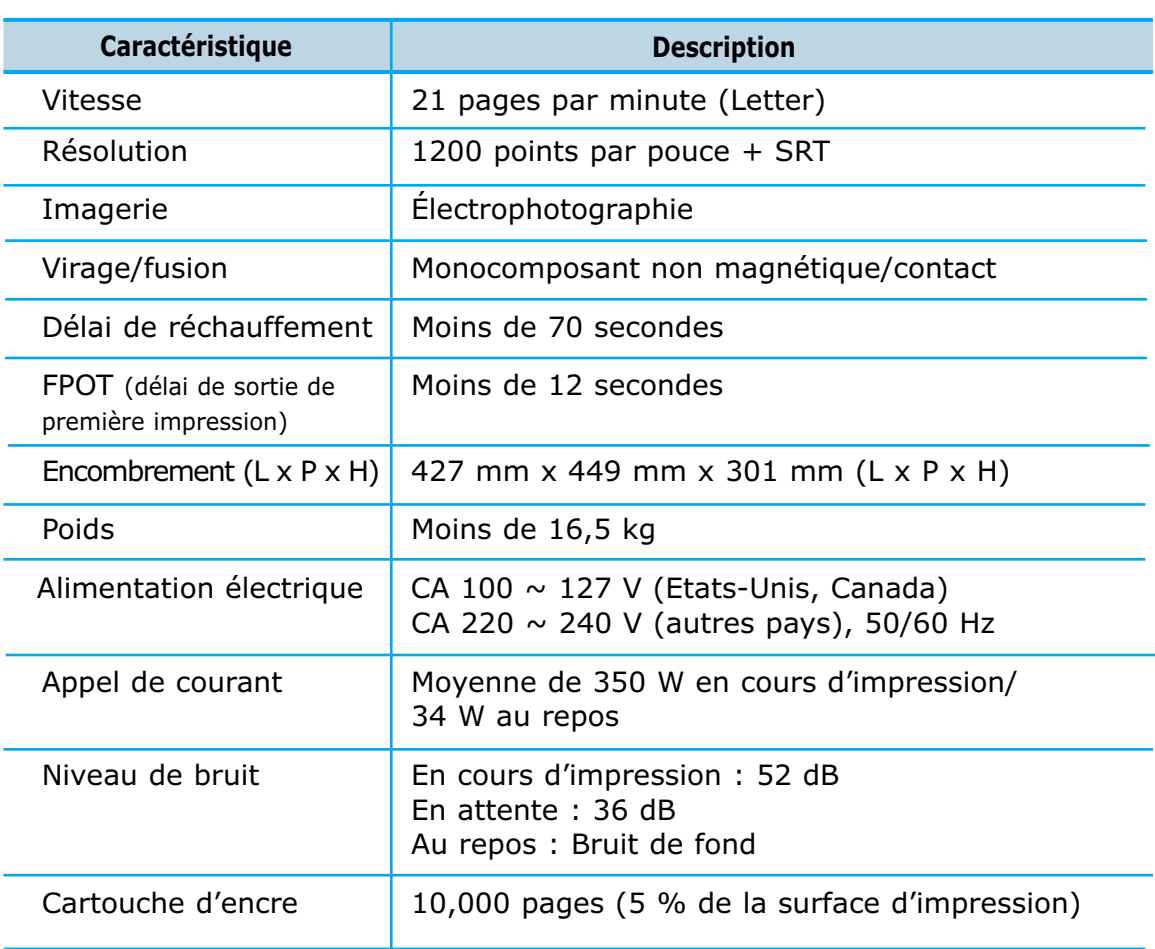

## **Câble**

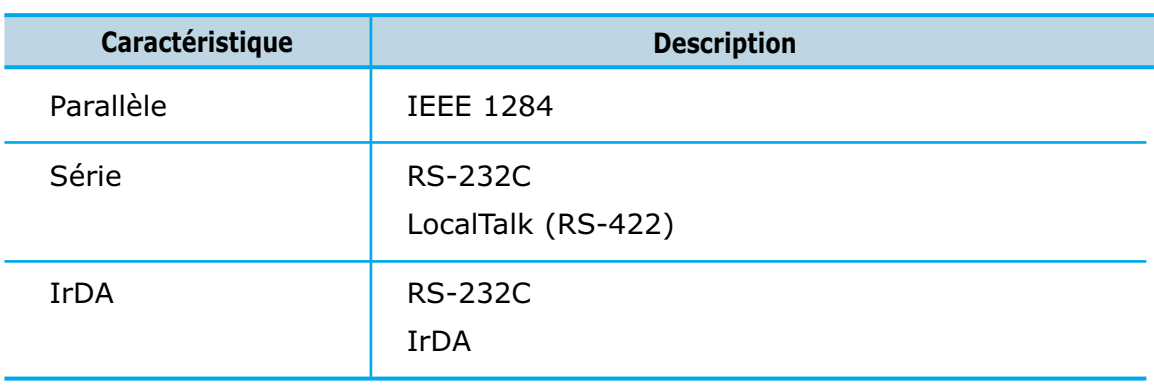

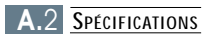

## **Traitement du papier**

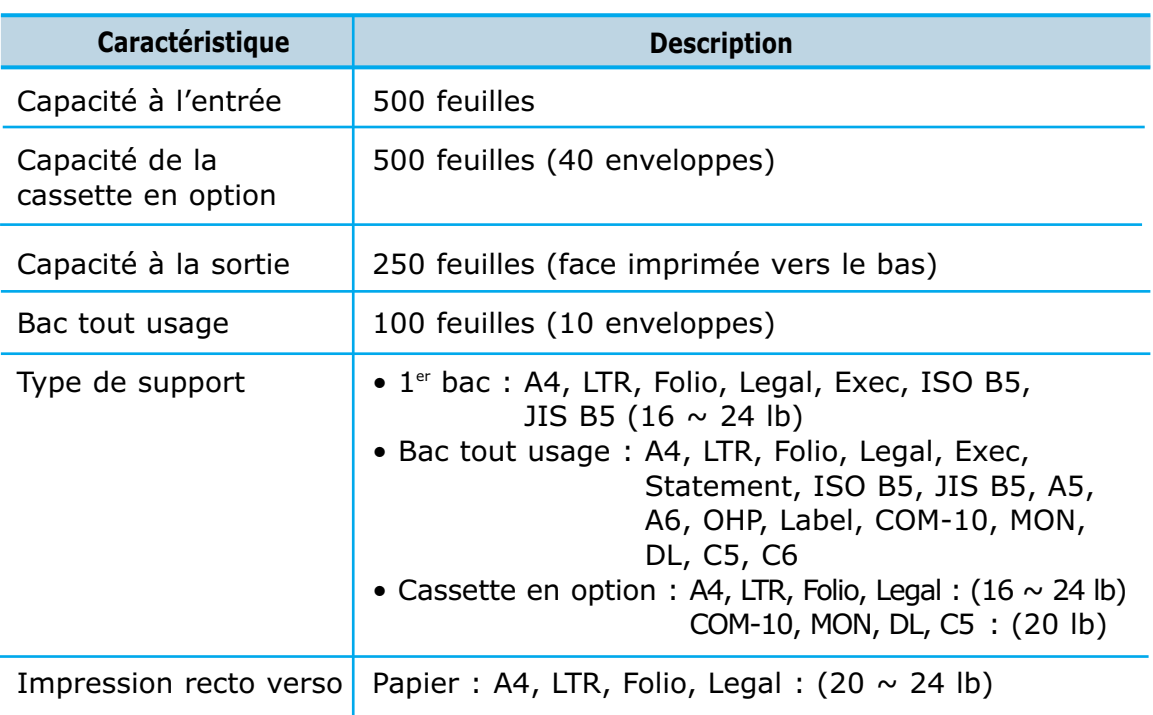

## **Environnement**

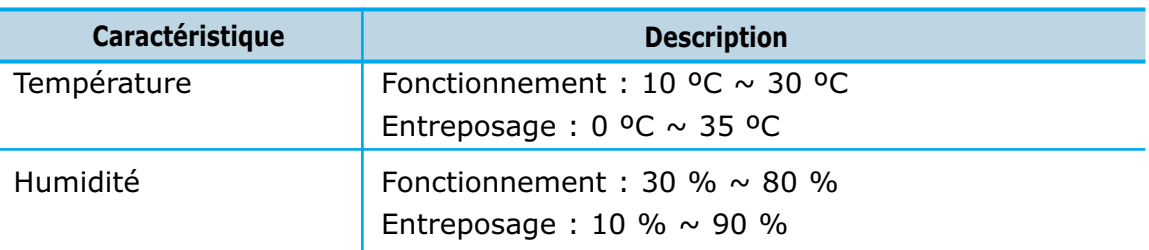

### **Autres**

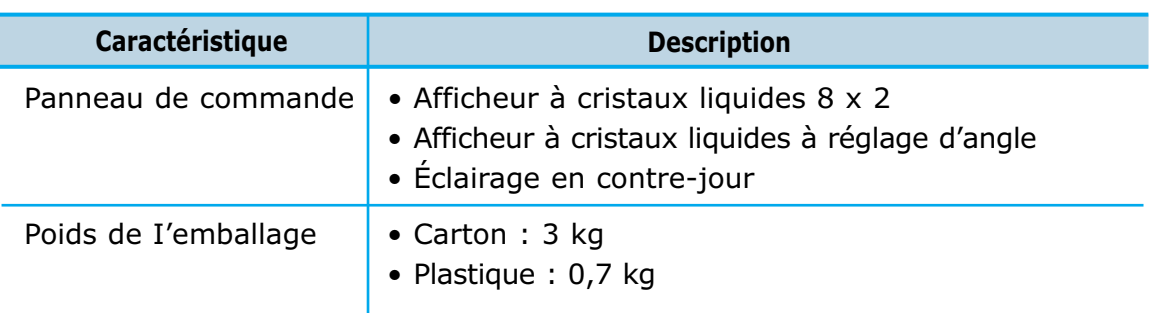

# **Spécifications relatives au papier**

## **Format de papier acceptable pour tous les bacs**

Le tableau suivant donne des détails au sujet du matériel d'impression que vous pouvez charger dans chacune des cassettes d'imprimante.

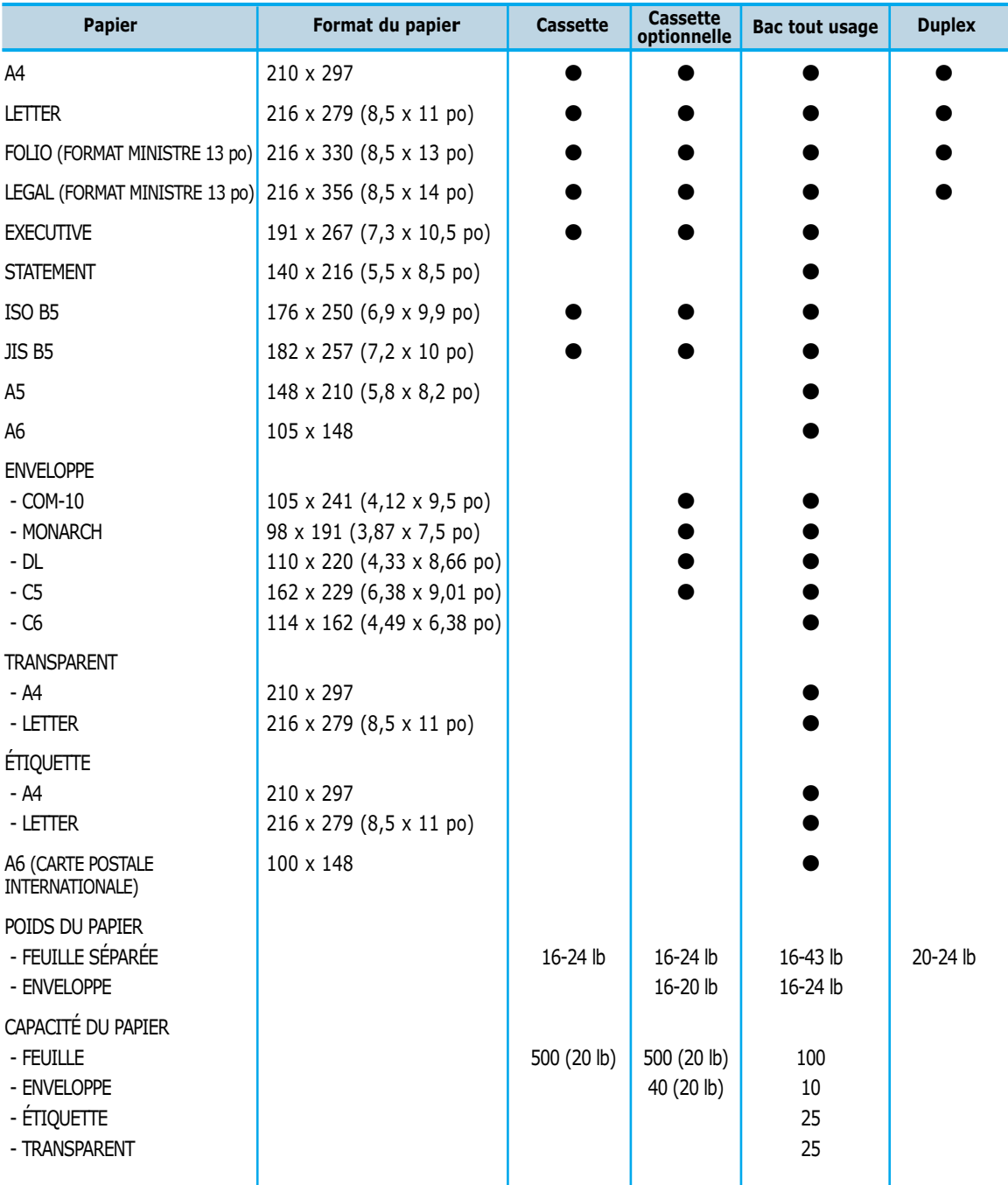

## **Types de papier acceptés**

L'imprimante accepte les types de papier suivants :

- 
- -
- 
- Bond Couleur Carte
- Grenu Recyclé
- Ordinaire Préperforé Transparent
- En-tête Préimprimé Étiquettes
	-
- 
- 

**Normes relatives à l'utilisation du papier**

Assurez-vous d'utiliser du papier de bonne qualité.

#### **Étiquettes**

Pour éviter d'endommager l'imprimante, n'utilisez que des étiquettes conçues pour des imprimantes laser.

• Le revêtement adhésif doit rester à l'état stable à une température de 400°F (205°C), soit la température maximale de l'imprimante.

#### **Transparents**

Pour éviter d'endommager l'imprimante, n'utilisez que des transparents conçus pour des imprimantes laser.

• Les transparents doivent pouvoir résister à des températures allant jusqu'à 400°F (205°C), soit la température maximale de l'imprimante.

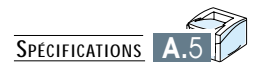

**Annexe**

# **Mode d´emploi Macintosh** B **Mode d´emploi Macintosh**

Vous pouvez utiliser l´imprimante pour impremer un document sous un environment Macintosh via le port Localtalk ou une interface reseau en option.

Dans ce chapitre, vous trouverez les informations ci-dessous :

- ◆ Installation de votre imprimante
- ◆ Installation du logiciel
- ◆ Impression à partir d'un Macintosh

## **Installation de votre imprimante**

#### **Installation de la carte Série/LocalTalk ou Série/IrDA en option**

Pour plus d'informations sur l'installation des options de l'imprimante, consultez l'annexe F. «Installation de la carte Série/LocalTalk ou Série/IrDA en option».

#### **Installation de la carte d'impression réseau PortThru (uniquement pour l'impression en réseau)**

Pour plus d'informations sur l'installation des options de l'imprimante, consultez l'annexe F. «Carte réseau en option».

## **Installation du logiciel**

Les exigences système suivantes sont requises pour connecter un ordinateur Macintosh à l'imprimante.

- Système d'exploitation Mac version 7.5 ou supérieure
- Pilote d'imprimante LaserWriter 8.x pour Macintosh
- PostScript PPD ML-7300

#### **Installation du pilote d'imprimante LaserWriter**

Le pilote d'imprimante LaserWriter 8 est le pilote communément utilisé avec le système d'exploitation Mac version 7.5 ou supérieure. Vérifiez que ce pilote d'impression est installé sur votre système. Si ce n'est pas le cas, reportez-vous à l'aide du système d'exploitation Mac pour obtenir des informations relatives à l'installation de ce pilote.

### **Installation du pilote PostScript**

Vérifiez que le message "PRET" est affiché sur l'écran du panneau de commande.

- **1** Si nécessaire, appuyez sur le bouton de mise en marche du Macintosh.
- **2** Insérez le CD ou la disquette de la ML-7300.
- **3** Selectionner la langue appropriée et double cliguer sur l´icone "Installer" Ensuite, suivez les instructions sur l´écran.
- **4** À partir du menu **Apple**, sélectionnez **Control Panel**, puis cliquez deux fois sur **AppleTalk**. La boîte de dialogue AppleTalk s'affiche.
- **5** À partir de la liste déroulante **Connect Via**, sélectionnez **Printer Port** pour un branchement à l'aide d'un câble LocalTalk ou **Ethernet** pour une connexion réseau.

**Remarque :** *Si l'option Printer Port est sélectionnée lorsque l'ordinateur est connecté à un réseau, la connexion est désactivée. Si l'option LocalTalk est sélectionnée, l'imprimante Samsung ML-7300 apparaît dans la boîte de sélection.*

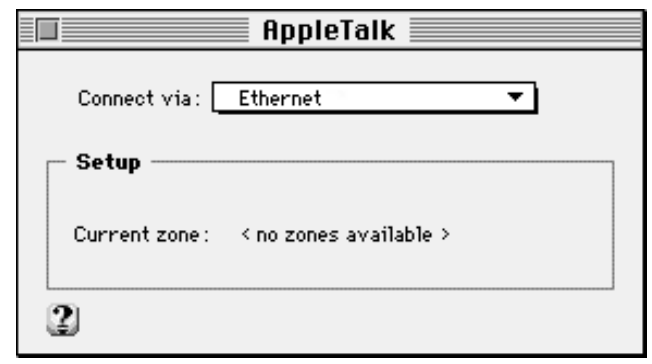

**6** À partir de **Chooser** dans le menu **Apple**, sélectionnez l'icône **LaserWriter 8.x**. Le nom de votre imprimante apparaît dans la partie droite de la fenêtre. Par défaut, le nom attribué à l'imprimante est Samsung 010001 (Samsung suivi de l'adresse DDP en format hexadécimal).

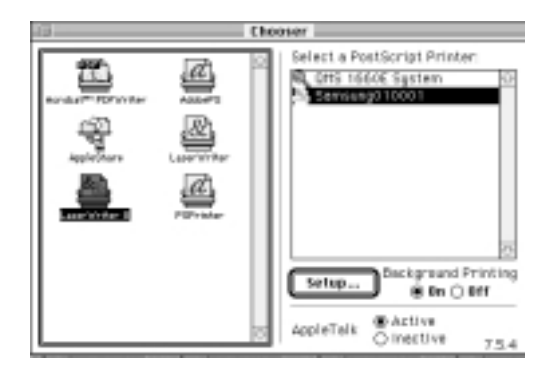

- **7** Cliquez sur le nom de votre imprimante.
- **8** Cliquez sur **Create** si ce bouton s'affiche. L'installation est terminée. Ignorez les étapes suivantes.

**Remarque :** *Les étapes ci-dessous ne sont valables que pour certaines versions de pilotes.*

- **9** Cliquez sur **Setup**.
- **10** Cliquez sur **Auto Setup**. Le fichier ML-7300.PPD est installé automatiquement et l'icône de l'imprimante ML-7300 s'affiche sur le bureau.

**Important :** *Si l'installation automatique échoue, cliquez sur "Select PPD" et sélectionnez le fichier ML-7300.PPD.*

**11** Vérifiez que le fichier **ML-7300.PPD** est installé correctement. Cliquez sur **OK**, puis sélectionnez Chooser.

**Remarque :** *Placez le CD-ROM et la disquette fournis en lieu sûr.*

## **Impression à partir d´un Macintosh**

### **Impression à partir d'un Macintosh**

- **1** Lancez l'application appropriée et ouvrez le document à imprimer.
- **2** À partir de **Chooser** dans le menu **Apple**, sélectionnez **LaserWriter 8** puis le nom de votre imprimante.
- **3** À partir du menu **File**, sélectionnez **Page Setup**. La boîte de dialogue Page Setup s'affiche.
- **4** Modifiez les paramètres nécessaires, puis cliquez sur **OK**. Pour plus d'informations, reportez-vous à la page B.5.
- **5** À partir du menu **File**, sélectionnez **Print** pour ouvrir la boîte de dialogue correspondante.
- **6** Modifiez les paramètres d'impression nécessaires, puis cliquez sur **Print**. Pour plus d'informations, reportez-vous à la page B.7.
- **7** L'impression commence.

### **Boîte de dialogue Page Setup**

Lorsque vous sélectionnez **Page Setup** dans le menu **File** de l'application, la boîte de dialogue illustrée ci-dessous s'affiche.

**Remarque :** *L'aspect de la boîte de dialogue Page Setup varie en fonction de l'application et de la version LaserWriter utilisées.*

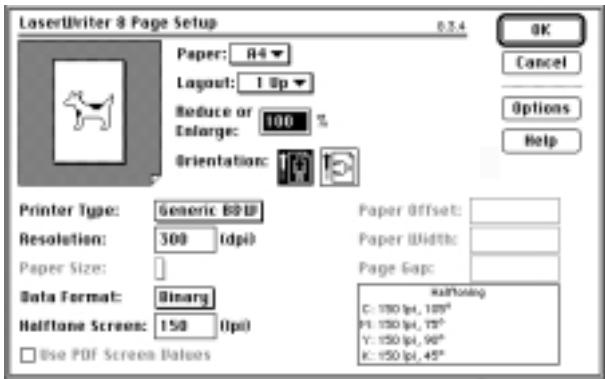

#### **Paramètres de la page**

**Paper** : permet de sélectionner le format de papier à utiliser.

**Layout** : permet de sélectionner le nombre de copies à imprimer pour chaque document.

**Reduce or Enlarge** : permet d'imprimer une copie réduite ou agrandie du document. Pour ce faire, entrez le pourcentage de réduction ou d'agrandissement souhaité.

**Orientation** : permet de sélectionner l'orientation Portrait (verticale) ou Paysage (verticale) du document. Pour ce faire, cliquez sur l'icône appropriée.

Pour afficher d'autres paramètres LaserWriter, cliquez sur **Options**. La fenêtre illustrée ci-dessous s'affiche.

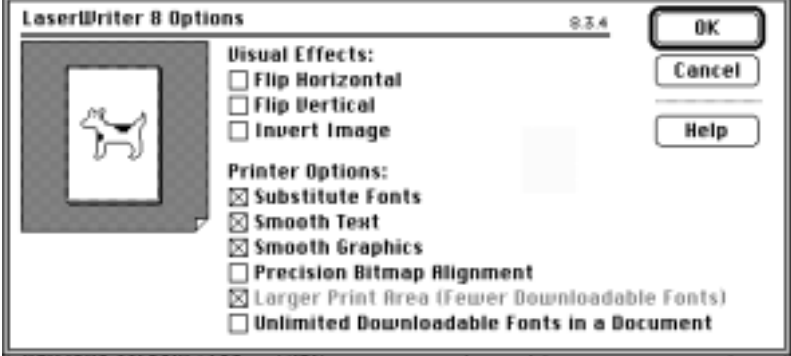

**Effets visuels**

**Flip Horizontal** : Cochez cette case pour imprimer le document en retournement horizontal.

**Flip Vertical** : Cochez cette case pour imprimer le document en retournement vertical.

**Invert Image** : Cochez cette case pour imprimer les parties blanches du document en noir et les parties noires en blanc.

#### **Paramètres d'impression**

**Substitute Fonts** : Cochez cette case pour permettre à l'imprimante de remplacer des polices pendant l'impression.

**Smooth text** : Cochez cette case pour améliorer la qualité des polices bitmap imprimées.

**Smooth Graphics** : Cochez cette case pour améliorer la qualité des images graphiques imprimées en lissant les contours irréguliers.

**Precision Bitmap Alignment** : Cochez cette case pour améliorer l'impression des images bitmap.

**Larger Print Area (Fewer Downloadable Fonts)** : Cochez cette case étendre la zone d'impression prédéfinie.

**Unlimited Downloadable Fonts In a Document** : Cochez cette case pour utiliser un nombre important de polices dans un document.

#### **Boîte de dialogue Print**

Lorsque vous sélectionnez **Print** dans le menu **File** de l'application, la boîte de dialogue illustrée ci-dessous s'affiche.

**Remarque :** *L'aspect de la boîte de dialogue Print varie en fonction de l'application et de la version LaserWriter utilisées.*

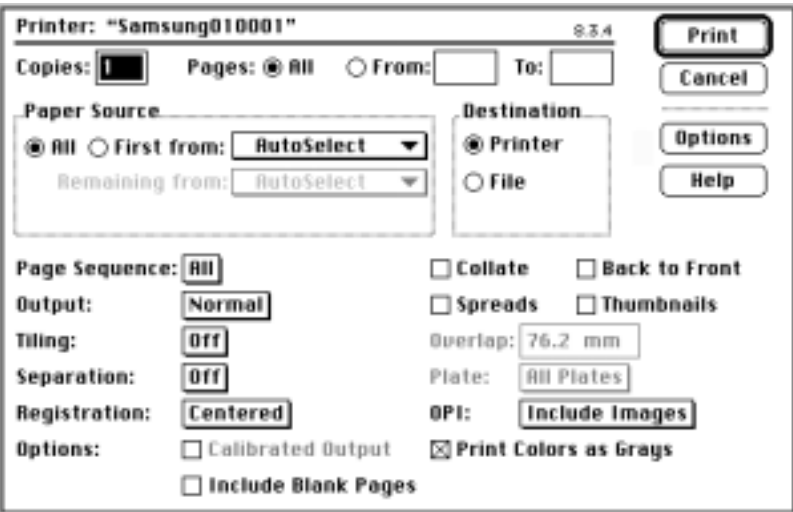

#### **Paramètres d'impression**

**Copies** : entrez le nombre de pages à imprimer.

**Pages** : pour imprimer toutes les pages, cliquez sur **All**. Pour imprimer uniquement une séquence de pages, tapez le numéro de la première page dans la boîte **From** et le numéro de la dernière dans la boîte **To**.

**Paper Source** : utilisez ces boutons et menus pour sélectionner la source de papier souhaitée.

**Destination** : utilisez ces boutons pour envoyer votre document à l'imprimante ou pour le sauvegarder sous forme de fichier PostScript.

Pour afficher d'autres paramètres d'impression, cliquez sur **Options**. La fenêtre illustrée ci-dessous s'affiche.

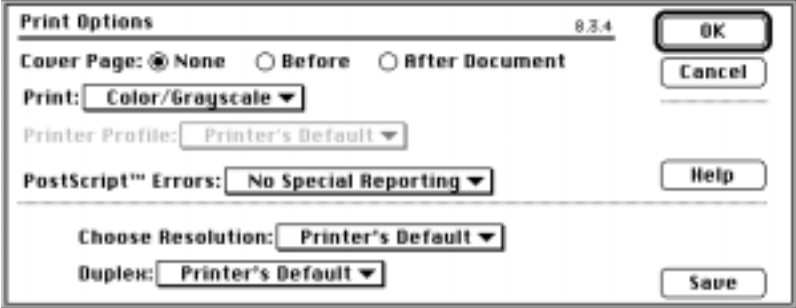

#### **Paramètres d'impression optionnels**

**Cover Page** : permet d'imprimer une page de couverture comme première ou dernière page d'un document, ou d'annuler l'impression d'une page de couverture.

**Print** : permet de sélectionner l'impression en noir et blanc ou en couleur d'un document, les niveaux de gris, l'utilisation de l'équilibrage des couleurs ColorSync ou de l'équilibrage PostScript.

**Printer Profile** : permet de spécifier si le document doit être imprimé à l'aide des caratéristiques couleur de l'imprimante.

**PostScript™ Errors** : propose des options permettant l'enregistrement/ l'affichage des erreurs PostScript pouvant survenir au cours de l'impression.

**Choose Resolution** : permet de sélectionner la résolution d'impression.

**Duplex** : permet d'activer ou de désactiver l'impression en recto verso.

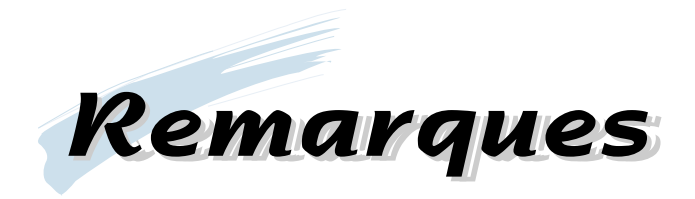

R

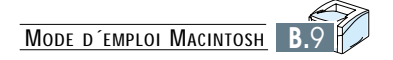

# **Annexe** C **Utilisation du pilote Utilisation du pilote d´impression PostScript d´impression PostScript sous Windows sous Windows**

Si vous voulez utiliser le pilote PostScript sur votre CD-ROM ou disquettes pour imprimer un document, suivez les informations contenues dans cette annexe :

◆ Installation des fichiers PPD

## **Installation des fichiers PPD**

#### **Important :**

- *Vous devez utiliser le CD (ou la disquette) pour «Windows 95» ou «Windows 98».*
- *Vous ne pouvez utiliser le pilote PS avec Windows 3.1.*

En combinaison avec le pilote PostScript, les fichiers PPD accèdent aux propriétés de l'imprimante et permettent la communication entre l'imprimante et l'ordinateur. Un programme d'installation PPD est fourni sur le CD-ROM série ML-7300.

#### **N.B. :**

- *Pour l'installation du pilote PostScript, il peut être nécessaire d'utiliser les fichiers du système d'exploitation sur le CD original ou les disquettes fournies avec votre système informatique.*
- *Au cas où vous auriez un pilote PostScript niveau 3 et si vous souhaitez l'utiliser, vous devez installer le PPD PostScript niveau 3, fourni sur le CD-ROM série ML-7300.*
- **1** Avant d'installer les fichiers PPD, assurez-vous que l'ordinateur et l'imprimante sont correctement reliés via une interface parallèle ou une interface réseau optionnelle. Pour obtenir les informations sur :
	- Branchement par l'interface parallèle, consultez la page 2.8.
	- Branchement par l'interface réseau en option, consultez l'annexe F «Carte réseau en option».
- **2** Insérez le CD-ROM livré avec votre imprimante dans le lecteur approprié.

Si le lecteur ne démarre pas automatiquement :

Sélectionnez **Exécuter** dans le menu **Démarrer** et tapez **x:\cdsetup.exe** (où le **x** représente la lettre affectée au lecteur de CD) dans la zone **Ouvrir**, puis cliquez sur **OK**.

- **3** Quand la fenêtre d'installation apparaît, sélectionnez la langue requise.
- **4** Cliquez sur **Installation du 2ème logiciel Samsung sur votre PC (PostScript)**.

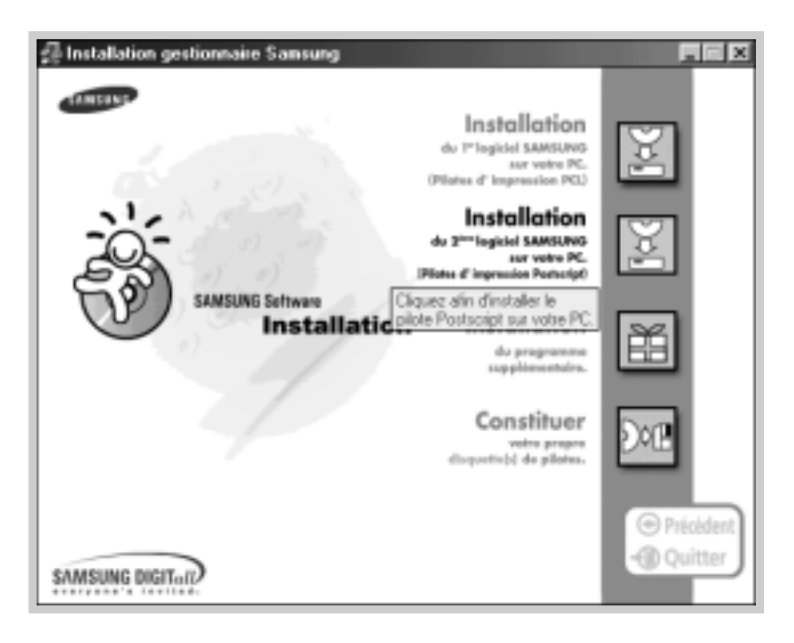

- **5** Cliquez sur **Disquettes fournies** puis sur **Parcourir** et sélectionnez :
	- pour Windows 9x, **x:\Frn** (ou le code de la langue souhaitée : consultez la page 2.17)\**ps\Win95\_98\level 2**
	- pour Windows NT 4.0, **x:\Frn** (ou le code de la langue désirée, voir page 2.17) \**ps\WinNT\level 2**
	- pour Windows 2000, **x:\Frn** (ou le code de la langue désirée, voir page 2.17) \**ps\Win2000**

où le **x** représente la lettre affectée au lecteur de CD-ROM, puis cliquez sur **OK**.

**6** Suivez les instructions qui apparaissent sur l'écran pour achever l'installation.

#### **Sélection de l'imprimante par défaut**

- **1** Faites démarrer Windows sur votre PC.
- **2** Sélectionnez **Démarrer** ➔ **Paramètres** ➔ **Imprimantes** à partir de la barre des tâches de Windows.
- **3** Cliquez deux fois sur l'icône d'**imprimante SAMSUNG ML-7300 PS**.
- **4** Sélectionnez **Fichier** ➔ **Imprimante par défaut**.
- **5** Imprimez le document à partir de votre imprimante de la Samsung ML-7300.

#### **Pour régler les fonctions du pilote PostScript, procédez comme suit :**

- **1** Cliquez deux fois sur l'icône PS Driver(**Pilote PS)**.
- **2** Sélectionnez **Imprimante** ➔ **Propriétés**.
- **3** Sélectionnez les options requises.

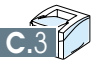

## **Annexe**

# **Utilisation du votre** D **Utilisation du votre imprimante sur réseau imprimante sur réseau**

Si vous travaillez sur réseau, l'imprimante peut être partagée par d'autres utilisateurs branchés sur le même réseau. Les ML-7300N sont des imprimantes réseau qui peuvent être connectées au réseau via une connexion directe avec un serveur externe.

Cette annexe traite les sujets suivants :

- ◆ Utilisation commune de l'imprimante sur réseau
- ◆ Configuration de l'imprimante sur un réseau local
- ◆ Configuration de l'imprimante sur le réseau global

Si vous travaillez dans un environnement réseau, vous pouvez connecter votre série ML-7300 à votre réseau.

#### **Réseau local**

Vous pouvez connecter l'imprimante directement à un ordinateur sélectionné (dit «ordinateur hôte») sur le réseau. Dès lors l'imprimante peut être utilisée par d'autres utilisateurs du réseau à travers une connexion imprimante de réseaux Windows 9x, 2000 ou NT 4.0.

#### **Réseau global**

Si la carte réseau optionnelle a été installée sur votre imprimante (consultez la page F.8 pour les informations sur l'installation de l'option carte réseau sur votre imprimante) ou s'il s'agit de la ML-7300N, l'imprimante peut être branchée sur le réseau global via une connexion directe avec un serveur externe.

#### **Impression sur un réseau**

Que l'imprimante soit connectée à un réseau local ou global, vous devez installer le logiciel de l'imprimante série ML-7300 sur chaque ordinateur qui partage l'imprimante.

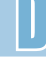

# **Configuration de l'imprimante sur un réseau local**

#### **Configuration de l'ordinateur hôte**

- **1** Démarrez Windows.
- **2** Sélectionnez successivement **Paramètres** et **Panneau de configuration** à partir du menu **Démarrer** et double-cliquez sur l'icône **Réseau**.
- **3** Cochez la boîte **Partage de fichiers et d'imprimantes**, puis cliquez sur **OK**. Fermez la fenêtre.
- **4** Cliquez sur **Démarrer** et sélectionnez **Paramètres**, ensuite **Imprimantes**, puis double-cliquez sur le nom de votre imprimante.
- **5** Dans le menu **Imprimantes**, choisissez **Propriétés**.
- **6** Cliquez sur l'onglet **Partage** et vérifiez la boîte **Partage en tant que**. Remplissez la zone **Nom de partage**, puis cliquez sur **OK**.

#### **Configuration de l'ordinateur client**

- **1** Cliquez **Démarrer** avec le bouton droit de la souris, puis sélectionnez **Explorer**.
- **2** Ouvrez le dossier réseau sur la colonne gauche.
- **3** Cliquez avec le bouton droit de la souris sur le nom de partage et sélectionnez **Repérer le port de l'imprimante**.
- **4** Sélectionnez le port souhaité et cochez la case **Se reconnecter au démarrage**, puis cliquez sur **OK**.
- **5** A partir du menu **Démarrer**, sélectionnez **Paramètres**, puis **Imprimantes**.
- **6** Double-cliquez sur l'icône de votre imprimante.
- **7** A partir du menu **Imprimantes**, sélectionnez **Propriétés**.
- **8** Cliquez sur l'onglet **Détails** et sélectionnez le port de l'imprimante, puis cliquez sur **OK**.

# **Configuration de l'imprimante sur le réseau global**

Pour pouvoir utiliser votre imprimante série ML-7300 en ligne, vous devez installer une carte réseau optionnelle dans l'imprimante. Consultez la page F.8 pour les informations sur l'installation de la carte réseau. Si la vôtre est une ML-7300N, vous n'en avez pas besoin : elles sont livrées avec une carte réseau installée.

Après l'installation de la carte réseau, vous devez configurer votre imprimante en suivant les instructions de la documentation et du logiciel Samsung SyncThru fournis avec la carte réseau.

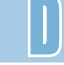

# E **Installation du logiciel Installation du logiciel à partir des disquettes à partir des disquettes**

Si vous voulez installer les logiciels du CD-ROM série ML-7300 sur un ordinateur dépourvu de lecteur de CD-ROM, suivez les instructions de cette annexe. Vous pourrez ainsi créer des disquettes d'installation et installer le logiciel du CD-ROM ML-7300 à partir de celles-ci.

Cette annexe vous donne les renseignements suivants :

◆ Création des disquettes d'installation

**Annexe**

◆ Installation du logiciel à partir des disquettes

## **Création des disquettes d'installation**

Si vous n'êtes pas équipé de lecteur de CD-ROM et que vous avez un autre ordinateur disponible avec le lecteur de CD-ROM, vous pouvez copier les fichiers d'installation du CD-ROM du logiciel de votre imprimante sur des disquettes et installer ces fichiers à partir de ces disquettes.

Vous pouvez créer séparément les disquettes pour le pilote PCL6, pour le fichier PPD et pour l'utilitaire de Panneau de Commande à Distance. Munissez-vous de plusieurs disquettes vierges formatées et procédez comme suit :

**1** Insérez le CD-ROM fourni avec votre imprimante dans le lecteur approprié de votre ordinateur. L'installation commencera automatiquement.

Si le lecteur de CD-ROM ne démarre pas automatiquement :

Sélectionnez **Exécuter** à partir du menu **Démarrer** et tapez **x:\cdsetup.exe** (où le **x** représente la lettre affectée au lecteur de CD) dans la zone **Ouvrir**, puis cliquez sur **OK**.

- **2** Quand la fenêtre d'installation apparaît, sélectionnez la langue requise.
- **3** Cliquez sur **Constituer votre propre disquette(s) de pilotes**.

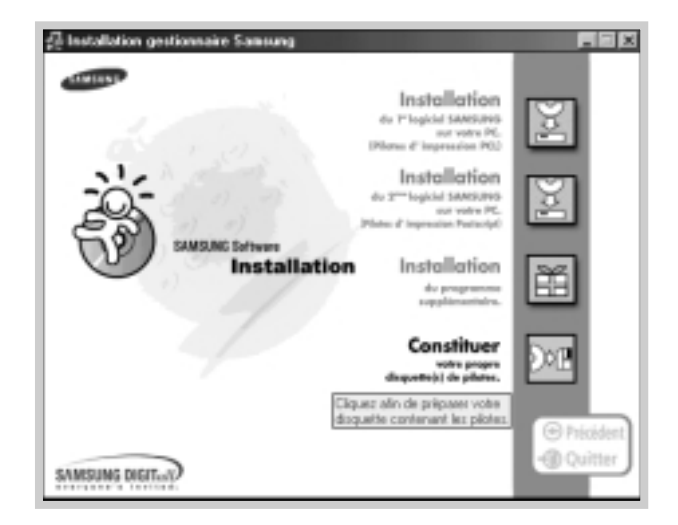

#### **4** La boîte de dialogue **Copier sur disquettes** apparaît.

Sélectionnez les composants que vous voulez copier : vous pouvez sélectionner pilote PCL6, fichier PPD,

Sélectionnez ensuite le lecteur de disquettes dans lequel vous allez insérer la disquette.

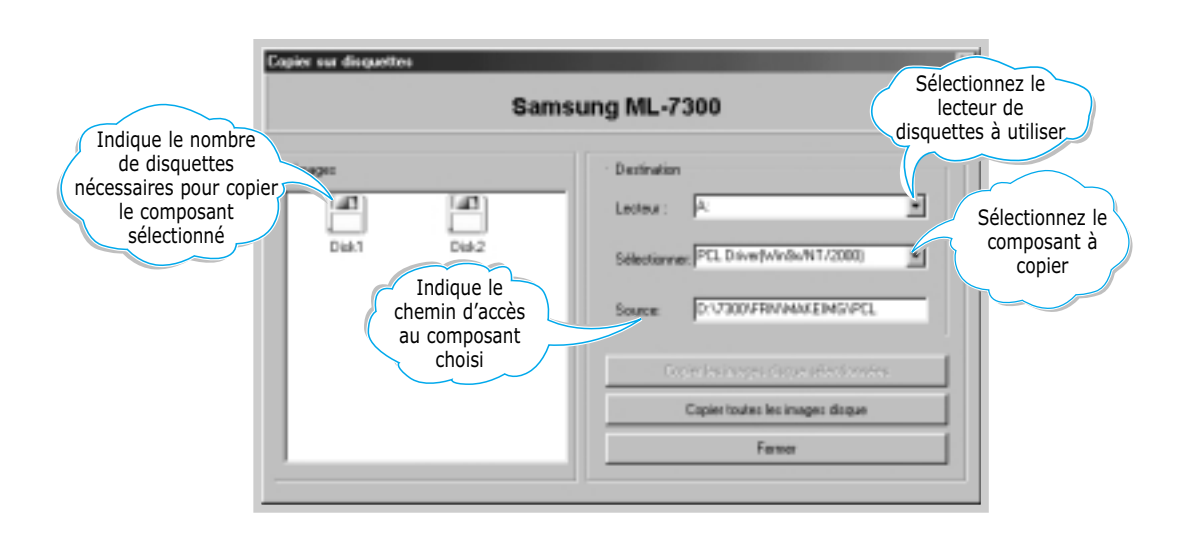

#### **5** Cliquez sur **Copier toutes les images disque**.

Si vous voulez copier uniquement une partie du composant choisi, sélectionnez le disque que vous voulez copier dans la fenêtre **Images** puis cliquez sur **Copier les images disque sélectionnées**.

**6** Lorsque vous y êtes invité par un message sur l'écran, insérez une disquette vierge formatée dans le lecteur de disquette et cliquez sur **Oui** afin de copier la première disquette. La copie finie, l'instruction vous demandant d'insérer la deuxième disquette s'affiche.

N'oubliez pas de coller à chaque disquette une étiquette indiquant l'ordre de création : pilote PCL 1er disque sur 2, etc.

- **7** S'il y a d'autres disquettes, insérez la disquette suivante et cliquez sur **Oui** et ainsi de suite.
- **8** Une fois les copies terminées, cliquez sur **Fermer** dans la boîte de dialogue **Copier sur disquettes**, puis sur **Quitter** dans la boîte de dialogue **Samsung printer setup**.

# **Installation du logiciel à partir des disquettes**

La procédure à suivre est la même pour l'installation du pilote d'impression PCL6, du fichier PPD ainsi que de l'utilitaire de Panneau de Commande à Distance :

- **1** Insérez la première disquette (si vous avez plusieurs disquettes à installer) sur laquelle est copié le logiciel d'installation tel que pilote d'impression PCL6, pilote de port USB, fichier PPD.
- **2** Sélectionnez **Exécuter** à partir du menu **Démarrer**.
- **3** Tapez **A:\setup.exe** dans la zone **Ouvrir** et cliquez sur **OK**. (Si votre lecteur de disquette répond à une autre lettre que **A** tapez la lettre correspondante).
- **4** Suivez les instructions qui apparaissent sur l'écran.

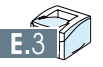

**Annexe**

# **Options de** F **Options de l´imprimante l´imprimante**

Votre imprimante offre toute une gamme de fonctions et a été optimisée pour répondre à la plupart de vos besoins. Néanmoins, reconnaissant que certains utilisateurs peuvent avoir des besoins différents, Samsung a prévu diverses options permettant d'étendre les fonctionnalités de l'imprimante.

Cette annexe vous donne les informations sur les sujets suivants :

- ◆ Consignes
- ◆ Préparation
- ◆ Fermeture du couvercle d´imprimante
- ◆ Pour mieux comprendre la carte de commande d'imprimante
- ◆ Mémoire d'imprimante
- ◆ Carte réseau en option (déjà intégrée au modèle ML-7300N)
- ◆ Installation de la carte Série/LocalTalk ou Série/IrDA en option
- ◆ Série/LocalTalk
- ◆ Série/IrDA
- ◆ Cassette Optionnelle

#### **DÉBRANCHEZ LE CORDON D'ALIMENTATION :**

Ne retirez jamais le panneau de contrôle de l'imprimante lorsque l'imprimante est branchée sur le secteur.

Pour éviter tout accident d'électrocution, débranchez le cordon d'alimentation avant d'installer ou d'enlever une option interne ou externe sur l'imprimante.

#### **DÉCHARGEZ-VOUS DE TOUTE ÉLECTRICITÉ STATIQUE :**

Le panneau de contrôle et les options internes (mémoire SIMM, interface réseau) sont très sensibles à l'électricité statique. Avant d'installer ou de retirer l'une de ces options, déchargez-vous de toute électricité statique en touchant un objet métallique tel que la plaque à l'arrière d'un appareil branché sur une source d'alimentation dotée d'une prise de terre. Si vous devez interrompre votre installation, répétez ce geste avant de poursuivre.
# **Préparation**

Exécutez les étapes suivantes avant d'installer les options d'imprimante.

- **1** Débranchez le cordon d'alimentation de l'imprimante.
- **2** Déconnectez tous les câbles branchés à l'arrière de l'imprimante.
- **3** Retirez le couvercle de l'imprimante.
	- **a** Ouvrez le couvercle arrière.
	- **b** Enlevez les deux vis qui se trouvent à l'arrière de l'imprimante, puis rangez-les.

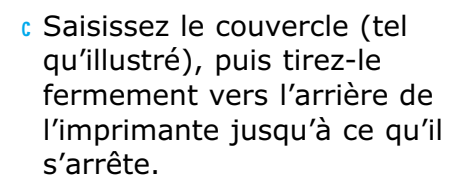

**d** Retirez le couvercle de l'imprimante.

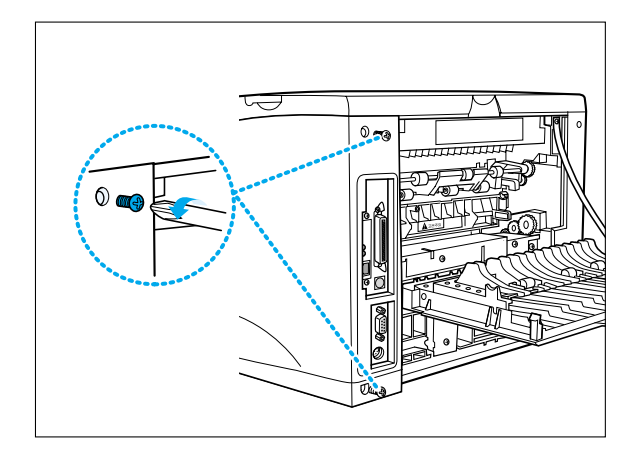

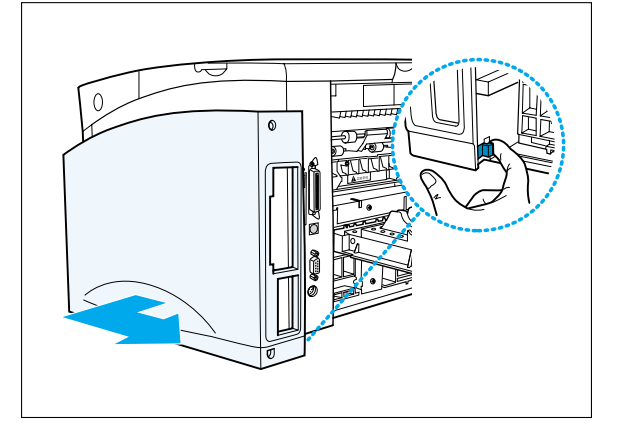

- **e** Retirez les cinq vis de la plaque métallique qui recouvre la carte de commande.
- **f** Retirez la plaque.

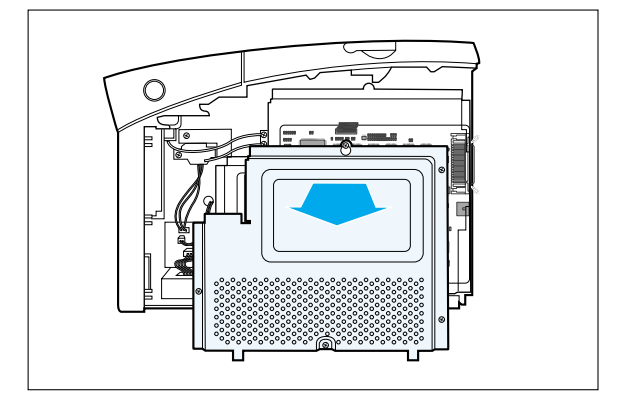

# **Fermeture du couvercle d'imprimante**

Après avoir terminé l'installation d'une option, exécutez les étapes suivantes :

**1** Fermez la plaque métallique et serrez toutes ses vis.

**2** Placez la partie inférieure du couvercle sur l'imprimante. Assurez-vous que les pattes inférieures du couvercle s'ajustent bien dans les fentes de l'imprimante qui leur correspondent. Faites pivoter le couvercle vers le haut de l'imprimante. Faites glisser le couvercle vers l'avant de l'imprimante jusqu'à ce qu'il soit bien encliqueté en place.

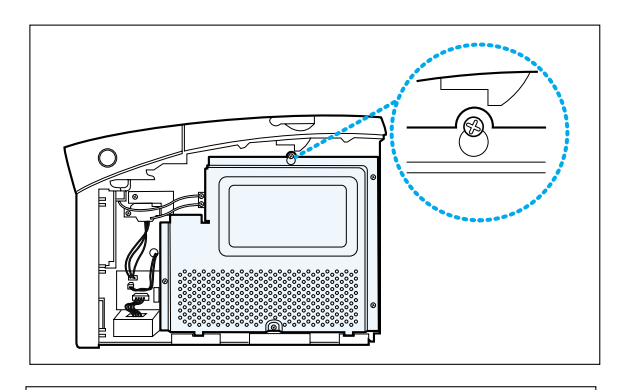

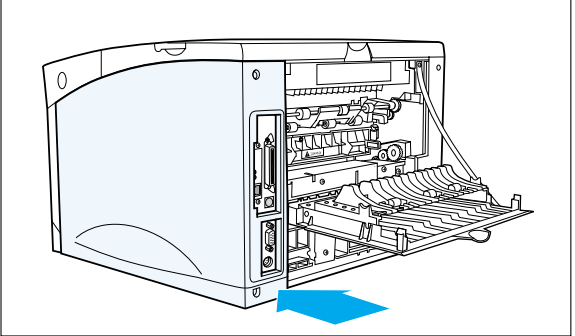

**3** Serrez légèrement les vis.

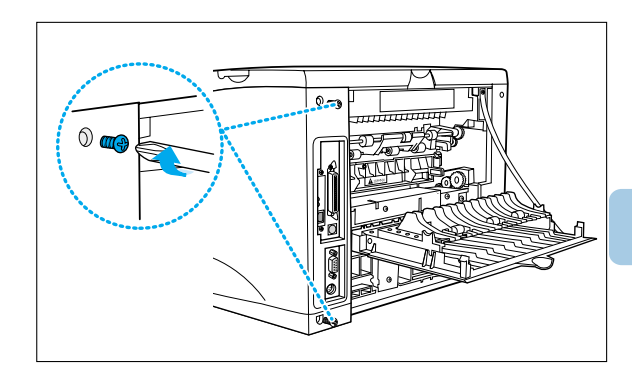

**4** Reconnectez tous les câbles d'interface, ainsi que le cordon d'alimentation.

## **Pour mieux comprendre la carte de commande d'imprimante**

Si le couvercle d'imprimante est ouvert, vous pouvez voir la carte de commande d'imprimante comme l'illustre la figure suivante.

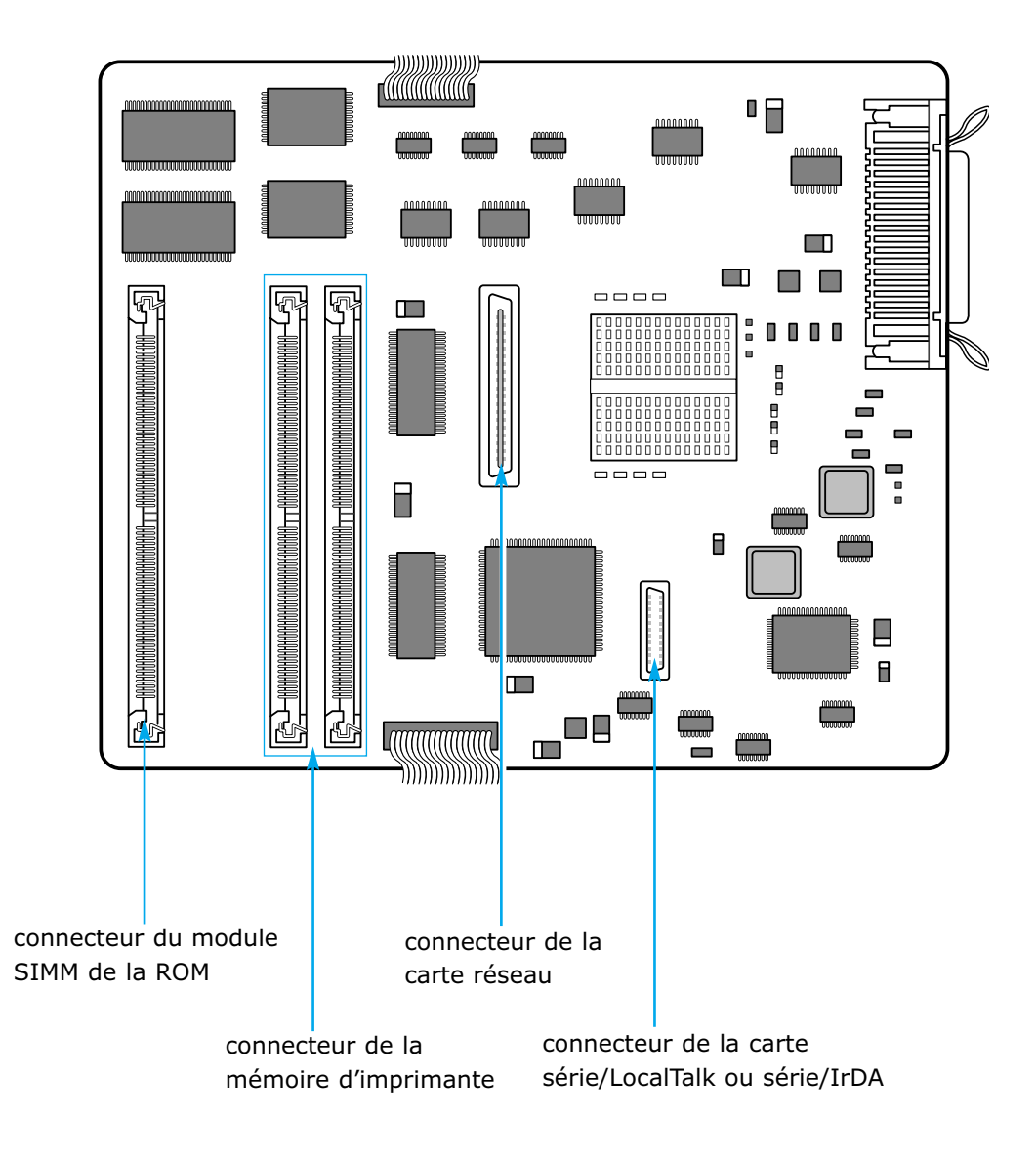

# **Mémoire d'imprimante**

#### **Mémoire d'imprimante**

La mémoire d'imprimante en option permet d'augmenter la capacité de la mémoire vive dynamique (DRAM).

Votre imprimante vous a été livrée avec une mémoire d'imprimante standard de 16 Mo. Vous pouvez ajouter deux mémoires d'imprimante en option à votre imprimante. Les options de mise à niveau de la mémoire d'imprimante offertes sont de 4, 8, 16, 32, 64 ou 128 Mo.

**Remarque :** *L'imprimante ne reconnaît que la moitié des cartes SIMM 8 Mo, SIMM 32 Mo et 128 Mo si ces derniéres sont installées dans le connecteur CN4.*

#### **Spécifications du module SIMM de mise à niveau**

- Vitesse(Temps d'accès): 50nS
- Fréquence de rafraîchissement: 1K(1024 cycles/16 ms)/2K(2048 cycles/32 ms)
- Méthode de rafraîchissement: CAS-befor-RAS refresh
- Mode: EDO Mode
- Alimentation simple  $+5V$  +/- 10%
- Cette imprimante ne supporte pas les SDRAM
- **1** Avant d'installer la mémoire d'imprimante en option, exécutez les étapes décrites à la section intitulée «Préparation», page F.2.

**Remarque :** *La mémoire d'imprimante en option peut facilement être endommagée par l'électricité statique. Touchez à un objet métallique avant de toucher à la mémoire en option.*

**2** Repérez l'emplacement du connecteur de mémoire sur la carte de commande d'imprimante.

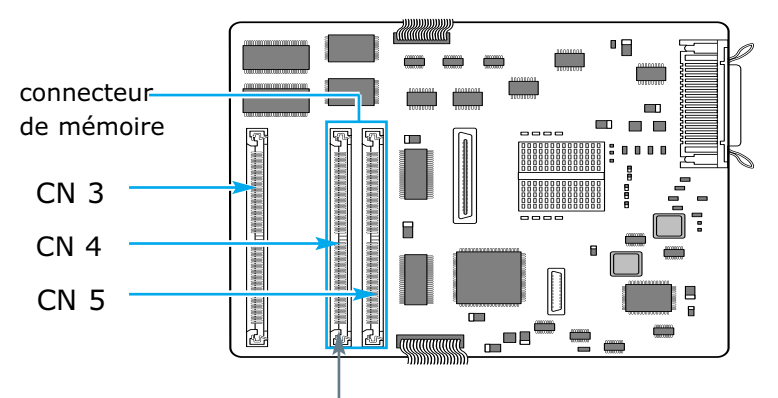

*L'imprimante ne reconnaît que la moitié des cartes SIMM 8 Mo, 32 et 128 Mo si ces derniéres sont installées dans le connecteur CN4.*

- **3** Retirez la mémoire en option de son emballage.
- **Remarque :** *Évitez de toucher les points de connexion ménagés sur le bord de la carte. Conservez l'emballage.*
- **4** Tenez la mémoire en option en prenant soin de diriger les points de connexion vers le connecteur, puis positionnez l'encoche tel qu'illustré. Insérez la mémoire en option complètement dans le connecteur à un angle de 30˚, puis faites-la pivoter vers la gauche jusqu'à ce qu'elle soit bien encliquetée en place.

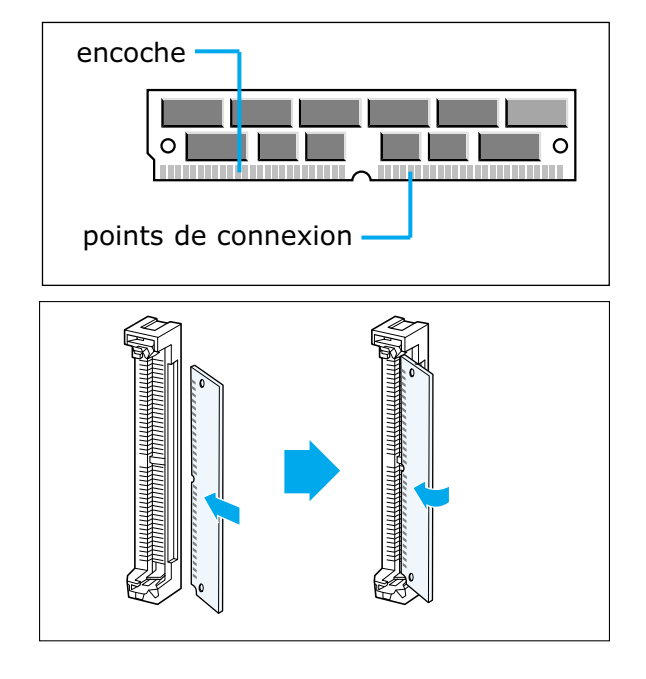

- **5** Assurez-vous que les deux attaches métalliques du connecteur sont bien fixées et que les deux broches ménagées de chaque côté du connecteur sont insérées dans les orifices de la mémoire en option.
- **6** Poursuivez en exécutant les étapes décrites à la section intitulée «Fermeture du couvercle d'imprimante», page F.3.
- **7** Réglez l'article de menu Printer Memory de l'onglet Printer de la boîte de dialogue de la fenêtre des propriétés à la valeur de la mémoire d'imprimante ajoutée.

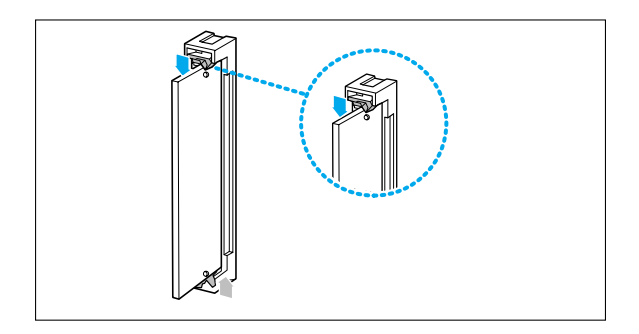

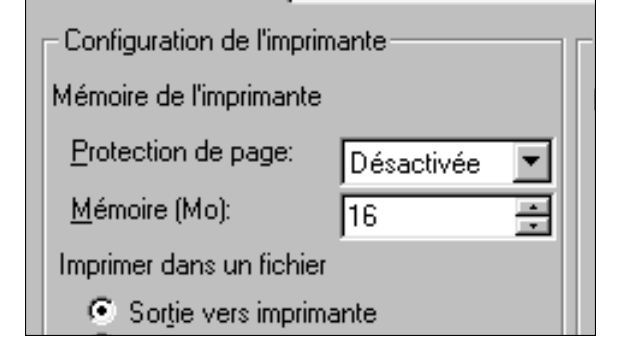

## **Retrait de la mémoire d'imprimante en option**

Exécutez les étapes suivantes si vous devez retirer une mémoire d'imprimante en option avant d'en installer une nouvelle.

**1** Dégagez les attaches métalliques ménagées de chaque côté du connecteur de la mémoire en option.

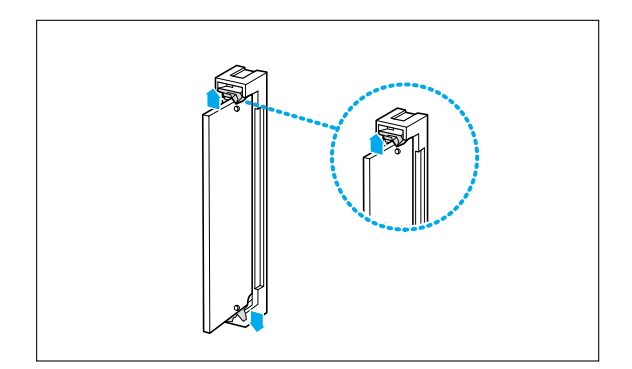

**2** Faites pivoter la mémoire en option vers la droite à un angle de 30˚, puis sortez-la doucement du connecteur en la tirant, tel qu'illustré.

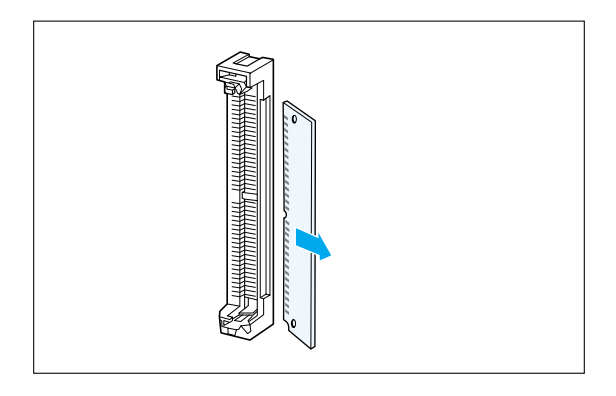

**3** Remettez la mémoire d'imprimante en option dans son emballage d'origine.

**Remarque :** *Si vous n'avez pas conservé cet emballage, enveloppez la mémoire en option dans du papier et rangez-la dans une boîte.*

# **Carte réseau en option**

#### **Vue d´ensemble**

Ce chapitre décrit les préparatifs nécessaires à l'impression en réseau. Il contient les informations suivantes :

- Accessoires fournis
- Procédure d´installation
- Raccordement d'une imprimante au réseau
- Mise en marche

## **Accessoires fournis**

Le paquet comprenant la carte d'impression réseau doit contenir les accessoires ci-dessous.

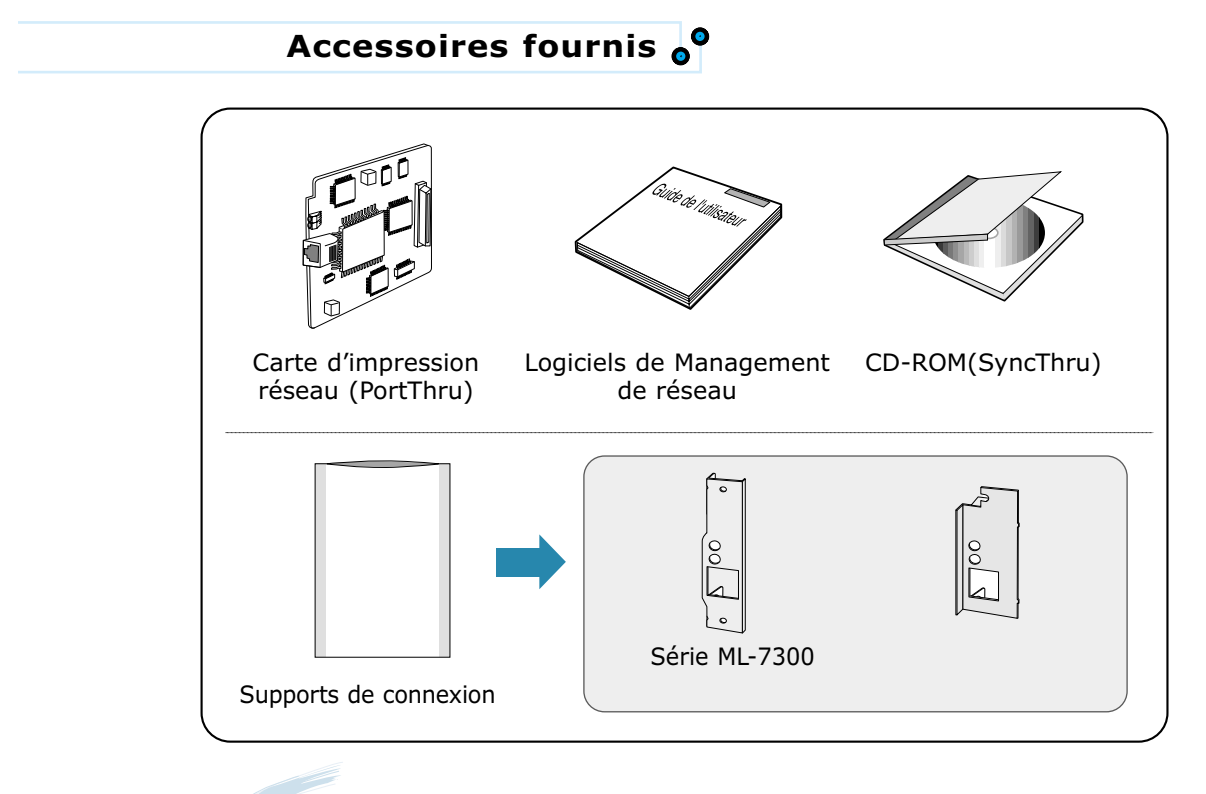

*Remarque : avant d'installer la carte PortThru, il convient de fixer le support correspondant à votre modèle d'imprimante au moyen des deux vis fournies. L'illustration de la page F.9 montre le raccord une fois fixé sur la carte PortThru pour l'imprimante ML-7300.*

## **Procédure d'installation**

La carte réseau en option vous permet de raccorder l'imprimante à un réseau local (LAN).

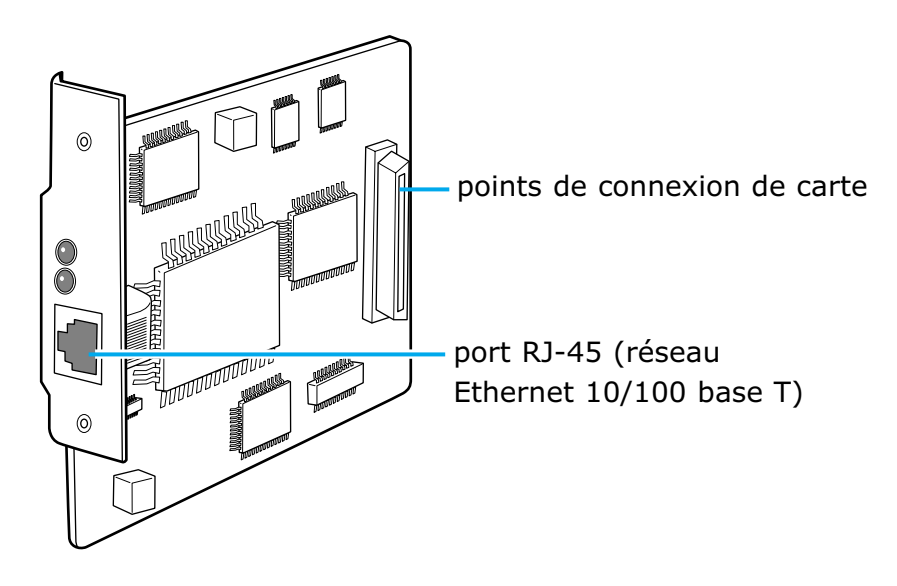

**1** Avant d'installer la carte réseau en option, exécutez les étapes décrites à la section intitulée «Préparation», à la page F.2.

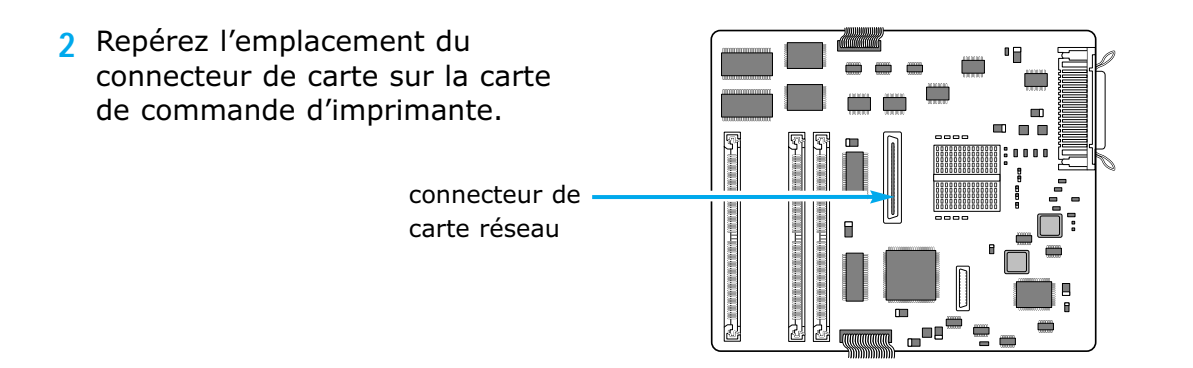

**3** Retirez les deux vis de la plaque métallique qui recouvre l'ouverture réservée au connecteur de câble.

Retirez la plaque.

- **4** Retirez la carte en option de son emballage.
- **5** Alignez le connecteur de la carte avec le connecteur de la carte de commande d'imprimante.

**Résultat :** *Les deux connecteurs devraient s'adapter parfaitement.*

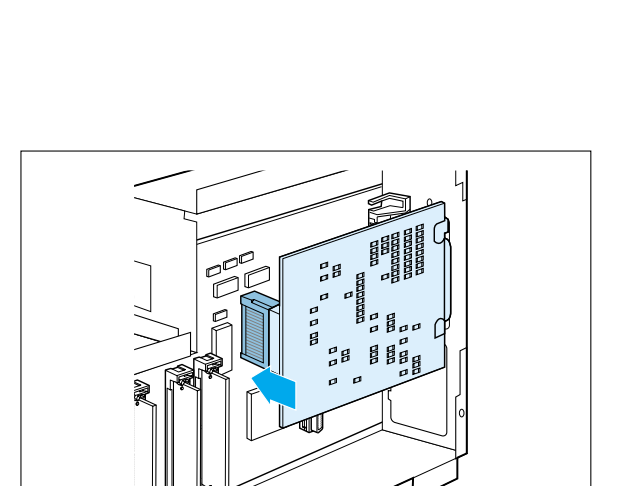

- **6** Enfoncez la carte fermement dans le connecteur jusqu'à ce qu'elle soit complètement en place.
- **7** Serrez doucement les vis afin de fixer la carte à la carte système.
- **8** Poursuivez en exécutant les étapes décrites à la section intitulée «Fermeture du couvercle d'imprimante», à la page F.3.
- **9** Installez le pilote d'imprimante réseau (appelé SyncThru) offert sur le CD-ROM. Reportez-vous au Guide de l'utilisateur de la carte d'imprimante réseau pour obtenir les instructions d'installation et le menu de réseau figurant sur l'afficheur du panneau de commande.

## **Raccordement d'une imprimante au réseau**

Utilisez les mêmes câbles que pour les autres composants du réseau. Assurez-vous que l'imprimante est hors tension avant d'effectuer le branchement.

Branchez le câble de réseau à paire torsadée sur le port RJ-45 (10/100 Base T) de la carte.

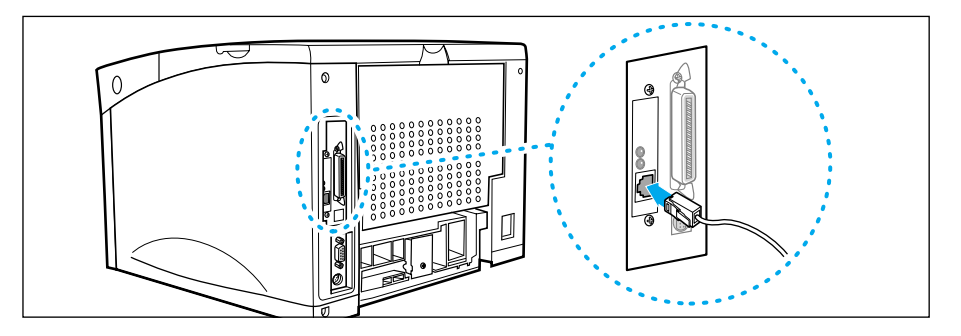

## **Mise en marche**

- **1** Branchez le cordon secteur de l'imprimante sur une prise électrique correctement reliée à la terre.
- **2** Allumez l'imprimante.

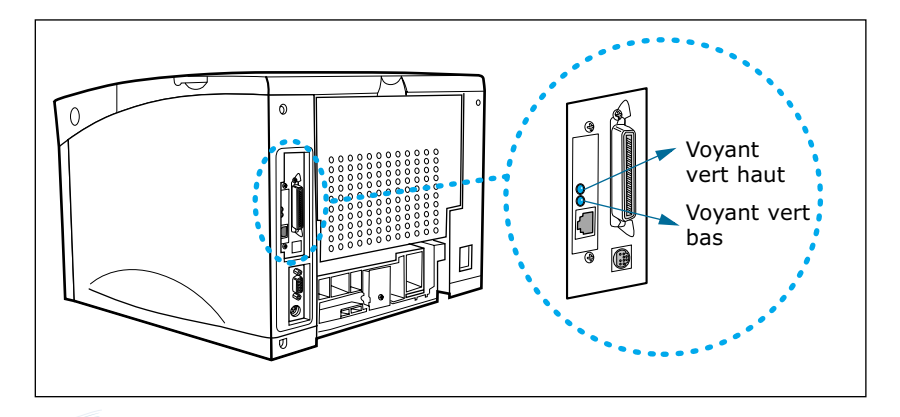

#### **Remarque :**

- *Le premier voyant vert s'allume lorsque le câble est branché sur le port de la carte d'impression réseau.*
- *Après le redémarrage, le second voyant vert doit clignoter de façon irrégulière et le premier voyant vert doit rester allumé en permanence. Si le second voyant vert clignote de façon régulière, redémarrez l'imprimante.*

# **Installation de la carte Série/LocalTalk ou Série/IrDA en option**

- **1** Avant d'installer la carte Série/LocalTalk ou Série/IrDA en option, exécutez les étapes décrites à la section intitulée «Préparation», page F.2.
- **2** Localisez l'emplacement du connecteur Série/LocalTalk ou Série/IrDA sur la carte contrôleur de l'imprimante.
- **3** Retirez la vis fixant la plaque métallique recouvrant l'ouverture permettant d'accéder au connecteur du câble.

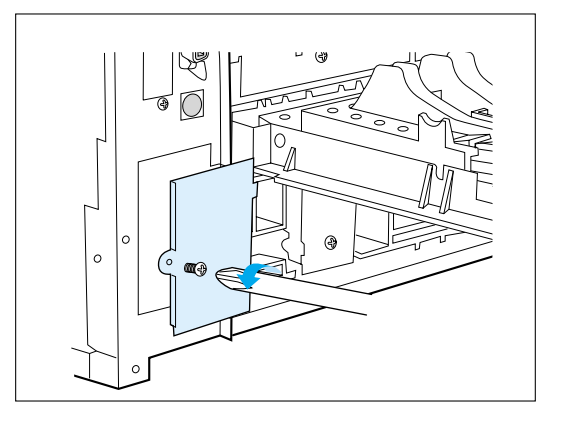

- **4** Retirez la plaque.
- **5** Insérez la carte Série/LocalTalk ou Série/IrDA en option dans la fente réservée à cet effet.

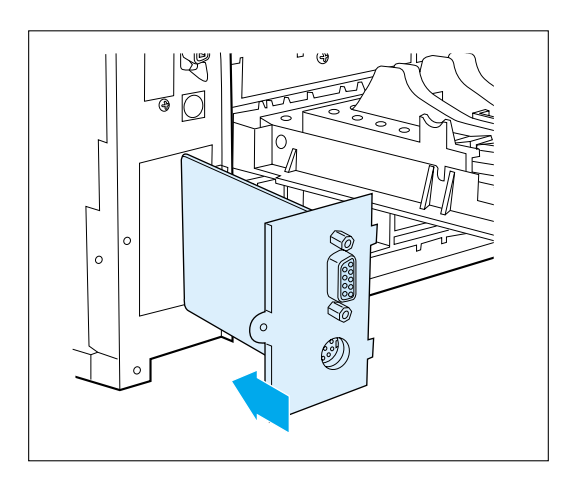

**6** Placez le connecteur de la carte dans l'alignement du connecteur de la carte contrôleur de l'imprimante.

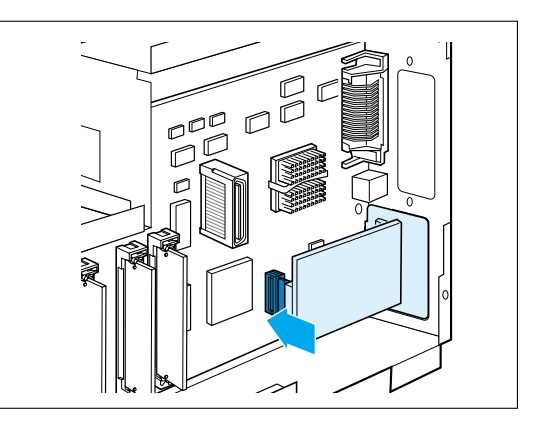

**7** Poussez fermement la carte dans le connecteur jusqu'à ce qu'elle soit totalement en place.

**Résultat :** *Les deux connecteurs doivent être correctement emboîtés l'un dans l'autre.*

- **8** Serrez les vis afin de fixer la carte sur la carte contrôleur.
- **9** Passez ensuite à la section "Fermeture du capot de l'imprimante", à la page F.3.

## **Branchement du câble LocalTalk**

Reliez l'imprimante à votre Macintosh à l'aide d'un câble LocalTalk.

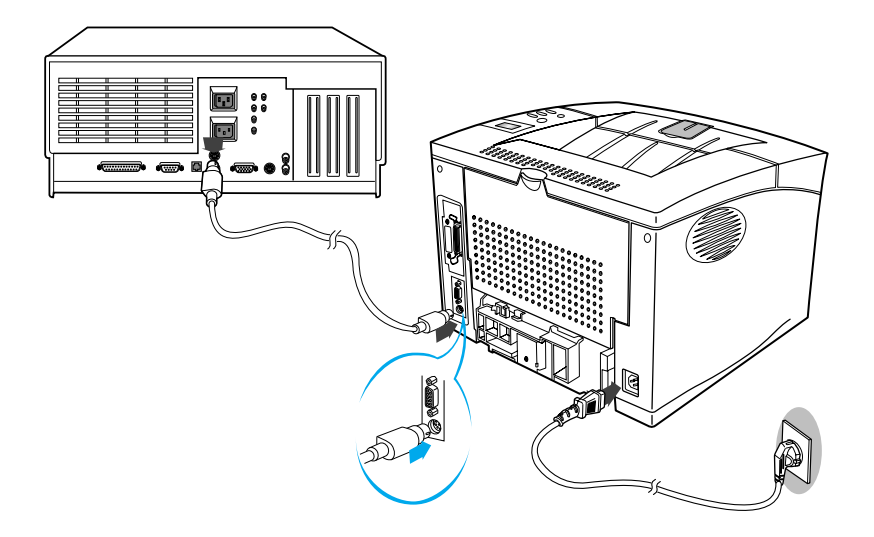

**Remarque :** *Le câble LocalTalk ne fait pas partie des accessoires fournis avec l'imprimante. Vous devez par conséquent acheter ce dernier séparément. Pour plus de renseignements, contactez votre fournisseur Macintosh.*

# **Série/IrDA**

Vous pouvez utiliser un adaptateur infrarouge pour imprimer à distance à partir d'un ordinateur compatible IrDA doté d'un port infrarouge.

Le port infrarouge est conforme aux spécifications établies par l'Infrared Data Association (IrDA).

Le port infrarouge transfère les données à des vitesses pouvant aller jusqu'à 115,200 bits par seconde.

## **Branchement du Adaptateur infrarouge**

- **1** Assurez-vous que le cordon d'alimentation de l'imprimante est débranché.
- **2** Repérez l'emplacement du port infrarouge à l'arrière de votre imprimante.
- **3** Branchez le câble de l'adaptateur dans le port infrarouge.

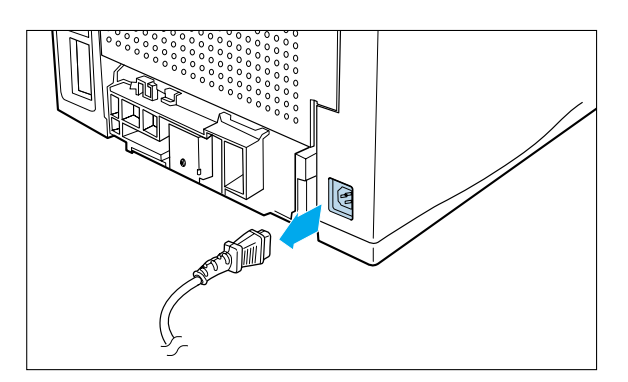

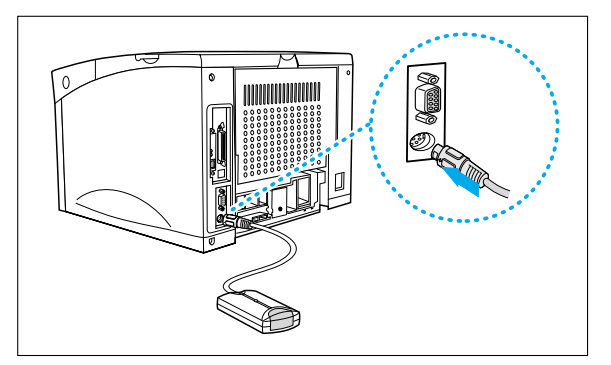

**4** Rebranchez le cordon d'alimentation.

**Résultat :** *Le voyant vert de l'adaptateur infrarouge s'allume lors du branchement de l'imprimante.*

## **Utilisation du Adaptateur infrarouge**

- **1** Pour imprimer à l'aide du port infrarouge, vous devez installer le pilote du port infrarouge sur votre ordinateur.
	- Si vous ne possédez pas ce pilote, veuillez demander à votre fabricant de PC de vous le fournir.
	- Vous pouvez télécharger le pilote infrarouge de Windows 95 sans frais à partir du réseau Internet, (http://www.microsoft.com).
- **2** Alignez le port infrarouge de l'ordinateur avec le port infrarouge à l'arrière de l'imprimante.
- **3** Disposez le port infrarouge de votre ordinateur à un angle de 15 degrés par rapport à chaque côté de la ligne, tel qu'illustré.

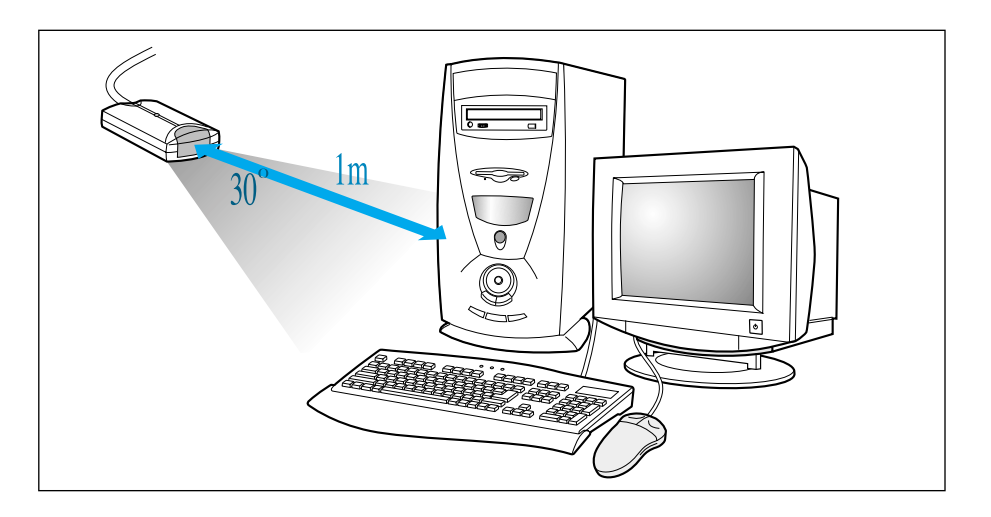

- **4** L'imprimante doit se trouver à moins de 3 pieds (1 mètre) de l'ordinateur.
- **5** Assurez-vous que l'imprimante est prête à l'emploi.
- **6** Envoyez l'impression à partir de l'ordinateur.

# **Cassette optionnelle**

Vous pouvez installer une cassette optionnelle. Exécutez les étapes suivantes avant d'installer la cassette optionnelle.

- Débranchez le cordon d'alimentation.
- Débranchez tous les câbles se trouvant à l'arrière de l'imprimante.
- **1** Placez soigneusement l'imprimante sur le dessus de l'unité de cassette optionnelle.
	- Assurez-vous que le connecteur est inséré adéquatement.

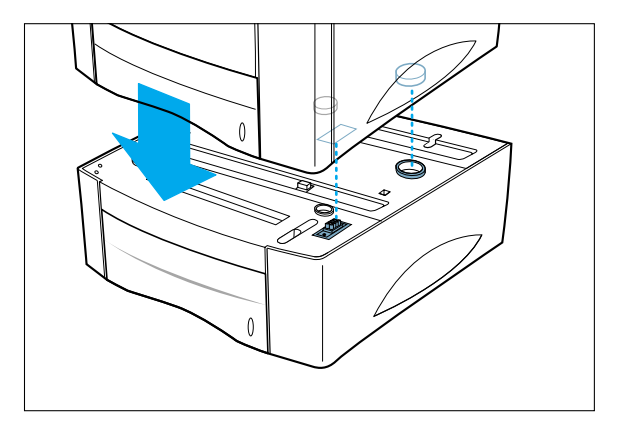

- **2** Rebranchez tous les câbles à l'arrière de l'imprimante.
- **3** Rebranchez le cordon d'alimentation à l'imprimante.
- **4** Assurez-vous que le message «PRET» figure à l'afficheur du panneau de commande.

## **Chargement du papier ordinaire dans la cassette optionnelle**

Votre imprimante est dotée d'une cassette optionnelle pouvant contenir jusqu'à 500 feuilles de papier ou 40 enveloppes.

Pour charger le papier dans la cassette optionnelle, procédez comme suit :

**1** Sortez complètement la cassette de l'imprimante en la tirant.

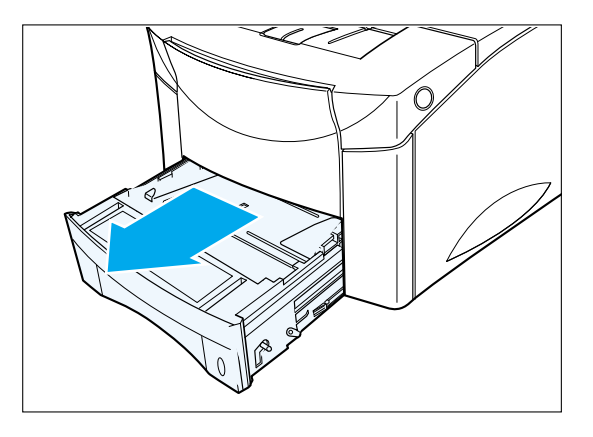

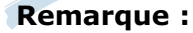

**:** *Pour charger l'enveloppe dans la cassette, soulevez le levier qui se trouve du côté gauche de la cassette.*

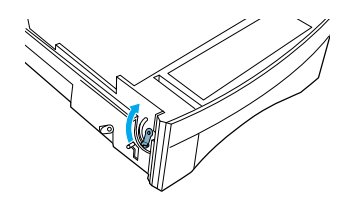

**2** Pressez la plaque inférieure pour la verrouiller en place.

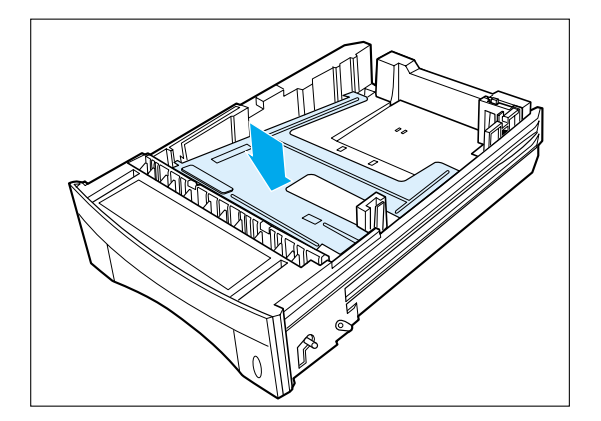

OPTIONS DE L´IMPRIMANTE **F.**19

**3** Appuyez sur le guide de longueur, soulevez-le, puis faites-le glisser pour obtenir le format de papier désiré jusqu'à ce qu'il soit bien encliqueté en place.

**4** Soulevez le guide de largeur du guide-papier pour obtenir le format de papier désiré jusqu'à ce qu'il soit bien encliqueté en place. Le format de papier est indiqué au fond de la cassette optionnelle.

- **5** Appuyez sur le guide de largeur et faites-le glisser à l'extrémité droite de la cassette.
- **6** Placez le papier contre le côté gauche du guide-papier arrière.

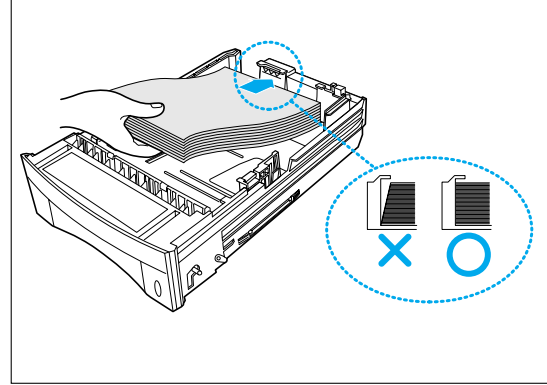

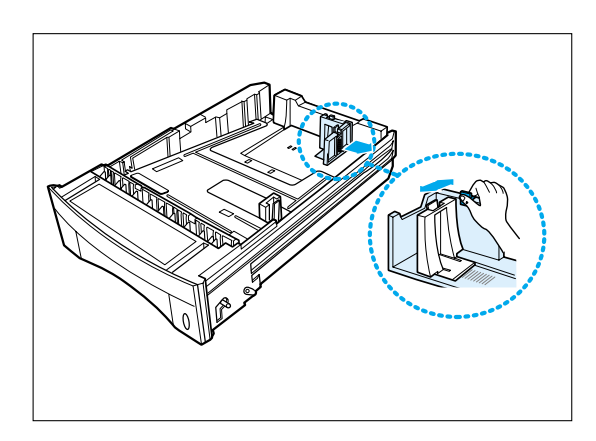

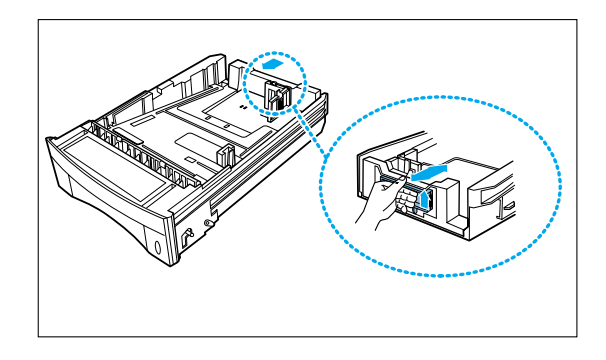

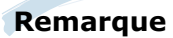

- **:**  *Assurez-vous que le papier n'est ni plié ni froissé.*
	- *Cette marque indique la hauteur du papier chargé.*

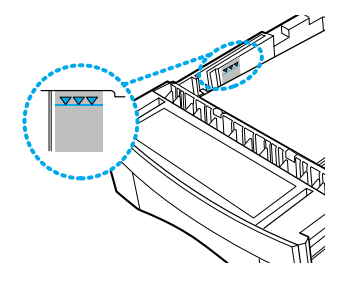

**7** Appuyez sur le guide de largeur et faites-le glisser vers la droite et vers la gauche jusqu'à ce qu'il touche le bord du papier.

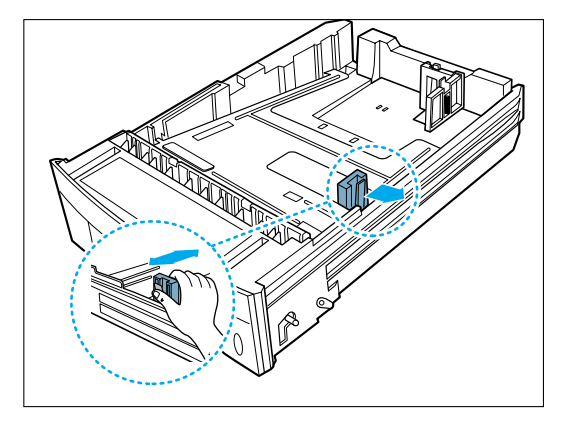

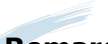

**Remarque :** *Il se peut que l'imprimante récupère le papier de la première cassette en premier. Pour modifier cette méthode, reportez-vous à la section intitulée «Sélection de l'alimentation en papier», à la page F.22.*

## **Chargement des enveloppes dans la cassette optionnelle**

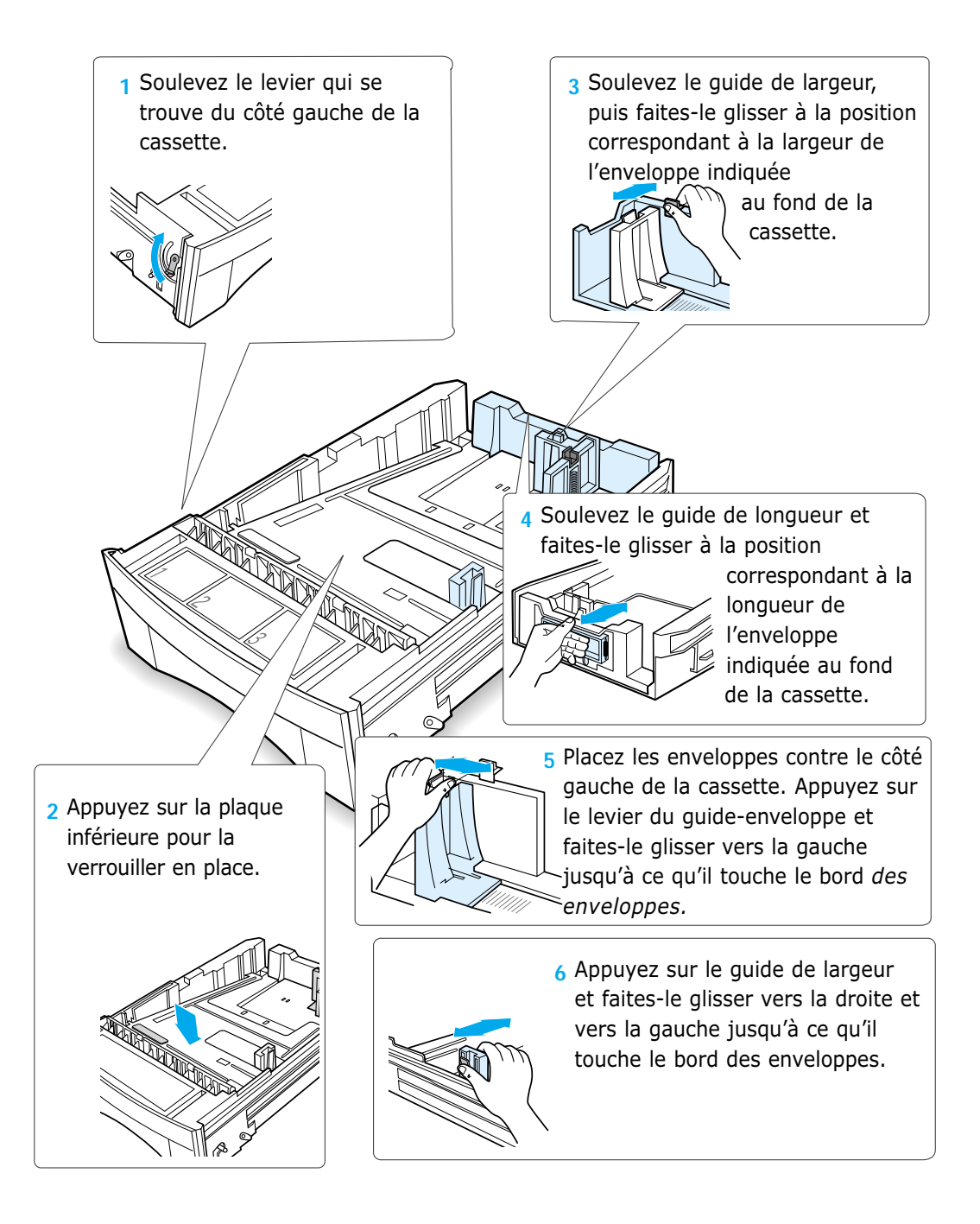

## **Sélection de l'alimentation en papier**

**Utilisez le pilote PCL pour sélectionner le bac que vous désirez utiliser pour l'impression.**

- **1** Sélectionnez **Démarrer** ➔ **Paramètres-Imprimantes** à partir de la barre des tâches de Windows.
- **2** Cliquez sur l'icône **Samsung ML-7300 PCL 6**.
- **3** Sélectionnez **Fichiers** ➔ **Propriétés**.
- **4** Cliquez sur l'onglet **Papier**.
- **5** Réglez l'article Source à **Sélection automatique** ou **Bac inférieur**.

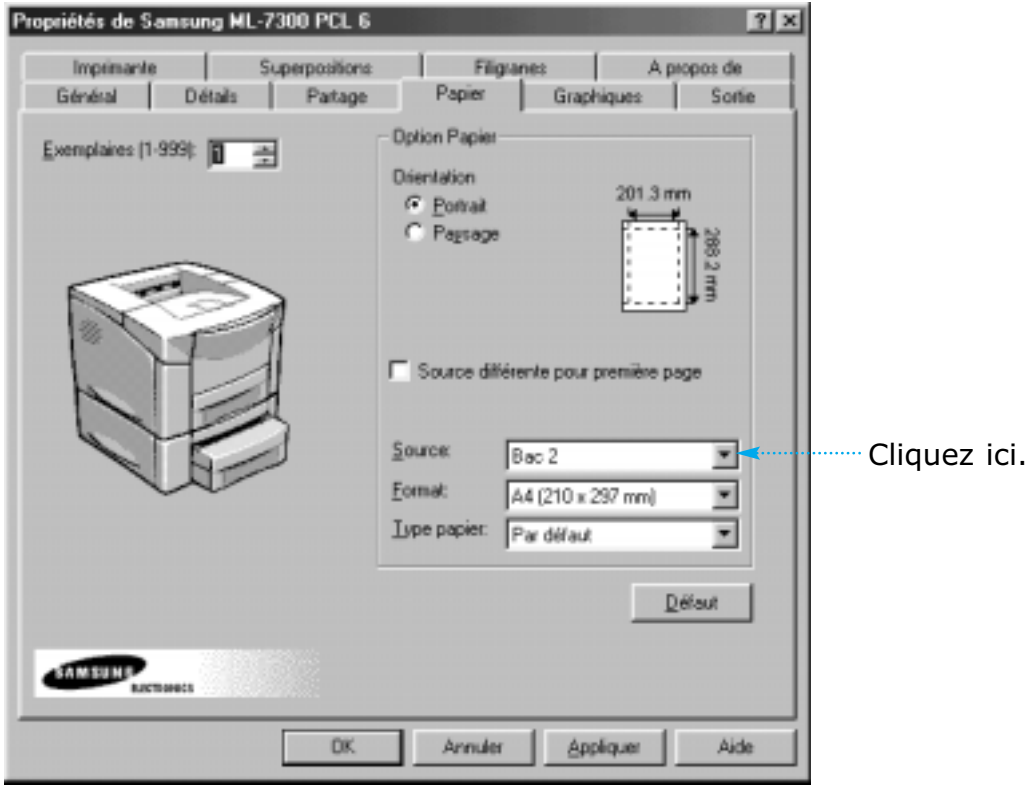

**Remarque :** *Les réglages du pilote d'imprimante et de l'application logicielle ont priorité sur ceux du panneau de commande.*

#### **Vous pouvez sélectionner l'alimentation en papier en réglant l'article BAC du menu du panneau de commande.**

Pour sélectionner la cassette optionnelle à titre de valeur par défaut :

**2** Appuyez sur les boutons Menu> ou < à une ou plusieurs reprises jusqu'à ce que le message «Menu IMP. (PRINTING MENU)» s'affiche.

**Résultat :** *Le message HORSLIG.(OFFLINE) figure à*

*l'afficheur et l'imprimante est hors ligne.*

**1** Appuyez sur **En ligne(On Line).**

- **3** Appuyez sur les boutons Rubrique(Item)> ou < à une ou plusieurs reprises jusqu'à ce que le message «BAC(TRAY)» figure à l'afficheur.
- **4** Appuyez sur les boutons Valeur + ou à une ou plusieurs reprises pour sélectionner «OPT».
- **5** Appuyez sur le bouton Enter.
	- Un astérisque (❊) apparaît à côté du paramètre par défaut de l'utilisateur actuel qui correspond à cet article de menu.

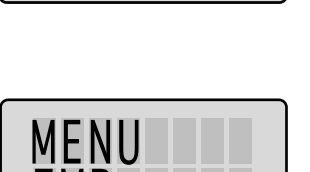

TMP.

HORSLIG.

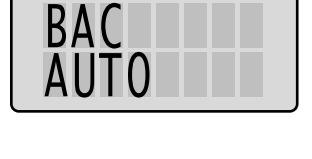

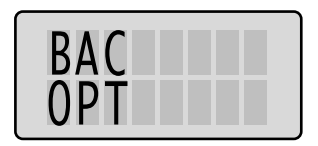

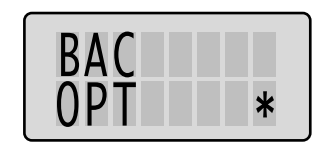

# G **Utilisation de Utilisation de votre imprimante votre imprimante sous Linux sous Linux**

Vous trouverez dans l'annexe les informations suivantes.

Les sujets traités dans cette annexe sont les suivants :

◆ Installation du gestionnaire Linux

**Annexe**

# **Installation du gestionnaire Linux**

Ce gestionnaire Linux a été conçu pour l'imprimante Samsung ML-7300 Series et est capable de prendre en charge Linux Red Hat 6.0, ou versions supérieures, et Intel Linux. Si la version de votre Linux n'est pas prise en charge, le gestionnaire risque de ne pas fonctionner correctement.

- Configuration du fichier Setup Script
	- a. /cdrom/linux/install.sh
	- b. /cdrom/linux/ssprt.db
	- c. /cdrom/linux/readme.txt

## **Installation**

Pour installer le gestionnaire, ouvrez l'écran du terminal x et procédez aux étapes suivantes :

**Remarque :** *Pour installer le gestionnaire de CD-ROM, vous devez être un utilisateur « super » ou bénéficier d'une autorisation de l'utilisateur « super ». Si vous n'arrivez pas à installer le gestionnaire de CD-ROM, contactez l'administrateur système.* **1. Installation du gestionnaire de CD-ROM.**

Pour installer le gestionnaire de CD-ROM :

**1** Insérez le CD-ROM Samsung ML-7300 Series dans le lecteur.

**2** Installez le gestionnaire de CD-ROM dans un répertoire de type /mnt de sorte à pouvoir accéder aux fichiers du CD-ROM : **>mount -t iso9660 /dev/cdrom /mnt/cdrom**

**2. Installation de Setup script.** Pour de plus amples informations sur l'installation de setup script, reportez-vous au fichier **/cdrom/linux/readme.txt** file.

> Ajoutez le gestionnaire dans la liste de l'imprimante en tapant :

**/cdrom/linux>install.sh** (ou)

**/cdrom/linux>./install.sh** (au cas où le chemin du répertoire actuel ne serait pas indiqué par défaut).

#### **3. Installez le filtre de l'imprimante.**

Pour l'installer,

- **1** Éxecutez **printtool** sur le terminal x.
- **2** Pour ajouter un gestionnaire d'imprimante, cliquez sur le bouton **Ajouter.**
- **3** Dans la fenêtre Ajouter une imprimante, sélectionnez le type d'imprimante désiré. Sélectionnez **l'imprimante locale** si vous disposez d'une imprimante reliée à un ordinateur personnel.
- **4** Cliquez sur **OK.**
- **5** Si le bouton **Info** apparaît, ignorez-le et cliquez sur **OK.**
- **6** La fenêtre Éditer xxxx (dans laquelle xxxx correspond au type d'imprimante sélectionné à l'étape 3) s'affiche à l'écran.

Si vous n'êtes pas un utilisateur expérimenté, ne changez pas le chemin **Names/Spool Directory/File Limit de l'option Kb/Printer Device.**

- **7** Cliquez sur le bouton **Sélectionner** du **filtre d'entrée** pour accéder à l'option d'installation du filtre.
- **8** Sélectionnez **Compatible Imprimante PCL5e** (sous Type d'imprimante). Sélectionnez ensuite la résolution par défaut et les dimensions papier.
- **9** Pour sauvegarder ces réglages, cliquez sur **OK.**
- **10** Dans la fenêtre Éditer xxxx, cliquez sur **OK** pour terminer l'installation du gestionnaire d'imprimante.
- **11** Vous pouvez maintenant vérifier que le gestionnaire d'imprimante a été ajouté dans la liste des gestionnaires. Sélectionnez **Quitter** dans le menu **PrintTool.**

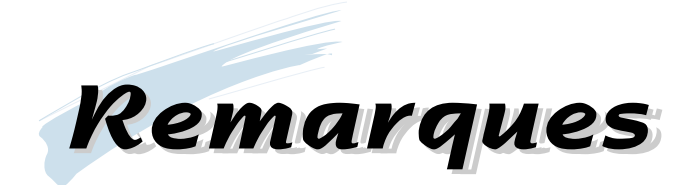

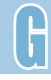

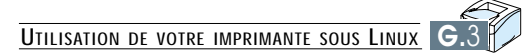

# **INDEX**

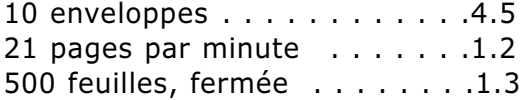

## **A**

#### Adaptateur infrarouge

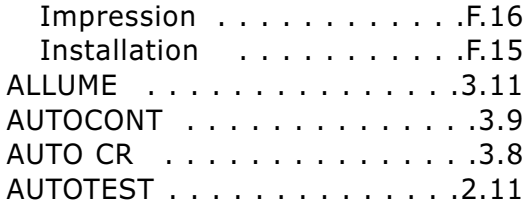

## **B**

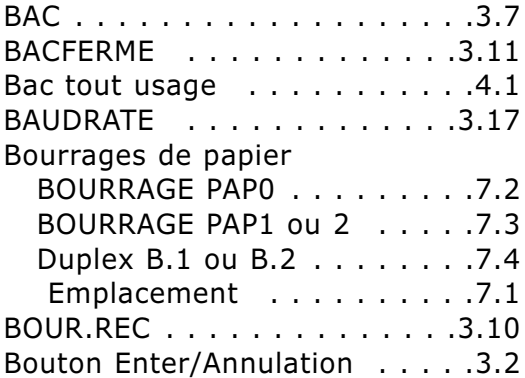

## **C**

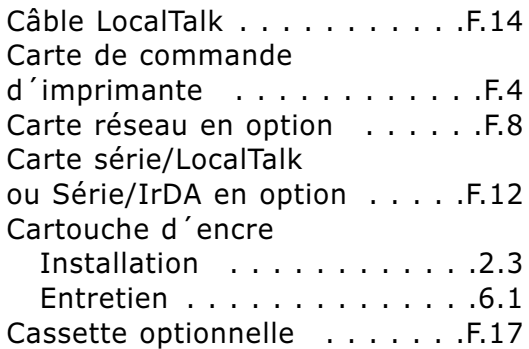

## **D**

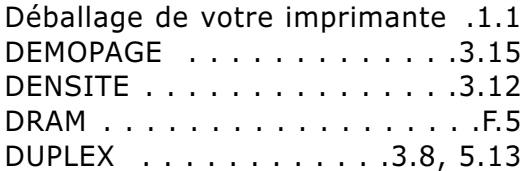

## **E**

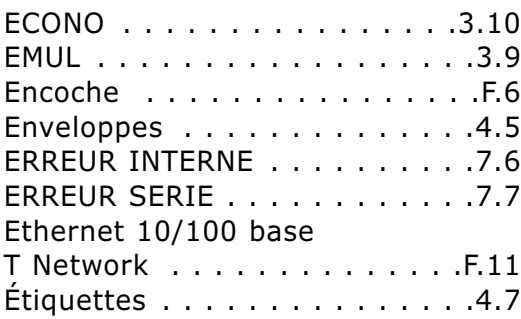

## **F**

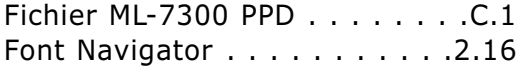

## **G**

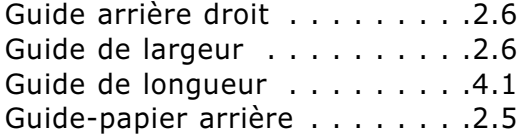

## **H**

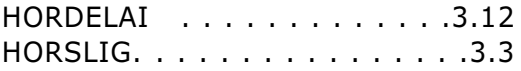

## **I**

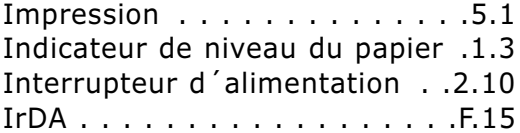

## **L**

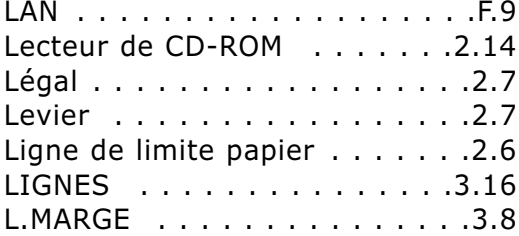

### **M**

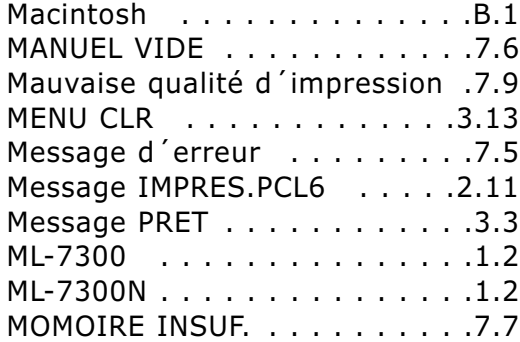

## **N**

Nettoyage de d'UBL . . . . . . . . 6.6

## **O**

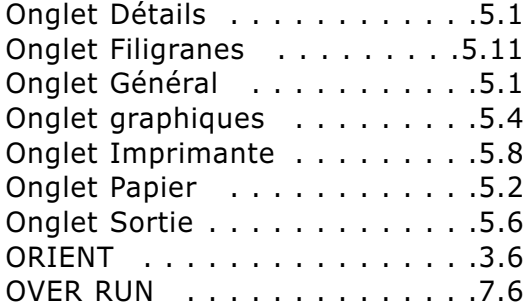

#### **P**

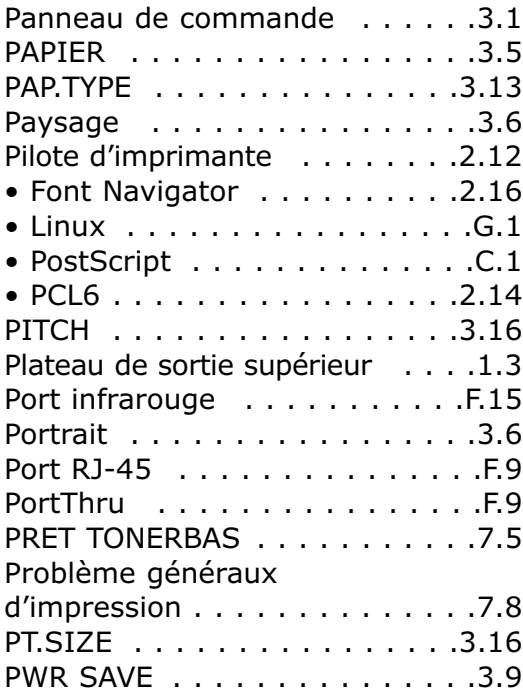

## **Q**

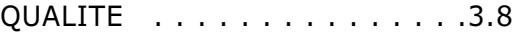

## **R**

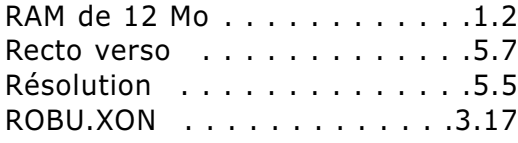

## **S**

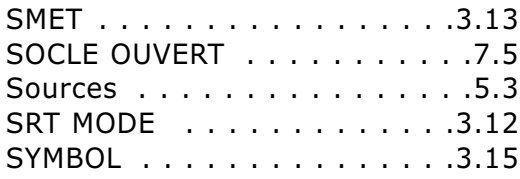

## **T**

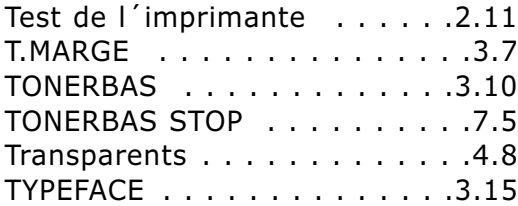

## **U**

Utilitaire de désinstallation . . .2.15

## **V**

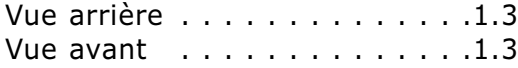